TR22550

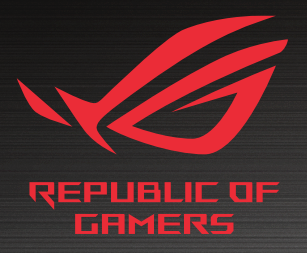

# LISER MEINLIAL

**ROG STRIX Çift Bantlı Oyun Yönlendiricisi GS-AX3000**

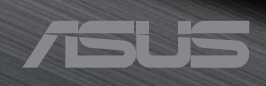

TR22550 Birinci Sürüm Kasım 2023

#### **Telif Hakkı © 2023 ASUSTeK COMPUTER INC. Tüm hakları saklıdır.**

Bu el kitabının hiçbir bölümü, onun içinde tanımlanan yazılım ve de ürünler de dahil olmak üzere, ASUSTeK COMPUTER INC. ("ASUS") firmasının açık bir biçimde yazılı izni olmaksızın, satın alan kişi tarafından yedekleme amaçlı olarak tutulan dokümantasyon haricinde yeniden üretilemez, aktarılamaz, kopya edilemez, bir bilgi işlem sistemi içinde depolanamaz, ya da her hangi bir şekilde ya da hiçbir biçimde hiçbir dile tercüme edilemez.

Aşağıdaki durumlarda ürün garantisi veya servisi uzatılmayacaktır: (1) ASUS tarafından yazılı olarak onaylanmadıkça, ürünün onarılması, değiştirilmesi; veya (2) ürünün seri numarasının okunmaz durumda olması veya hiç olmaması. ASUS BU EL KİTABINI, BELİRLİ BİR AMAÇ İÇİN TİCARETE ELVERİŞLİ NİTELİĞİN YA UYGUNLUĞUN ZIMNİ GARANTİLER YA DA KOŞULLARI DA DAHİL OLMAK ÜZERE YA DA BUNLARLA SINIRLI OLMAMAK KAYDIYLA YA AÇIK BİR ŞEKİLDE YA DA ZIMNEN HER HANGİ BİR TÜRÜN GARANTİSİ OLMAKSIZIN "OLDUĞU GİBİ" SAĞLAR. HİÇBİR DURUMDA ASUS, ONUN DİREKTÖRLERİ, MEMURLARI, ÇALIŞANLARI YA DA ACENTELERİ, BU EL KİTABI YA DA ÜRÜN İÇERİSİNDE HER HANGİ BİR KUSUR YA DA HATADAN DOĞAN BU TÜR ZARARLARIN MEYDANA GELME OLASILIĞINI TAVSİYE ETMİŞ OLSA DAHİ, HER HANGİ BİR DOLAYLI, ÖZEL, TESADÜFİ YA DA SONUÇSAL ZARARLARDAN ( KAR KAYIPLARI, İŞ KAYBI, KULLANIM YA DA VERİ KAYBI, İŞİN KESİNTİYE UĞRAMASI VE DE BENZERİ GİBİ ZARARLAR DA DAHİL OLMAK ÜZERE ) ÖTÜRÜ SORUMLU TUTULAMAZ. BU EL KİTABI İÇİNDE YER ALAN SPESİFİKASYONLAR VE DE BİLGİ SADECE BİLGİLENDİRME AMAÇLI OLARAK TEDARİK EDİLMİŞTİR VE DE HER HANGİ BİR BİLDİRİMDE BULUNULMAKSIZIN HER HANGİ BİR ZAMANDA DEĞİŞTİRİLMEYE TABİİDİR, VE DE ASUS TARAFINDAN BİR TAAHHÜT ŞEKLİNDE YORUMLANAMAZ. ASUS BU EL KİTABINDA VE DE ONUN İÇİNDE TANIMLANAN YAZILIM VE DE ÜRÜNLERDE DE DAHİL OLMAK ÜZERE GÖRÜNEN HER HANGİ BİR HATA YA DA KUSURLARDAN ÖTÜRÜ HİÇBİR YÜKÜMLÜLÜK YA DA SORUMLULUK ÜSTLENMEZ.

Bu el kitabı içinde görünen ürünler ve de kurum isimleri, onların şirketlerinin tescilli ticari markaları ya da telif hakları olabilir ya da olmayabilir ve de ihlal amaçlı olmaksızın sadece tanıtım ya da açıklama amaçlı olarak ve de mal sahibinin yararına kullanılmaktadır.

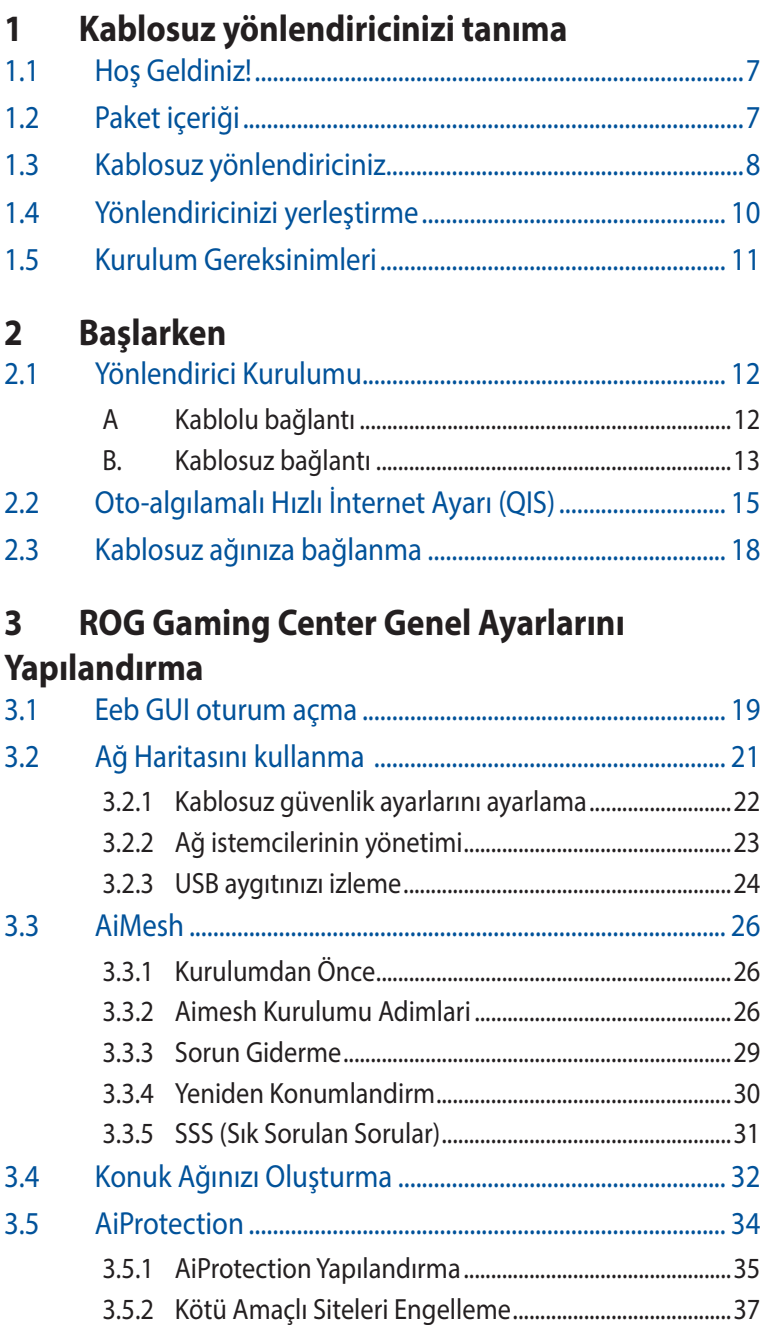

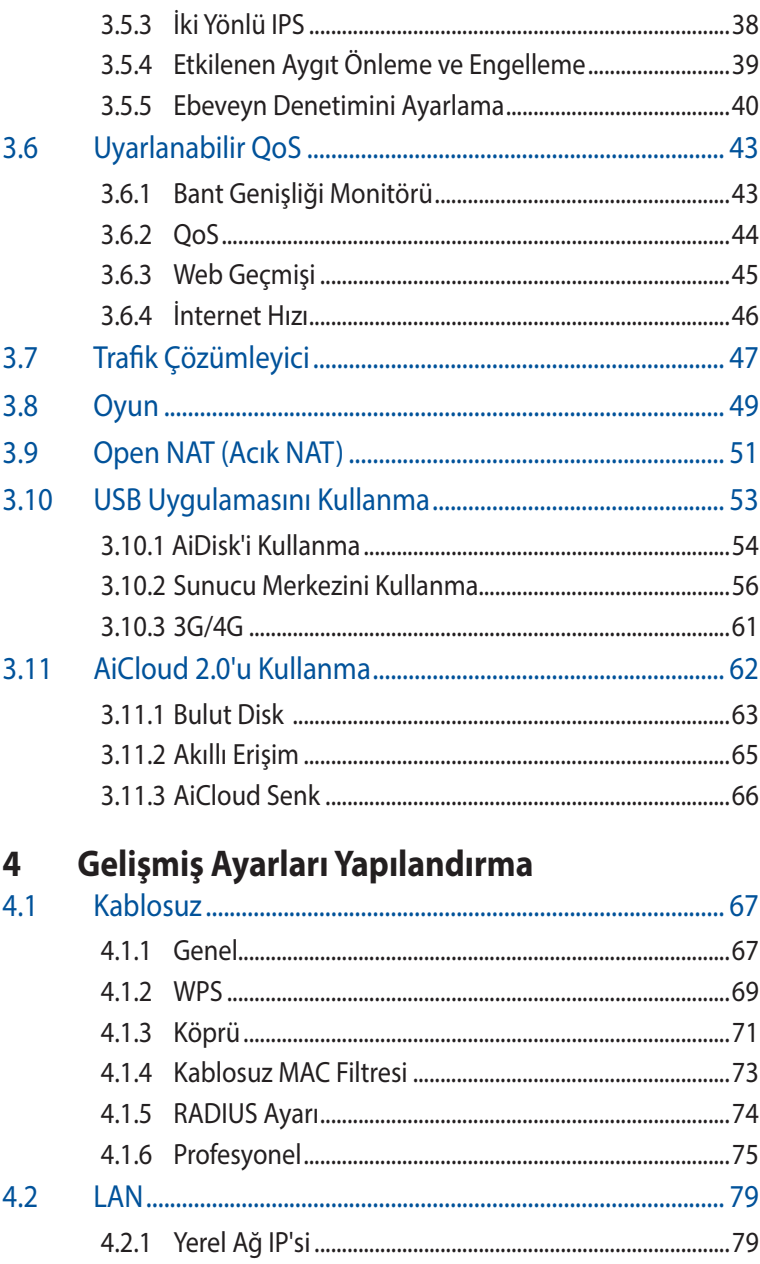

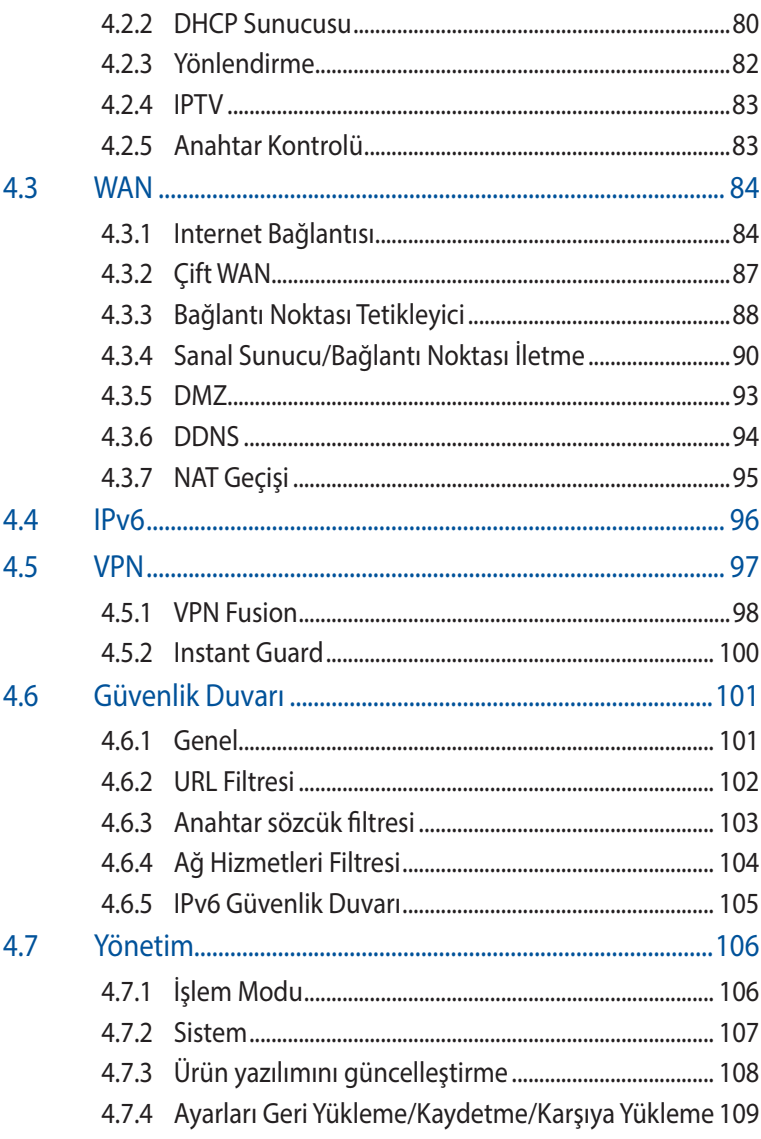

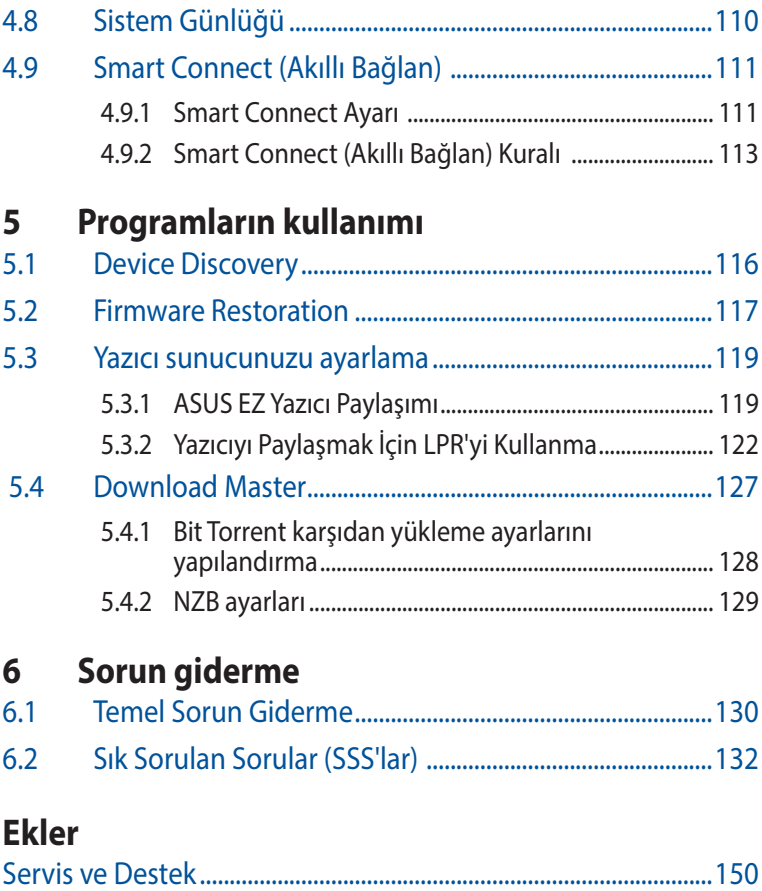

### <span id="page-6-0"></span>**1 Kablosuz yönlendiricinizi tanıma**

### **1.1 Hoş Geldiniz!**

ROG STRIX Kablosuz Yönlendirici satın aldığınız için teşekkür ederiz!

Şık benzersiz bir eş zamanlı kablosuz HD akış için 2,4 GHz ve 5 GHz çift bandına sahiptir; 24/7 dosya paylaşımı için SMB sunucusu, UPnP AV sunucusu ve FTP sunucusu; 300.000 oturumu yönetebilmektedir; ve %70'e varan güç tasarrufu çözümü sağlayan ASUS Green Network Teknolojisi vardır.

### **1.2 Paket içeriği**

 $\Box$  ROG STRIX oyun yönlendiricisi  $\Box$  Güç adaptörü  $\boxtimes$  Ağ kablosu (RJ-45)  $\boxtimes$  Hızlı Başlangıç Kılavuzu

### **NOTLAR:**

- Herhangi bir öğe hasar görmüşse veya yoksa, teknik yardım ve destek almak için ASUS ile temasa geçin, Bu kullanım kılavuzunun arkasında bulunan ASUS Destek Hattına bakınız.
- Onarım ya da değiştirme gibi garanti hizmetlerinden faydalanmak isterseniz, ürünün orijinal ambalaj malzemelerini saklayın.

### <span id="page-7-0"></span>**1.3 Kablosuz yönlendiriciniz**

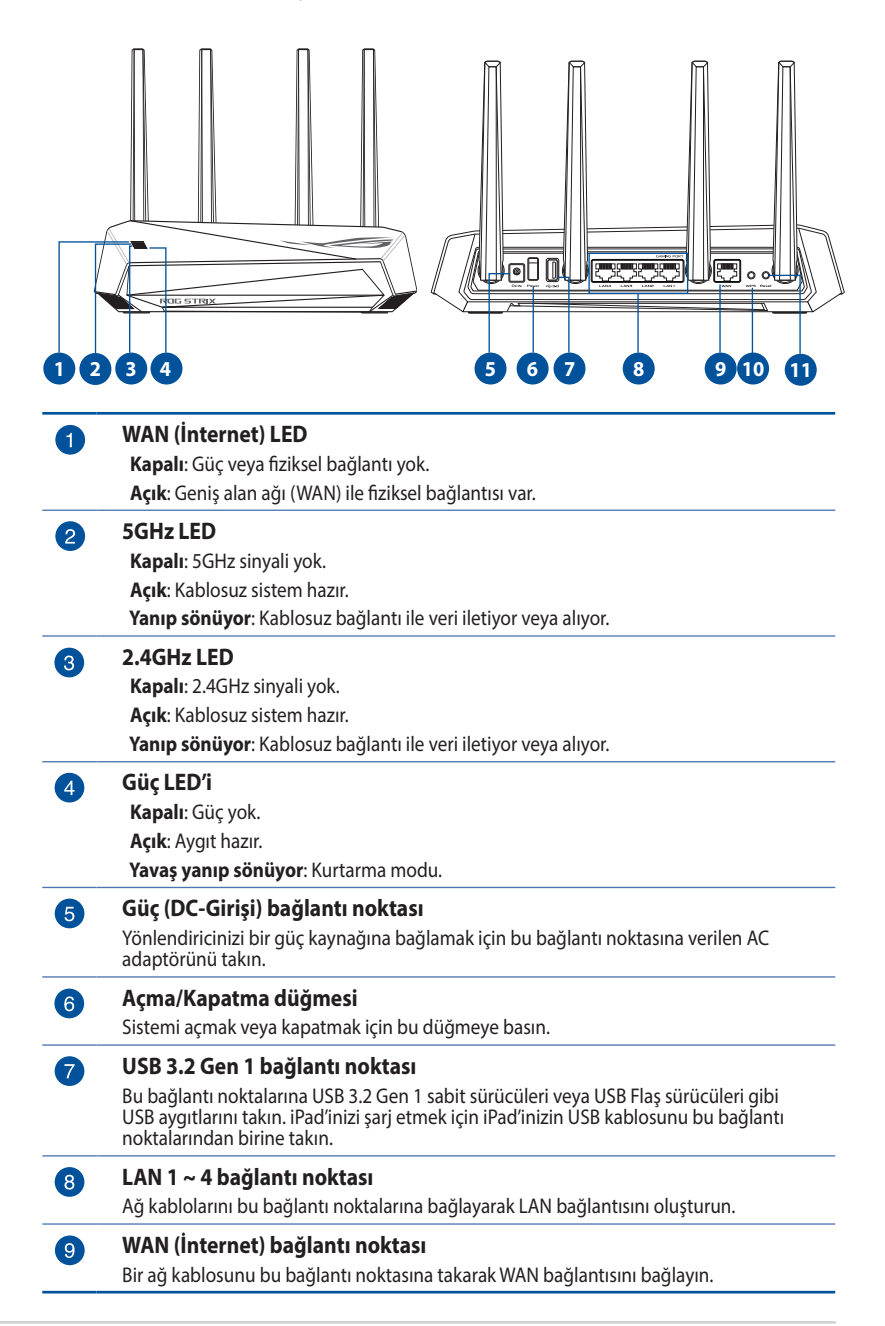

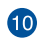

#### **WPS düğmesi**

Bu düğme WPS Sihirbazını başlatır.

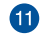

#### **Sýfýrla düðmesi**

Bu düğme sistemi fabrika varsayılan ayarlarına sıfırlar veya geri yükler.

#### **NOTLAR:**

- Sadece paketiniz ile birlikte gelen adaptörü kullanın. Diğer adaptörlerin kullanılması aygıta zarar verebilir.
- **Teknik özellikler:**

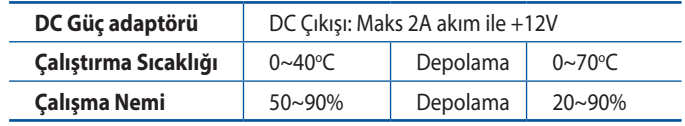

### <span id="page-9-0"></span>**1.4 Yönlendiricinizi yerleştirme**

Kablosuz yönlendirici ve yönlendiriciye bağlı ağ aygıtları arasında en iyi kablosuz sinyal aktarımı için aşağıdakileri sağlayınız:

- Ağ aygıtları için maksimum kablosuz kapsama elde etmek amacıyla kablosuz yönlendiricinizi merkezi bir alana yerleştirin.
- Aygıtı engelleyici metal cisimlerden ve doğrudan güneş ışığından uzak tutun.
- Aygıtı sadece 802.11g veya 20MHz olan Wi-Fi aygıtlarından, 2,4GHz bilgisayar çevrebirimlerinden, Bluetooth aygıtlarından, kablosuz telefonlardan, transformatörlerden, ağır görev motorlarından, flörosan ışıklarından, mikrodalga fırınlarından, soğutuculardan ve diğer endüstriyel ekipmanlardan uzak tutarak sinyal etkileşimini veya kaybını önleyin.
- Daima en son aygıt yazılımına yükseltin. En son aygıt yazılımı güncellemelerini almak için **http://www.asus.com** adresinden ASUS web sitesini ziyaret edin.
- En iyi kablosuz sinyalin alındığından emin olmak için, sökülebilir dört anteni aşağıdaki çizimde gösterildiği gibi yönlendirin.

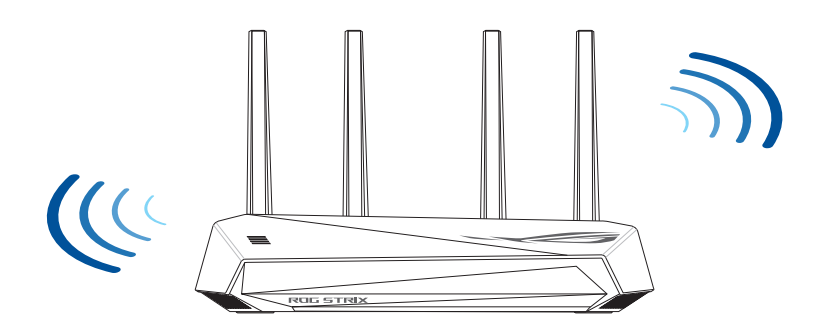

### <span id="page-10-0"></span>**1.5 Kurulum Gereksinimleri**

Ağınızı kurmak için aşağıdaki sistem gereksinimlerini karşılayan bir veya iki bilgisyarınızın olması gereklidir:

- Ethernet RJ-45 (LAN) bağlantı noktası (10Base-T/100Base-TX/1000BaseTX)
- IEEE 802.11a/b/g/n/ac/ax kablosuz özelliği
- Kurulu TCP/IP hizmeti
- Internet Explorer, Firefox, Safari veya Google Chrome gibi web tarayıcısı

#### **NOTLAR**:

- Eğer bilgisayarınızda yerleşik kablosuz özelliği yoksa, ağa bağlanmak için bilgisayarınıza bir adet IEEE 802.11a/b/g/n/ac/ax WLAN adaptörü kurmanız gerekebilir.
- Kablosuz yönlendiriciniz, üçlü bant teknolojisi sayesinde 2,4 GHz ve 5 GHz kablosuz sinyallerini eş zamanlı olarak destekler. Bu, internetle ilgili aktiviteleri yapmanıza olanak sağlar, örneğin 5GHz bandını kullanarak film veya müzik dosyaları gibi yüksek çözünürlükte ses/ video dosyalarını yürütürken aynı anda 2,4GHz bandını kullanarak internette sörf yapma ya da eposta iletilerinizi okuma/yazma.
- Ağınıza bağlamak istediğiniz bazı IEEE 802.11n aygıtları 5GHz bandını destekleyebilir veya desteklemeyebilir. Teknik özellikler için aygıt kılavuzuna bakın.
- Ağ aygıtlarınızı bağlamak için kullanılan Ethernet RJ-45 kabloları 100 metreyi geçmemelidir.

### **ÖNEMLİ!**

- Bazı kablosuz adaptörlerde 802.11ax WiFi AP'lerle bağlantı sorunları olabilir.
- Böyle bir sorun yaşıyorsanız, lütfen sürücüyü en son sürüme güncellediğinizden emin olun. Yazılım sürücülerinin, güncellemelerin ve diğer ilgili bilgilerin alınabileceği üreticinizin resmi destek sitesini kontrol edin..
	- Realtek: https://www.realtek.com/en/downloads
	- Mediatek: https://www.mediatek.com/products/connectivity and-networking/broadband-wifi
	- Intel: https://downloadcenter.intel.com/

## <span id="page-11-0"></span>**2 Başlarken**

### **2.1 Yönlendirici Kurulumu**

### **ÖNEMLİ!**

- Olası kurulum sorunlarını önlemek için kablosuz yönlendiricinizi kurarken kablolu bağlantı kullanın.
- ASUS kablosuz yönlendiricinizi ayarlamadan önce, şunları yapın:
- Mevcut bir yönlendiriciyi yerleştiriyorsanız, ağ ile olan bağlantısını kesin.
- Kabloları/telleri mevcut modem kurulumunuzdan ayırın. Modeminizde yedek pil varsa, bunu da çıkarın.
- Bilgisayarınızı yeniden başlatın (önerilir).

### **A Kablolu bağlantı**

**NOT:** Kablolu bağlantı için düz veya çapraz kablo kullanabilirsiniz.

### **Kablosuz yönlendiricinizi kablolu bağlantı ile ayarlamak için:**

1. Yönlendiricinizi bir prize takıp gücünü açın. Bilgisayarınızdan gelen ağ kablosunu yönlendiricinizdeki bir LAN bağlantı noktasına bağlayın.

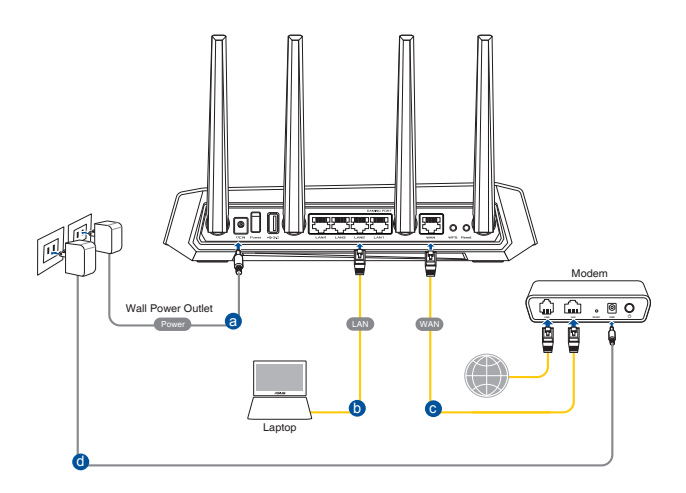

- <span id="page-12-0"></span>2. Bir web tarayıcı açtığınızda, web grafik kullanıcı arayüzü otomatik olarak başlar. Otomatik olarak başlamazsa http://www.asusrouter.com.
- 3. Yetkisiz erişimi önlemek amacıyla yönlendiriciniz için bir şifre ayarlayın.

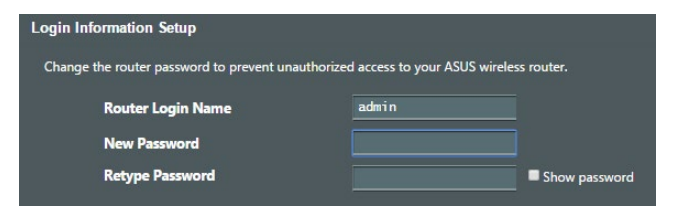

### **B. Kablosuz bağlantı**

### **Kablolu yönlendiricinizi kablolu bağlantı ile ayarlamak için:**

1. Yönlendiricinizi bir prize takıp gücünü açın.

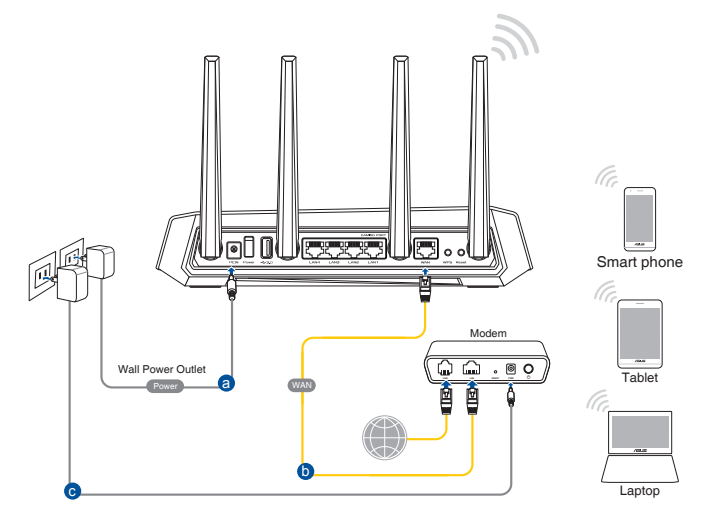

2. Yönlendiricinin arka tarafındaki ürün etiketinde gösterilen ağ adına (SSID) bağlanın. Daha iyi ağ güvenliği için, benzersiz bir SSID'ye değiştirin ve bir şifre atayın.

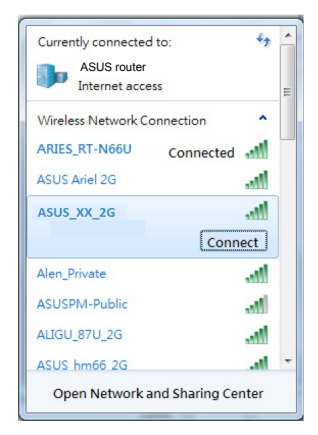

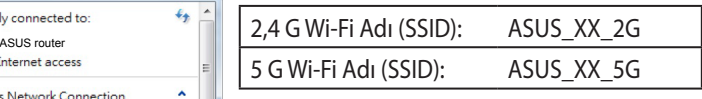

\* XX kısmı, 2,4 GHz MAC adresinin son iki basamağına karşılık gelir. Bu bilgiyi, ROG aygıtınızın arkasındaki etikette bulabilirsiniz.

- 3. Bir web tarayıcı açtığınızda, web grafik kullanıcı arayüzü otomatik olarak başlar. Otomatik olarak başlamazsa http:// www.asusrouter.com adresini girin.
- 4. Yetkisiz erişimi önlemek amacıyla yönlendiriciniz için bir şifre ayarlayın.

#### **NOTLAR**:

- Kablosuz ağın bağlanması hakkında ayrıntılar için WLAN adaptörünün kullanım elkştabına bakınız.
- Ağınız için güvenlik ayarlarını yapmak için, bu kılavuzun 3ncü Bölümündeki **Kablosuz güvenlik ayarlarını yapma** kısmına bakın.

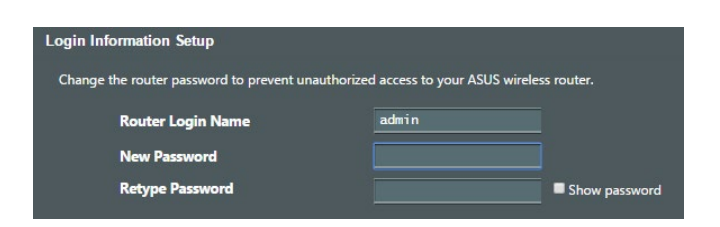

### <span id="page-14-0"></span>**2.2 Oto-algılamalı Hızlı İnternet Ayarı (QIS)**

Hızlı İnternet Ayarı (QIS) işlevi internet bağlantınızı hızlı bir şekilde yaralamanız için size rehberlik eder.

**NOT:** İnternet bağlantısını ilk kez kurarken, kablosuz yönlendiricinizdeki Reset (Sıfırla) düğmesine basarak fabrika varsayılan ayarlarına sıfırlayın.

### **QIS'i oto-algılama ile birlikte kullanmak için:**

1. Bir web tarayıcı başlatın. ASUS Setup Wizard (Ayar Sihirbazı) (Quick Internet Setup [Hızlı Internet Ayarı]) kısmına yönlendirileceksiniz. Yönlendirilmezseniz http://www.asusrouter.com adresini girin.

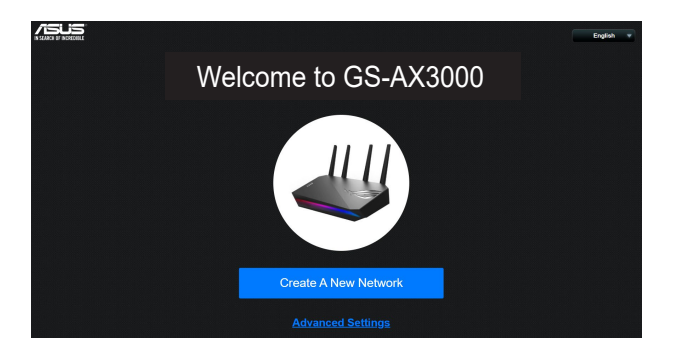

2. Kablosuz yönlendirici ISP bağlantı türünüzün **Dynamic IP (Dinamik IP)**, **PPPoE**, **PPTP**, ve **L2TP**'den hangisi olduğunu otomatik olarak algılar. ISP bağlantı türünüz için gerekli bilgileri girin.

**ÖNEMLİ!** ISP'nizden internet bağlantı türünüz hakkında gerekli bilgileri elde edin.

#### **NOTLAR:**

- Kablosuz yönlendiricinizi ilk kez yapılandırdığınızda ya da kablosuz yönlendiriciniz varsayılan ayarlara sıfırlandığında ISP bağlantı türünüzün oto-algılaması yapılır.
- Eğer QIS internet bağlantı türünüzü algılayamazsa, **Skip to manual setting (Elle ayarlamaya geç)** üzerine tıklayın ve bağlantı ayarlarınızı manüel olarak yapılandırın.

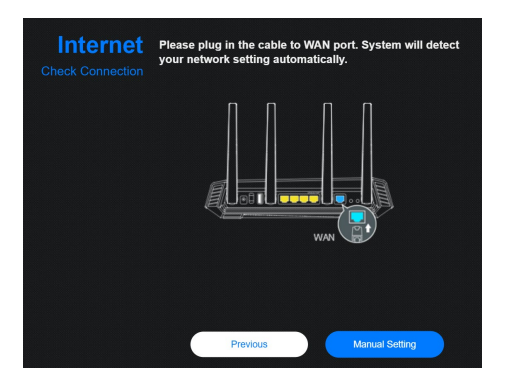

3. 2,4 GHz ve 5 GHz kablosuz bağlantınız için ağ adını (SSID) ve güvenlik anahtarını atayın. Bittiğinde **Apply (Uygula)**'ya tıklayın.

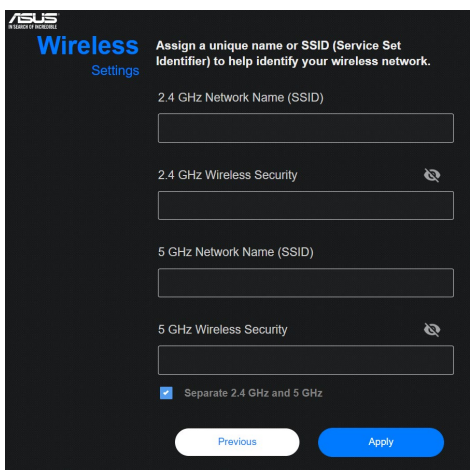

4. **Login Information Setup (Oturum Açma Bilgisi Ayarı)** sayfasında, kablosuz yönlendiricinize yetkisiz erişimi önlemek için yönlendiricinin oturum açma şifresini değiştirin.

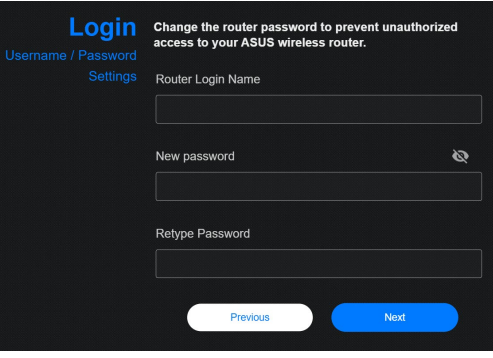

**NOTERA:** Kablosuz yönlendirici oturum açma kullanıcı adı ve parolası 2.4GHz/5GHz ağ adı (SSID) ve güvenlik anahtarından farklıdır. Kablosuz yönlendirici oturum açma kullanıcı adı ve parolası, kablosuz yönlendiricinizin ayarlarını yapılandırmak için kablosuz yönlendiricinizin Web GUI'sinde oturum açmanıza izin verir. 2.4GHz/5GHz ağ adı (SSID) ve güvenlik anahtarı, Wi-Fi aygıtlarının 2.4GHz/5GHz ağınızda oturum açmalarına ve bağlanmalarına izin verir.

### <span id="page-17-0"></span>**2.3 Kablosuz ağınıza bağlanma**

Kablosuz yönlendiricinizi QIS üzerinden ayarladıktan sonra, bilgisayarınızı veya diğer akıllı aygıtları kablosuz ağınıza bağlayabilirsiniz.

### **Ağınıza bağlanmak için:**

- 1. Bilgisayarınızda, kullanılabilir kablosuz ağları göstermek için bildirim alanındaki ağ simgesini **\*\*** tıklatın.
- 2. Bağlanmak istediğiniz kablosuz ağı seçin ve ardından **Connect (Bağlan)**'ı seçin.
- 3. Güvenli kablosuz ağ için ağ güvenlik anahtarını girmeniz gerekebilir, ardından **OK (Tamam)**'ı tıklatın.
- 4. Bilgisayarınız kablosuz ağla bağlantı kurarken bekleyin. Bağlantı durumu gösterilir ve ağ simgesi bağlandı durumunu gösterir.

#### **NOTLAR:**

- Kablosuz ağ ayarlarınızı yapılandırmayla ilgili daha fazla bilgi için sonraki bölümlere bakın.
- Kablosuz ağ ayarlarınızı yapılandırmayla ilgili daha fazla bilgi için aygıtınızın kullanıcı kılavuzuna bakın.

### <span id="page-18-0"></span>**3 ROG Gaming Center Genel Ayarlarını Yapılandırma**

### **3.1 Eeb GUI oturum açma**

ROG STRIX Kablosuz Yönlendirici sezgisel web grafikleri kullanıcı arayüzü (GUI) ile birlikte gönderilmektedir - ROG Gaming Center, bağlı aygıt durumu ve dünya çapındaki oyun sunucusu ping değerleri gibi bilinmesi gereken bilgilerle eksiksiz ağ denetimi ve tüm inanılmaz oyun özelliklerine anında erişim sağlar.

**NOT:** Özellikler farklı donanım yazılımı sürümleriyle değişebilir.

#### **Web GUI'ye oturum açmak için:**

- 1. Internet Explorer, Firefox, Safari veya Google Chrome gibi bir web tarayıcısını kullanarak kablosuz yönlendiricinizin varsayılan IP adresini manuel olarak ayarlamanıza olanak sağlar: http://www.asusrouter.com adresine giriş yapın.
- 2. Oturum açma sayfasında, varsayılan kullanıcı adını (**admin**) ve **2.2 Otomatik Algılamayla Hızlı Internet Ayarı (QIS) kısmında ayarladığınız şifreyi girin**.

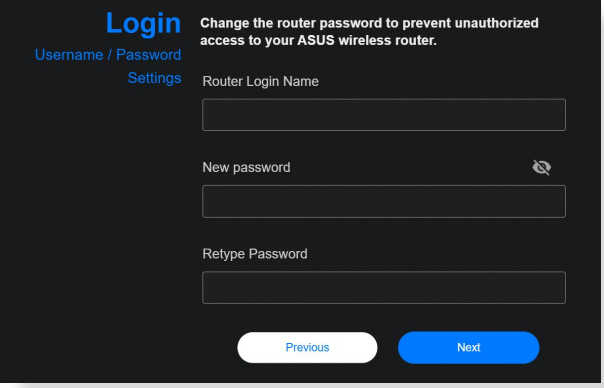

3. ASUS Kablosuz Yönlendiricinizin çeşitli ayarlarını yapılandırmak için artık Web GUI kullanabilirsiniz.

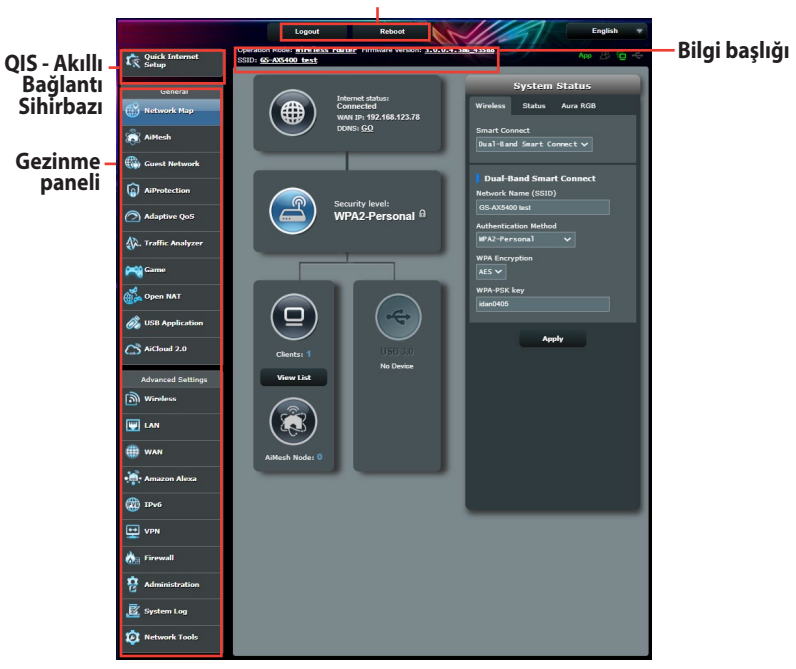

#### **Üst komut düğmeleri**

\* Resim sadece referans amaçlıdır.

**NOT:** Web GUI'de ilk defa oturum açtığınızda, otomatik olarak Hızlı İnternet Kurulumu (QIS) sayfasına yönlendirilirsiniz.

### <span id="page-20-0"></span>**3.2 Ağ Haritasını kullanma**

Ağ Haritası, ağınızın güvenlik ayarlarını yapılandırmanızı, ağ istemcilerinizi yönetmenizi ve USB aygıtınızı izlemenizi sağlar.

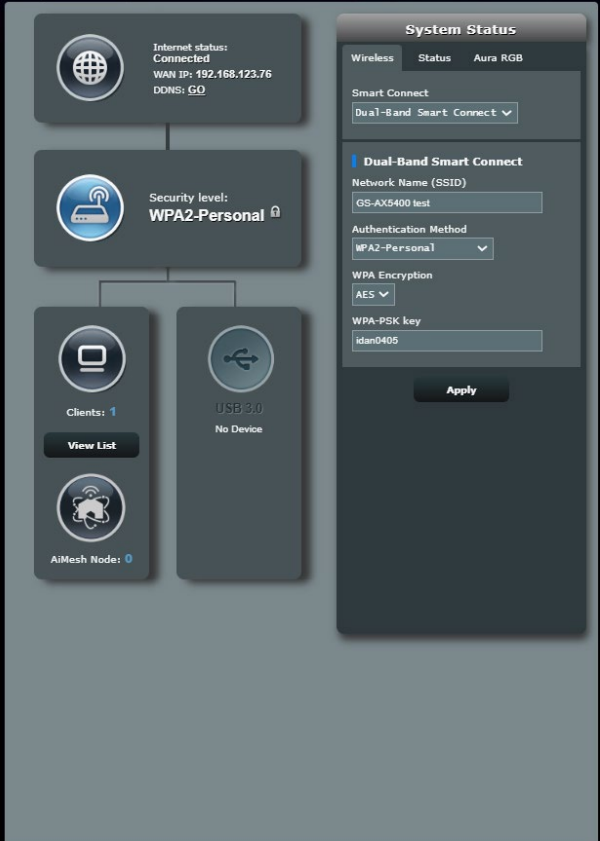

### <span id="page-21-0"></span>**3.2.1 Kablosuz güvenlik ayarlarını ayarlama**

Kablosuz ağınızı izinsiz erişimlere karşı korumak için güvenlik ayarlarınızı yapılandırmanız gereklidir.

#### **Kablosuz güvenlik ayarlarınızı ayarlamak için:**

- 1. Gezinme panelinde, **General (Genel)** > **Network Map (Ağ Haritası)**'na gidin.
- 2. Network Map (Ağ Haritası) ekranından **System Status (Sistem Durumu)** simgesini seçerek SSID, güvenlik seviyesi ve şifreleme ayarları gibi kablosuz güvenlik ayarlarınızı görüntüleyin.

**NOT:** 2.4GHz ve 5GHz bantları için farklı kablosuz güvenlik ayarlarını ayarlayabilirsiniz.

#### **2,4GHz güvenlik ayarları 5GHz güvenlik ayarları 2.4 GHz** Network Name (SSID) ASUS Router\_2G ASUS Router 5G **Authentication Method** WPA2-Personal **WPA Encryption**  $AES \vee$ **WPA-PSK kev** . . . . . . . . . . . . . . . . . .

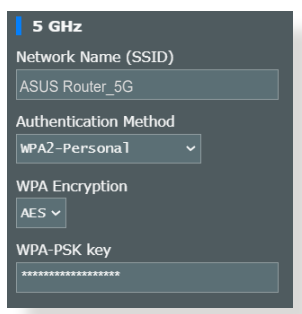

- 3. **Wireless Name (SSID) (Kablosuz ad (SSID))** alanında kablosuz ağınız için benzersiz adı girin.
- 4. **Authentication Method (Kimlik Doğrulama Yöntemi)** açılır listesinden kablosuz ağınıza yönelik kimlik doğrulama yöntemini seçin.

Kimlik doğrulama yöntemi olarak WPA Kişisel veya WPA-2 Kişisel seçimini yaparsanız, WPA-PSK anahtarını ya da güvenlik ana anahtarını girin.

**ÖNEMLİ!** IEEE 802.11n/ac standardı, tek yöne yayın şifrelemesi olarak WEP veya WPA-TKP ile birlikte Yüksek Çıkış kullanımını yasaklar. Bu şifreleme yöntemlerini kullanırsanız veri hızınız IEEE 802.11g 54Mbps bağlantısına düşecektir.

5. Bittiğinde **Apply (Uygula)**'ya girin.

### <span id="page-22-0"></span>**3.2.2 Ağ istemcilerinin yönetimi**

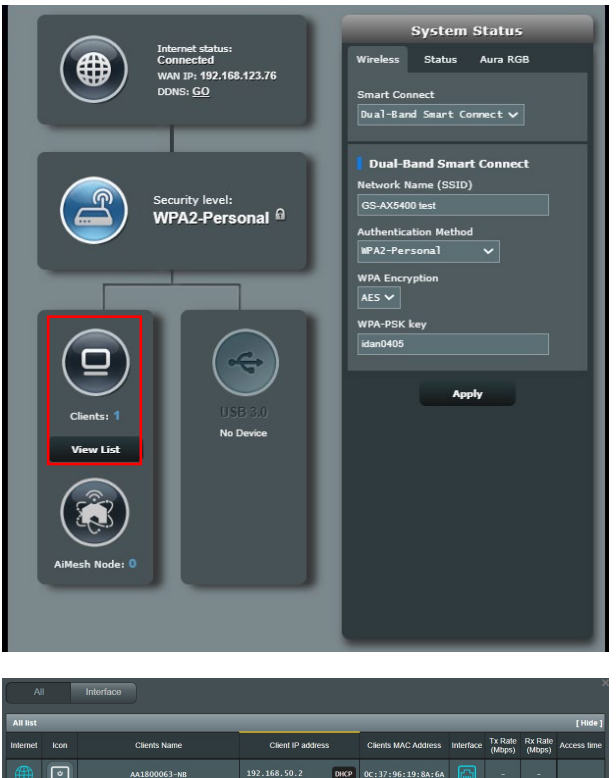

### **Ağ istemcilerinin yönetmek için:**

- 1. Gezinme panelinden, **General (Genel)** > **Network Map (Ağ Haritası)**'ne gidin.
- 2. **Network Map (Ağ Haritası)** ekranında **Clients (İstemciler)**  simgesinden ağ istemcileriniz hakkındaki bilgileri gösterin.
- 3. Tüm istemcileri görüntülemek için **Clients (İstemciler)** simgesi altındaki View List (Listeyi Görüntüle) düğmesine tıklayın.
- 4. Ağınıza istemci erişimini engellemek için, istemciyi seçin ve açık kilit simgesini.

### <span id="page-23-0"></span>**3.2.3 USB aygıtınızı izleme**

ASUS Kablosuz Yönlendirici, dosyalarınızı ve yazıcınızı ağınızdaki istemcilerle paylaşmak üzere USB aygıtları veya USB yazıcı bağlamak için bir adet USB bağlantı noktası sağlamaktadır.

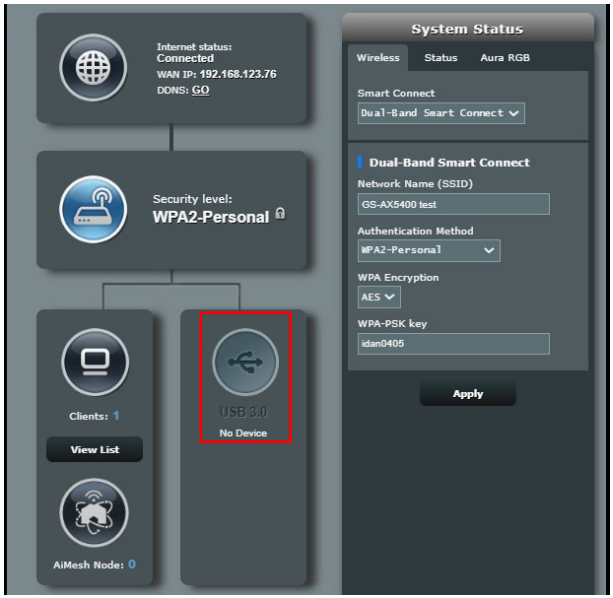

#### **NOTLAR:**

- Bu özelliği kullanmak için USB sabit diski veya USB flaş sürücüsü gibi bir USB saklama aygıtını kablosuz yönlendiricinizin arka panelindeki USB 3.0 /2.0 bağlantı noktasına takmanız gereklidir. USB saklama aygıtınızın biçimlendirildiğinden ve doğru şekilde ayrıldığından emin olun.Şuradan Tak-Paylaş Disk Desteği Listesine bakın **http://event.asus.com/networks/disksupport**
- USB bağlantı noktası bir USB sürücüsünü veya yazıcıyı destekler.

**ÖNEMLİ!** Önce diğer ağ istemcilerinin FTP sitesi/üçüncü taraf FTP istemcisi yardımcı programı, Sunucu Merkezi, Samba veya AiCloud üzerinden USB aygıtına erişmesini sağlamak üzere paylaşım hesabı ve izin /erişim haklarını oluşturmanız gerekir. Daha fazla ayrıntı için, bu kılavuzdaki **3.10 USB Uygulamasını Kullanma** ve **3.11 AiCloud 2.0'u Kullanma** kısmını okuyun.

### **USB aygıtınızı izlemek için:**

- 1. Gezinme panelinde, **General (Genel)** > **Network Map (Ağ Haritası)**'na gidin.
- 2. Network Map (Ağ Haritası) ekranında **USB Disk Status (USB Disk Durumu)** simgesini seçerek USB aygıtınız hakkındaki bilgileri görüntüleyin.
- 3. AiDisk Wizard (AiDisk Sihirbazı) alanından **GO (GİT)**'e tıklayarak internet dosya paylaşımı için bir FTP sunucusunu ayarlayın.

#### **NOTLAR**:

- Daha fazla ayrıntı için, bu kılavuzdaki **3.10.2 Sunucu Merkezini Kullanma** kısmını okuyun.
- Kablosuz yönlendirici birçok USB HDD'ler/Flaş diskler (2TB boyuta kadar) ile çalışır ve FAT16, FAT32, NTFS ve HFS+ için yazma-okuma erisimini destekler.

### **USB diskini güvenli şekilde çıkarma**

**ÖNEMLİ**! USB diskinin yanlış çıkarılması veri bozulmasına sebep olabilir.

### **USB diskini güvenli şekilde çıkarmak için:**

- 1. Gezinme panelinde, **General (Genel) > Network Map (Ağ Haritası)**'na gidin.
- 2. Üst sağ köşede, > **Eject USB disk (USB diski çıkar)**'ı tıklatın. USB disk başarıyla çıkarıldığında, USB durumu **Unmounted (Çıkarıldı)** gösterilir.

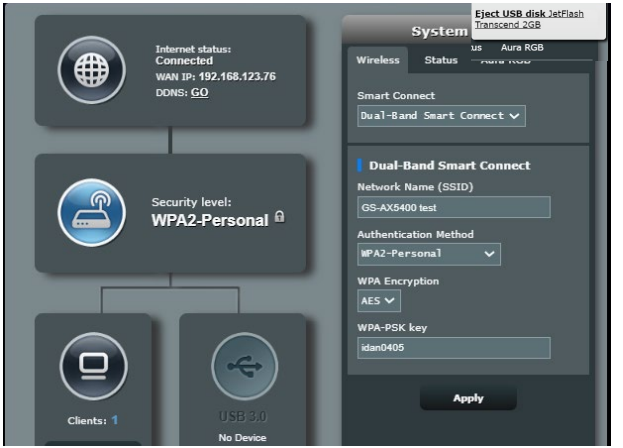

### <span id="page-25-0"></span>**3.3 AiMesh**

### **3.3.1 Kurulumdan Önce**

AiMesh Wi-Fi sistemini kurmak için hazırlama

- 1. İki (2) ASUS yönlendirici (AiMesh destekleyen modeller: https://www.asus.com/AiMesh/).
- 2. AiMesh yönlendiricisi olarak birini ve AiMesh düğümü olarak diğerini atayın.

**NOT:** Birden fazla AiMesh yönlendiriciniz varsa yönlendiriciyi AiMesh yönlendiriciniz olarak en yüksek özelliklerle ve diğerlerini AiMesh düğümleri olarak kullanmanızı öneririz.

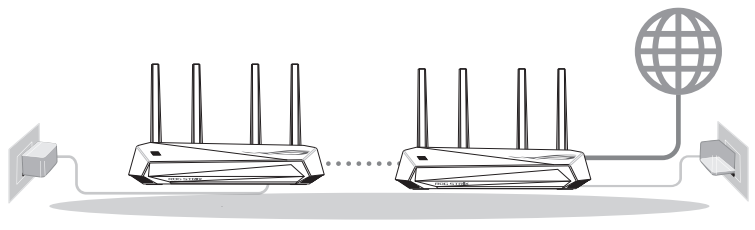

AiMesh yönlendiricisinin AiMesh yönlendiricisi

### **3.3.2 Aimesh Kurulumu Adimlari**

### **Hazırlayın**

Kurulum işlemi sırasında AiMesh yönlendiricinizi ve düğümü birbirinden 1-3 metre arası mesafeye yerleştirin.

### **AiMesh düğümü**

Fabrika varsayılan durumu. Gücü açık tutun ve AiMesh sistem ayarları için bekleyin.

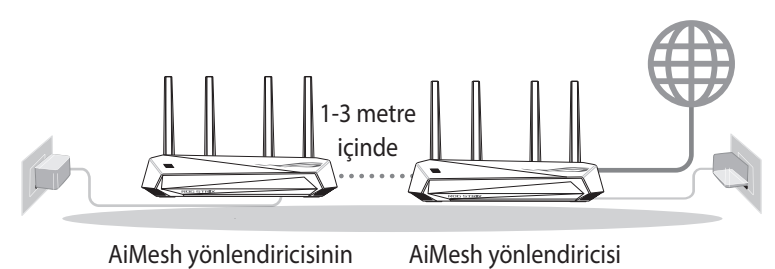

### **AiMesh yönlendiricisi**

1) AiMesh yönlendiricinizi PC'nize ve modeminize bağlamak için diğer yönlendirici **Hızlı Başlat Kılavuzu**'na bakın,, ve sonra web GUI'sinde oturum açın.

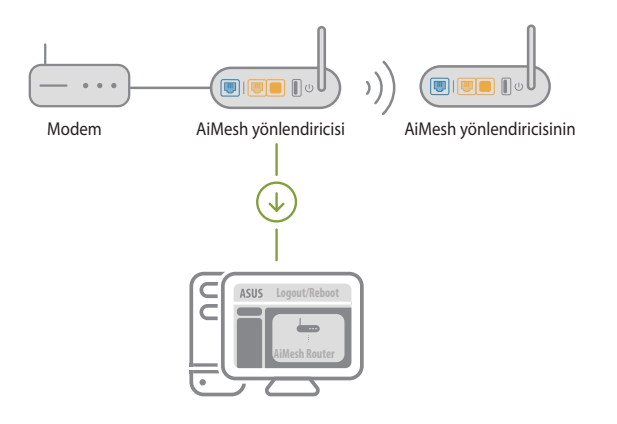

2) Ağ Haritası sayfasına gidin, AiMesh simgesini tıklatın ve sonra genişletilen AiMesh düğümünüz için Search'ü (Ara) tıklatın.

**NOT:** AiMesh simgesini burada bulamazsanız, bellenim sürümünü tıklatın ve bellenimi güncelleyin.

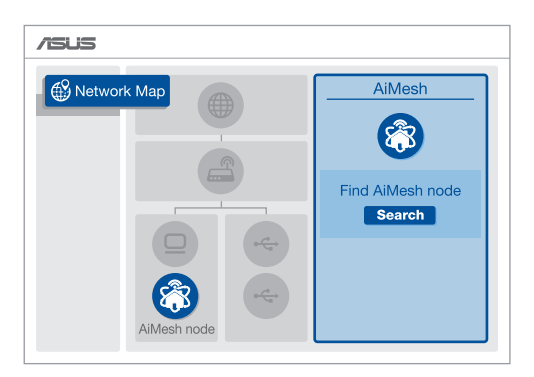

3) **Search (Ara)** öğesini tıklatın, otomatik olarak AiMesh düğümünüzü arar. AiMesh düğümü bu sayfada gösterildiğinde, AiMesh sistemine eklemek için tıklatın.

**NOT:** Herhangi bir AiMesh düğümünü bulamazsanız, lütfen **SORUN GİDERME** konusuna gidin.

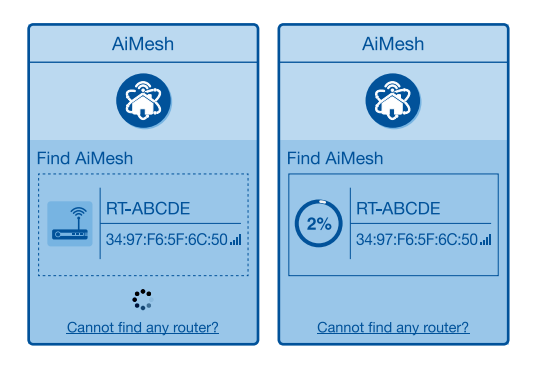

4) Eşitleme tamamlandığında bir mesaj görüntülenir.

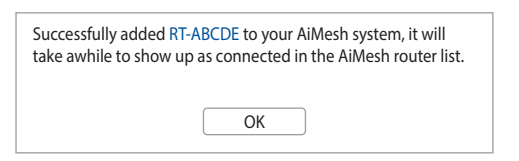

5) Tebrikler! Bir AiMesh nodu başarıyla AiMesh ağına eklendiğinde aşağıdaki sayfalar gösterilir.

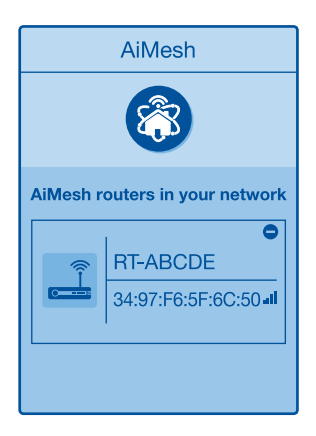

### <span id="page-28-0"></span>**3.3.3 Sorun Giderme**

AiMesh yönlendiriciniz yakınlarda herhangi bir AiMesh düğümünü bulamazsa veya eşitleme başarısız olursa lütfen aşağıdakileri kontrol edin ve yeniden deneyin.

- 1) AiMesh düğümünüzü ideal olarak AiMesh yönlendiricisinin yakınına taşıyın. 1-3 metre içinde olduğundan emin olun.
- 2) AiMesh düğümünüz açılır.
- 3) AiMesh düğümünüz AiMesh desteklenen bellenimine yükseltilir.
	- i. AiMesh desteklenen bellenimini şuradan indirin: https://www.asus.com/AiMesh/
	- ii. AiMesh düğümünüzü açın ve PC'nize bir ağ kablosu aracılığıyla bağlayın.
	- iii. Bir web GUI'sini başlatın. ASUS Setup Wizard (Kurulum Sihirbazı) kısmına yönlendirileceksiniz. Aksi halde, http://www.asusrouter.com adresine gidin.
	- iv. **Administration (Yönetim)** > **Firmware Upgrade (Bellenim Yükseltme)** öğesine gidin. **Choose File (Dosya Seç)** öğesini tıklatın ve AiMesh destekli bellenimi karşıya yükleyin.
	- v. Bellenim yükseltmesinden sonra, AiMesh simgesinin gösterilip gösterilmediğini onaylamak için Network Map (Ağ Haritası) sayfasına gidin.

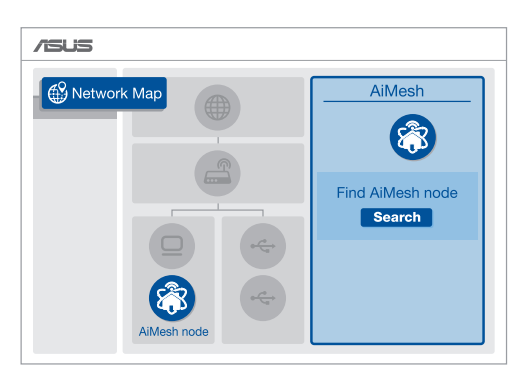

vi. AiMesh düğümünüzdeki reset (sıfırla) düğmesine en az 5 saniye basın. Güç LED'i yavaşça yanıp sönerken reset (sıfırla) düğmesini bırakın.

<span id="page-29-0"></span>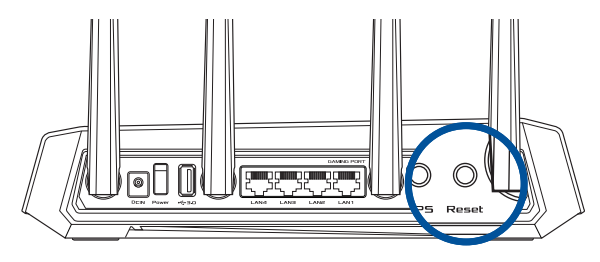

### **3.3.4 Yeniden Konumlandirm**

### **En İyi Performan:**

AiMesh yönlendiricisini ve düğümü en iyi yere yerleştirin.

#### **NOTLAR:**

- Paraziti en aza indirgemek için yönlendiricileri kablosuz telefonlar, Bluetooth aygıtlar ve mikro dalga fırınlar gibi cihazlardan uzak tutun.
- Yönlendiricilerinizi açık veya ferah bir konuma yerleştirmenizi öneririz.

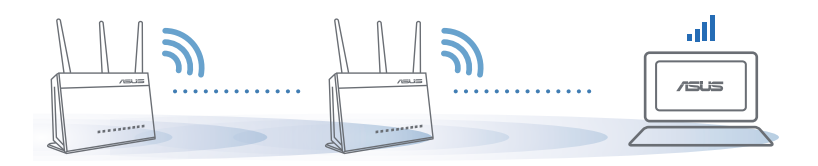

### <span id="page-30-0"></span>**3.3.5 SSS (Sık Sorulan Sorular)**

### **S1: AiMesh yönlendirici Erişim Noktası modunu destekliyor mu?**

**A:** Evet. AiMesh yönlendiriciyi yönlendirici modu veya erişim noktası modu olarak ayarlamayı seçebilirsiniz. Web GUI'sine (http://www.asusrouter.com) gidin ve **Administration (Yönetim) > Operation Mode (İşlem Modu)** sayfasına gidin.

#### **S2: AiMesh yönlendiricileri (Ethernet ana taşıyıcı) arasındaki kablolu bağlantıyı ayarlayabilir miyim?**

- **A:** Evet. AiMesh sistemi, verimi ve kararlılığı en iyi duruma getirmek için AiMesh yönlendiricisi ve düğüm arasındaki hem kablosuz hem de kablolu bağlantıyı destekler. AiMesh, kullanılabilir her frekans bandı için kablosuz sinyal gücünü analiz eder ve sonra yönlendiriciler arası bağlantı omurgası olarak hizmet vermek için bir kablosuz veya kablolu bağlantının en iyisi olduğunu otomatik belirler.
- 1) Önce Wi-Fi yoluyla AiMesh yönlendiricisi ve düğüm arasındaki kurulum adımlarını izleyin.
- 2) En iyi kapsama için düğümü ideal konumlara yerleştirin. AiMesh yönlendiricisinin LAN bağlantı noktasından AiMesh düğümünün WAN bağlantı noktasına bir Ethernet kablosu kullanın.

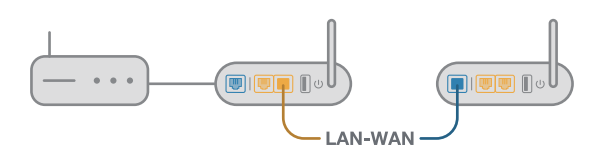

3) AiMesh sistemi kablolu veya kablosuz veri iletimi için en iyi yolu otomatik seçer.

### <span id="page-31-0"></span>**3.4 Konuk Ağınızı Oluşturma**

Konuk Ağ, özel ağınıza erişim sağlamadan geçici ziyaretçilere ayrı SSID'ler veya ağlar üzerinden Internet bağlantısı erişimi sağlar.

**NOT:** GS-AX3000, altı taneye kadar SSID (üç tane 2,4 GHz ve üç tane 5 GHz) destekler.

### **Konuk ağ oluşturmak için:**

- 1. Gezinme panelinde, **General (Genel)** > **Guest Network (Konuk Ağ)**'a gidin.
- 2. Guest Network (Konuk Ağ) ekranında, oluşturmak istediğiniz konuk ağ için 2.4GHz veya 5GHz frekans bandını seçin.
- 3. **Enable (Etkinleştir)**'i tıklatın.

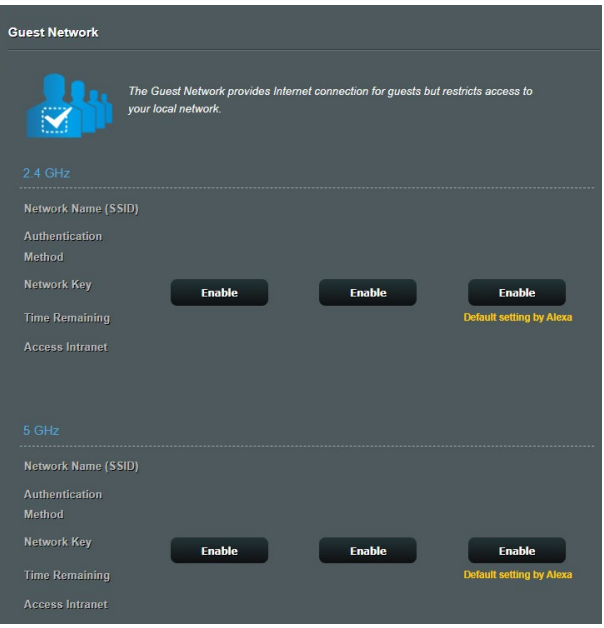

- 4. Bir misafirin ayarlarını değiştirmek için, düzenlemek istediğiniz misafir ayarlarına tıklayın. Misafirin ayarlarını silmek için **Remove (Kaldır)** öğesine tıklayın.
- 5. Network Name (Ağ Adı) (SSID) alanındaki geçici ağınız için bir kablosuz ad atayın.
- 6. Bir Authentication Method (Kimlik Doğrulama Yöntemi) seçin.
- 7. Bir WPA kimlik doğrulama yöntemini seçerseniz bir WPA Encryption (WPA Şifreleme) öğesini seçin.
- 8. Access time (Erişim Zamanı)'nı belirtin veya **Limitless (Sınırsız)**'ı seçin.
- 9. Access Intranet (Intranet Erişimi) öğesinde **Disable (Devre Dışı)** veya **Enable (Etkin)**'i seçin.
- 10. Tamamladığınızda, **Apply (Uygula)**'yı tıklatın.

### <span id="page-33-0"></span>**3.5 AiProtection**

AiProtection kötü amaçlı yazılımı, casus yazılımı ve istenmeyen erişimi algılayan gerçek zamanlı izleme sağlar. İstenmeyen web sitelerini ve uygulamaları da filtreler, bağlı bir aygıtın Internet'e erişebileceği zamanı programlamanıza olanak tanır.

![](_page_33_Picture_2.jpeg)

### <span id="page-34-0"></span>**3.5.1 AiProtection Yapılandırma**

AiProtection kötü amaçlı ağ kullanımlarını önler ve ağınızı istenmeyen erişime karşı korur.

![](_page_34_Figure_2.jpeg)

### **AiProtection özelliğini yapılandırmak için:**

- 1. Gezinme panelinde **General (Genel)** > **AiProtection** kısmına gidin.
- 2. Game IPS (AiProtection) ana sayfasında **Network Protection (Ağ Koruması)** öğesine tıklayın.
- 3. Network Protection (Ağ Koruması) sekmesinde **Scan (Tara)**  öğesine tıklayın.

Arama sonuçları **Router Security Assessment (Yönlendirici Güvenliği Değerlendirmesi)** sayfasında görüntülenir.

![](_page_35_Picture_81.jpeg)

**ÖNEMLİ! Router Security Assessment (Yönlendirici Güvenliği Değerlendirmesi)** sayfasında **Yes (Evet)** olarak işaretlenen öğelerin güvenli olduğu düşünülür.

- 4. (İsteğe Bağlı) **Router Security Assessment (Yönlendirici Güvenliği Değerlendirmesi)** sayfasında, **No (Hayır), Weak (Zayıf)** veya **Very Weak (Çok Zayıf)** olarak işaretlenen öğeleri elle yapılandırın. Bunun için:
	- a. İlgili ayar sayfasına gitmek için bir öğeye tıklayın.
	- b. Öğenin güvenlik ayarları sayfasında yapılandırmaları ve gerekli değişiklikleri yapıp, tamamladığınızda **Apply (Uygula)** düğmesine tıklayın.
	- c. Router **Security Assessment (Yönlendirici Güvenliği Değerlendirmesi)** sayfasına geri dönüp, sayfadan çıkmak için **Close (Kapat)** düğmesine tıklayın.
- 5. Onay mesajında **OK (Tamam)** düğmesine tıklayın.
## **3.5.2 Kötü Amaçlı Siteleri Engelleme**

Bu özellik, her zaman güncel koruma için, bulut veritabanındaki bilinen kötü amaçlı sitelere erişimi kısıtlar.

**NOT:** Router Weakness Scan (Yönlendirici Zayıflık Taraması) işlemini çalıştırırsanız bu işlev otomatik olarak etkinleştirilir.

#### **Kötü Amaçlı Siteleri Engellemeyi etkinleştirmek için:**

- 1. Gezinme panelinde **General (Genel)** > **AiProtection** kısmına gidin.
- 2. Game IPS (AiProtection) ana sayfasında **Network Protection (Ağ Koruması)** öğesine tıklayın.
- 3. Malicious Sites Blocking (Kötü Amaçlı Siteleri Engelleme) bölmesinde **ON (AÇIK)** ayarına tıklayın.

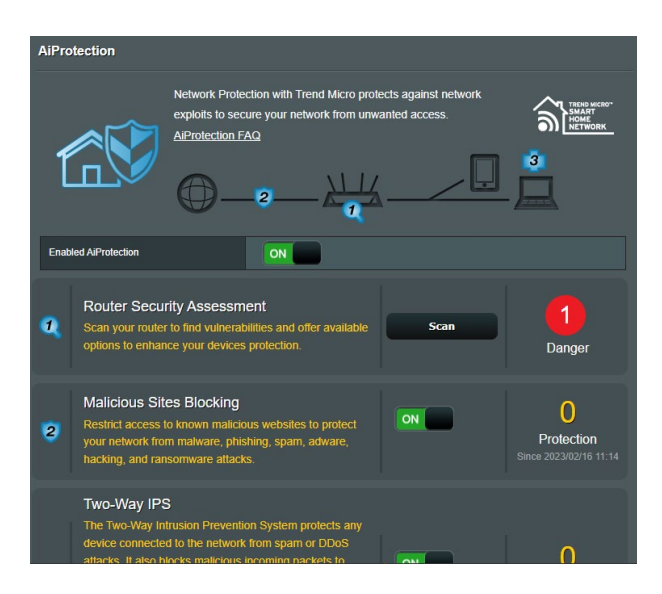

## **3.5.3 İki Yönlü IPS**

Bu özellik, yönlendirici yapılandırmasındaki yaygın kötüye kullanımları çözer.

**NOT:** Router Weakness Scan (Yönlendirici Zayıflık Taraması) işlemini çalıştırırsanız bu işlev otomatik olarak etkinleştirilir.

#### **İki Yönlü IPS özelliğini etkinleştirmek için:**

- 1. Gezinme panelinde **General (Genel)** > **AiProtection** kısmına gidin.
- 2. AiProtection ana sayfasında **Network Protection (Ağ Koruması)** öğesine tıklayın.
- 3. Two-Way IPS (İki Yönlü IPS) bölmesinde **ON (AÇIK)** ayarına tıklayın.

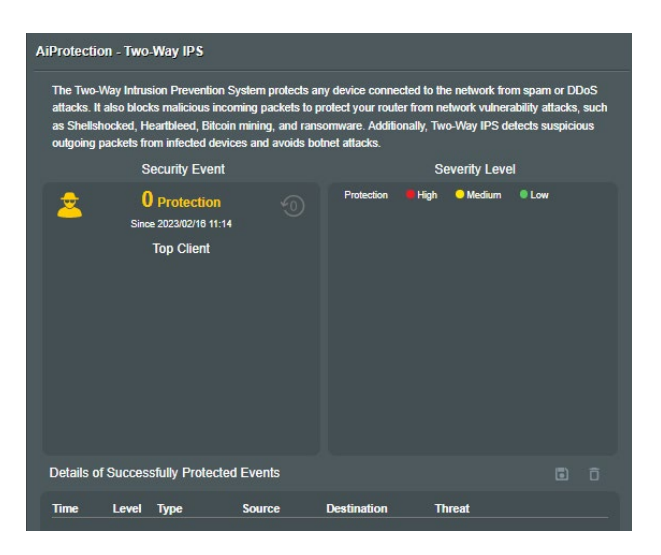

## **3.5.4 Etkilenen Aygıt Önleme ve Engelleme**

Bu özellik, etkilenen aygıtların kişisel bilgileri veya etkilenme durumunu harici taraflara iletmesini önler.

**NOT:** Router Weakness Scan (Yönlendirici Zayıflık Taraması) işlemini çalıştırırsanız bu işlev otomatik olarak etkinleştirilir.

#### **Etkilenen aygıt önlemeyi ve engellemeyi etkinleştirmek için:**

- 1. Gezinme panelinde **General (Genel)** > **AiProtection** kısmına gidin.
- 2. Game IPS (AiProtection) ana sayfasında **Network Protection (Ağ Koruması)** öğesine tıklayın.
- 3. Infected Device Prevention and Blocking (Etkilenen Aygıt Önleme ve Engelleme) bölmesinde **ON (AÇIK)** ayarına tıklayın.

#### **Uyarı Tercihi ayarını yapılandırmak için:**

- 1. Infected Device Prevention and Blocking (Etkilenen Aygıt Önleme ve Engelleme) bölmesinde **Alert Preference (Uyarı Tercihi)** öğesine tıklayın.
- 2. E-posta sağlayıcıyı, e-posta hesabını ve şifreyi seçip veya girip **Apply (Uygula)** düğmesine tıklayın.

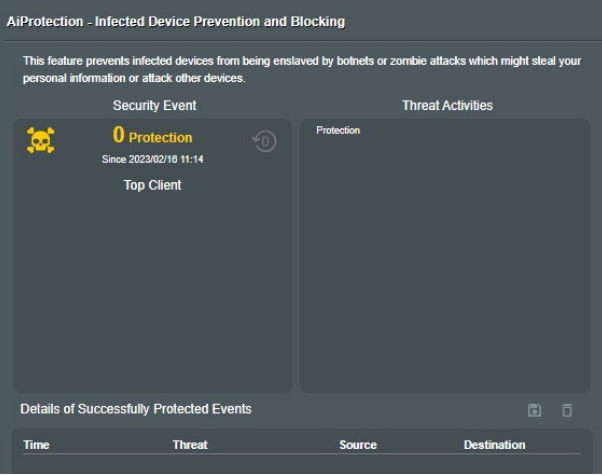

## **3.5.5 Ebeveyn Denetimini Ayarlama**

Ebeveyn Denetimi, Internet erişimi zamanını kontrol etmenizi veya bir istemcinin ağ kullanımı için süre sınırı ayarlamanızı sağlar.

#### **İki Yönlü IPS özelliğini etkinleştirmek için:**

- 1. Gezinme panelinde **General (Genel)** > **AiProtection** kısmına gidin.
- 2. Game IPS (AiProtection) ana sayfasında **Parental Controls (Ebeveyn Denetimini)** tıklayın.

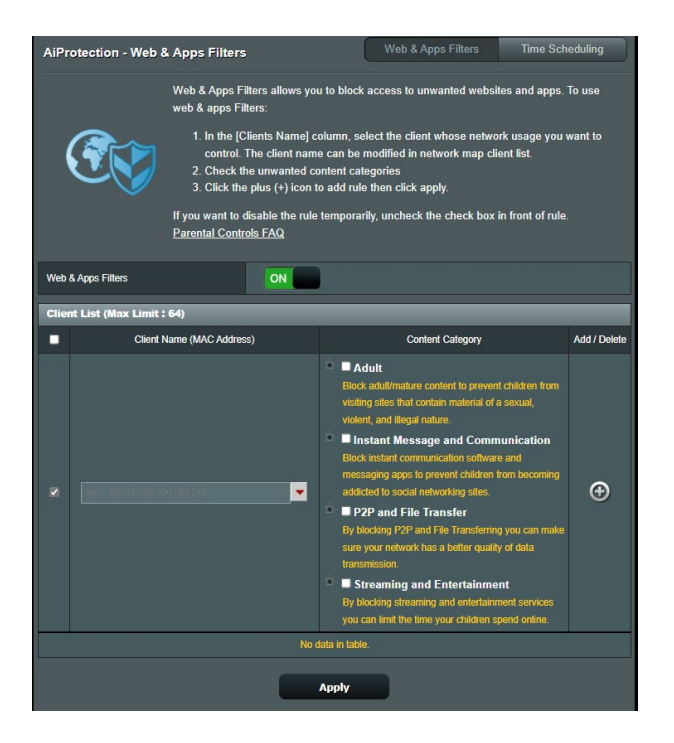

#### **Web ve Uygulama Filtreleri**

Web ve Uygulama Filtreleri, Ebeveyn Denetimlerinin, istenmeyen web sitelerine veya uygulamalara erişimi engellemenize olanak tanıyan bir özelliğidir.

#### **Web ve Uygulama Filtrelerini yapılandırmak için:**

- 1. Gezinme panelinde **General (Genel)** > **AiProtection** kısmına gidin.
- 2. Game IPS (AiProtection) ana sayfasında, **Parental Controls (Ebeveyn Denetimleri)** sekmesine gitmek için Parental Controls (Ebeveyn Denetimleri) simgesine tıklayın.
- 3. **Web & Apps Filters (Web ve Uygulama Filtrelerini)** bölmesinde **ON (AÇIK)** ayarına tıklayın.
- 4 Son Kullanıcı Lisans Sözleşmesi (EULA) mesajı göründüğünde devam etmek için **I agree (Kabul ediyorum)** seçeneğine tıklayın.
- 5. **Client List (İstemci Listesi)** sütununda istemcinin adını girin veya açılır liste kutusundan seçin.
- 6. **Content Category (İçerik Kategorisi)** sütununda dört ana kategoriden filtreleri seçin: **Adult (Yetişkin)**, **Instant Message ve Communication (Anlık Mesaj ve İletişim), P2P ve File Transfer (P2P ve Dosya Aktarımı**) ve **Streaming and Entertainment (Akış ve Eğlence)**.
- 7. İstemcinin profilini eklemek için  $\bullet$  simgesine tıklayın.
- 8. Ayarları kaydetmek için **Apply (Uygula)** düğmesine tıklayın.

## **Zaman Programlama**

Zaman Programlama bir istemcinin ağ kullanımı için zaman sınırını ayarlamanıza olanak tanır.

**NOT:** Sisteminizin zamanının NTP sunucusuyla eşitlendiğinden emin olun.

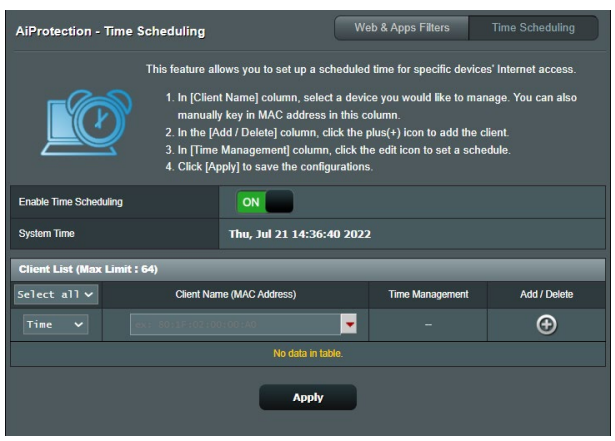

#### **Zaman Programlama özelliğini yapılandırmak için:**

- 1. Na navigačním panelu přejděte na **General (Obecné)** > **AiProtection** > **Parental Controls (Ebeveyn Denetimleri)** > **Time Scheduling (Zaman Programlama)**.
- 2. **Enable Time Scheduling (Zaman Programlamayı Etkinleştir)**  bölmesinde **ON (AÇIK)** ayarına tıklayın.
- 3. **Client Name (İstemci Adı)** sütununda istemcinin adını girin veya açılır liste kutusundan seçin.

**NOT:** Client MAC Address (İstemci MAC Adresi) sütununda istemcinin MAC adresini de girebilirsiniz. Yönlendiricinin anormal çalışmasına neden olabileceğinden, istemci adında özel karakterler veya boşluklar bulunmadığından emin olun.

- 4. İstemcinin profilini eklemek için  $\bullet$  simgesine tıklayın.
- 5. Ayarları kaydetmek için **Apply (Uygula)** düğmesine tıklayın.

## **3.6 Uyarlanabilir QoS**

## **3.6.1 Bant Genişliği Monitörü**

Bu özellik, WAN/LAN bant genişliğini izlemenize olanak tanır ve bağlantınızın karşıya yükleme ve indirme hızlarını görüntüler.

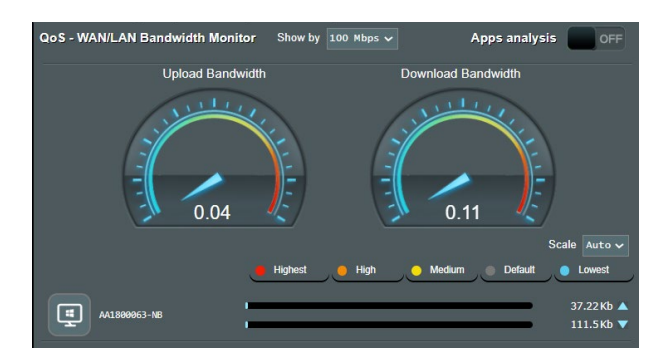

## **Uygulama analizi**

**Uygulama analizi işlevini etkinleştirmek için:**

- 1. Gezinme panelinde **General (Genel)** > **Adaptive QoS (Uyarlanabilir QoS)** > **Bandwidth Monitor (Bant Genişliği Monitörü)** gidin.
- 2. **Apps Analysis (Uygulama Analizi)** bölmesinde **ON (AÇIK)**  öğesine tıklayın.

## **3.6.2 QoS**

Bu özellik, öncelikli görevler ve uygulamalar için bant genişliği sağlar.

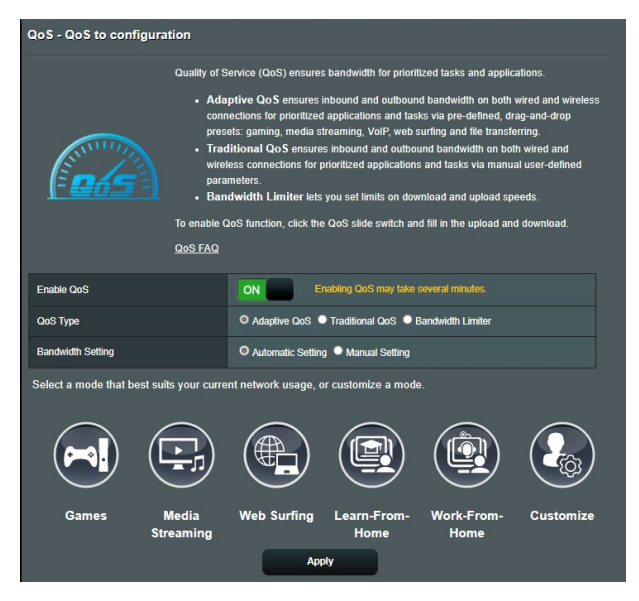

## **QoS işlevini etkinleştirmek için:**

- 1. Gezinme panelinde **General (Genel)** > **Adaptive QoS (Uyarlanabilir QoS)** > **QoS** gidin.
- 2. **Enable QoS (QoS Etkinleştir)** bölmesinde **ON (AÇIK)** öğesine tıklayın.
- 3. Karşıya yükleme ve indirme bant genişliği alanlarını doldurun

**NOT:** ISS'nizden bant genişliği bilgisini öğrenin. Bant genişliğinizi kontrol etmek ve öğrenmek için http://speedtest.net adresine de gidebilirsiniz.

4. Yapılandırmanız için QoS Tipini (Adaptive [Uyarlamalı] veya Traditional [Geleneksel]) seçin.

**NOT:** Başvurmanız için, QoS Tipinin tanımı QoS sekmesinde görüntülenir.

5. **Apply (Uygula)** düğmesine tıklayın.

## **3.6.3 Web Geçmişi**

Bu özellik, istemcinin ziyaret ettiği sitelerin veya URL'lerin geçmişini ve ayrıntılarını görüntüler.

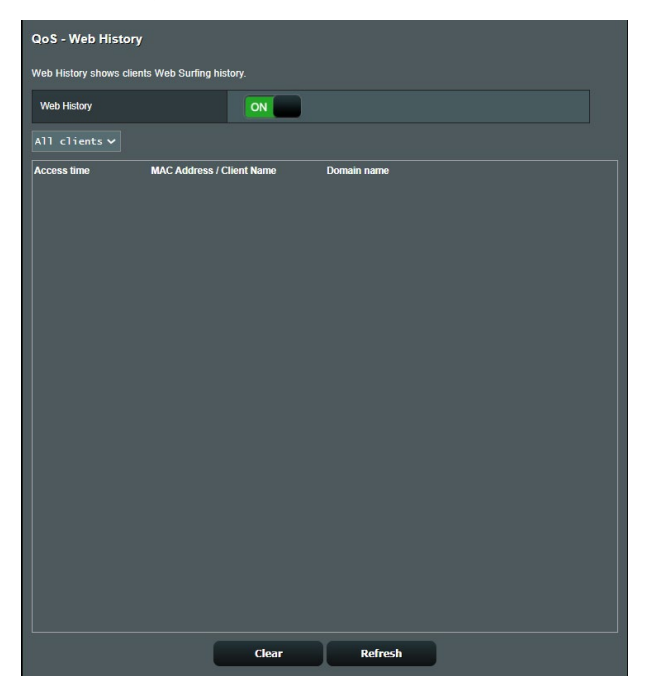

#### **Web Geçmişini görüntülemek için:**

- 1. Gezinme panelinde **General (Genel)** > **Adaptive QoS (Uyarlanabilir QoS)** > **Web History (Web Geçmişi)** gidin.
- 2. (İsteğe bağlı) Listeyi temizlemek için **Refresh (Yenile)** öğesine tıklayın.

## **3.6.4 İnternet Hızı**

Bu özellik, yönlendiricinizden İnternet'e indirme ve yükleme hızını algılar.

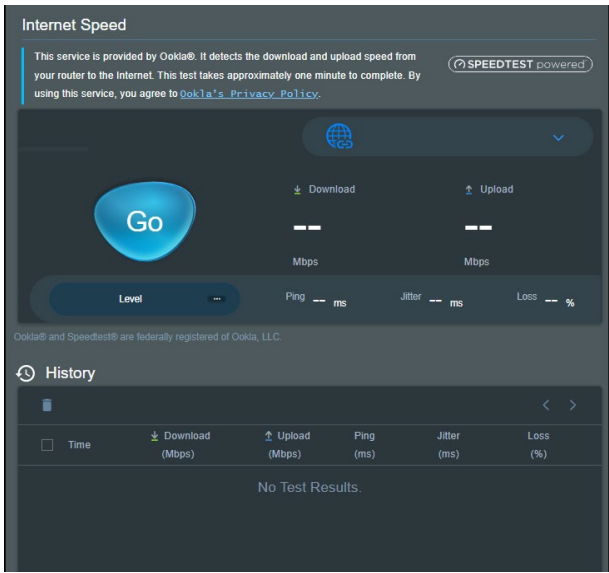

## **3.7 Trafik Çözümleyici**

Trafik Çözümleyici, ağınızda günlük, haftalık veya aylık temelde ne gibi işlemlerin gerçekleştiğini bir bakışta görmenizi sağlayan bir görünüm sunar. Her bir kullanıcının bant genişliği kullanımını veya kullanılan aygıtı ya da uygulamayı hızla görmenizi sağlayarak, Internet bağlantınızdaki tıkanmaları azaltmanıza yardımcı olur. Kullanıcıların Internet kullanımını veya etkinliklerini izlemenin de harika bir yoludur.

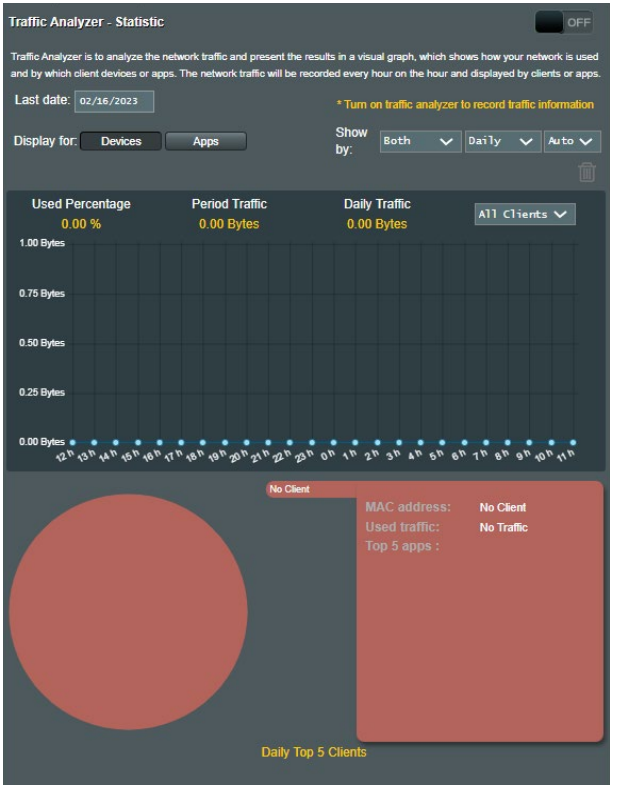

#### **Trafik Çözümleyici özelliğini yapılandırmak için:**

- 1. Na navigačním panelu přejděte na **General (Genel)** > **Traffic Analyzer (Trafik Çözümleyici)**.
- 2. **Traffic Analyzer (Trafik Çözümleyici)** ana sayfasında trafik çözümleyici istatistiğini açın.
- 3. Grafiğini görüntülemek istediğiniz tarihi seçin.
- 4. Trafik bilgilerini görüntülemek için **Display for (Görüntülenecek)** alanında Router (Yönlendirici) veya Apps (Uygulamalar) seçimini yapın.
- 5. Show by (Gösterme ölçütü) alanında trafik bilgilerinin nasıl görüntülenmesini istediğinizi seçin.

## **3.8 Oyun**

ROG STRIX oyun yönlendiricisi, size en iyi oyun deneyimini sağlamak için oyun paketini en yüksek önceliğe koyar.

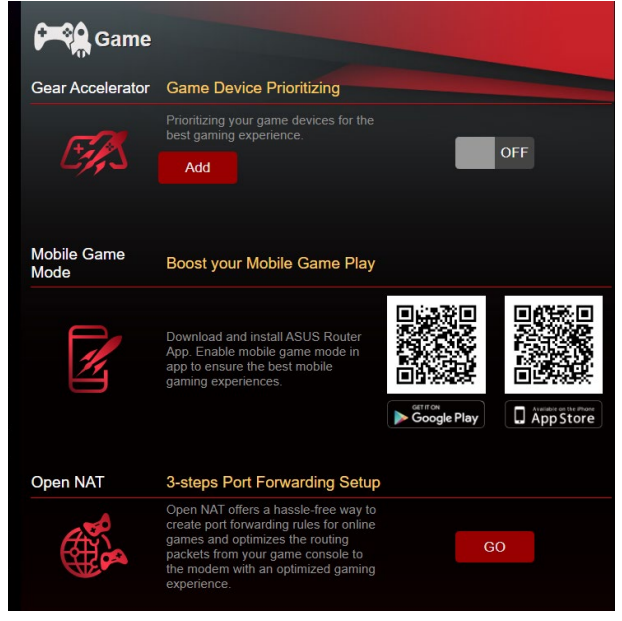

## **Gear Accelerator**

Gear Accelerator, en iyi oyun deneyimi için çevrimiçi kontrol paneli aracılığıyla oyun aygıtlarına kablosuz olarak öncelik vermenizi sağlar.

#### **Gear Accelerator'ı yapılandırmak için:**

- 1. Gezinme panelinde **General (Genel)** > **Game (Oyun)** kısmına gidin.
- 2. **Gear Accelerator** sekmesinden **ON'a (Açık)** tıklayın.
- 3. Ayarı uyguladıktan sonra, istemci adını seçmek **Add (Ekle)** öğesine tıklayın.
- 4. İstemcinin profilini eklemek için  $\bigoplus$  simgesine tıklayın.
- 5. Ayarları kaydetmek için **Apply (Uygula)** öğesine tıklayın.

**NOT:** Müsteri profilini silmek istiyorsanız,  $\Theta$  öğesine tıklayın.

#### **Mobil Oyun Modu**

ASUS Router Uygulamasını indirin ve kurun. En iyi mobil oyun deneyimlerini sağlamak için uygulamada mobil oyun modunu etkinleştirin

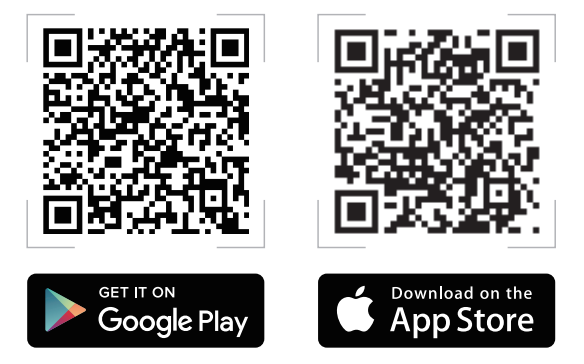

## **Açık NAT**

Gezinti panelinde **General (Genel) > Game (Oyun)** > **Open NAT (Acık NAT)**, 3 adımda port yönlendirmeyi ayarlamak için **GO (GİT)** seçeneğine tıklayın. Daha fazla bilgi için **Open NAT (Açık NAT)** bölümüne bakın.

## **3.9 Open NAT (Acık NAT)**

Open NAT, çevrimiçi oyunlar için bağlantı noktası yönlendirme kuralları oluşturmanın sorunsuz bir yöntemidir ve optimize edilmiş bir oyun deneyimi ile oyun konsolunuzdan modeme yönlendirme paketlerini optimize eder.

PC veya konsol oyunları oynarken, ortamınızdaki NAT ve bağlantı noktası engellemeleri gibi ISS veya yönlendirici ayarları nedeniyle bazı bağlantı sorunları oluşabilir. Open NAT, ROG STRIX oyun yönlendiricisinin oyun bağlantısını engellemediğinden emin olmayı sağlar.

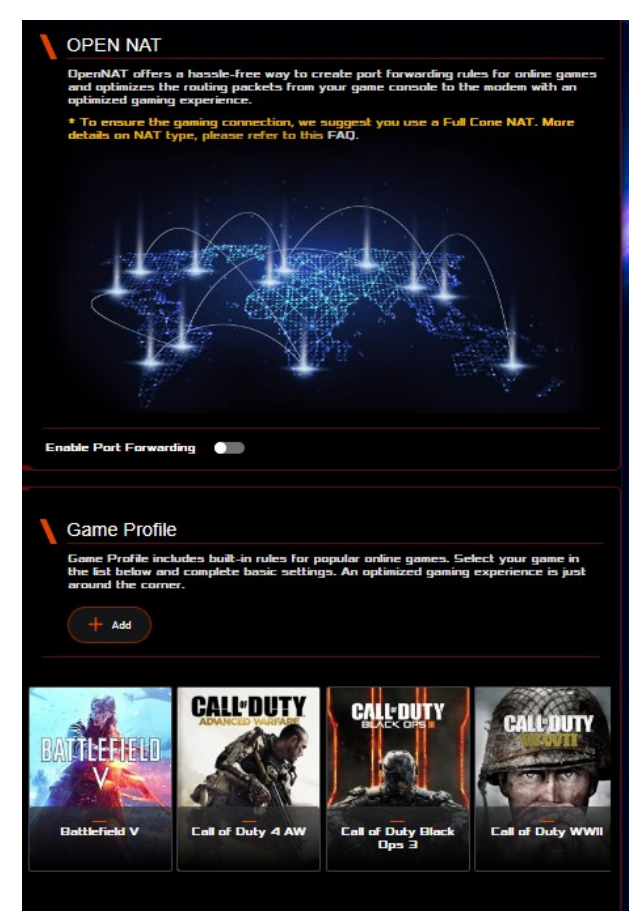

#### **Open NAT (Açık NAT) özelliğini kullanmak için:**

- 1. Gezinti panelinde **Genel** > **Open NAT (Açık NAT)**.
- 2. **Enable Port Forwarding (Bağlantı Noktası İletmeyi Etkinleştir)** üzerine kaydır.
- 3. **Game List (Oyun Listesi')** nden bir oyun seçip temel ayarları tamamlayın.
- 4. **OK (Tamam)** öğelerini tıklatın.

## **3.10 USB Uygulamasını Kullanma**

USB Uzatma işlevi AiDisk, Sunucu Merkezi, Ağ Yazıcı Sunucusu ve Download Master alt menülerini sağlar.

**ÖNEMLİ!** Sunucu işlevlerini kullanmak için, kablosuz yönlendiricinizin arka panelindeki USB 2.0 bağlantı noktasına USB sabit disk veya USB flash sürücü gibi bir USB depolama aygıtı takmanız gerekir. USB depolama aygıtının biçimlendirilip doğru şekilde bölümlendiğinden emin olun. Dosya sistemi desteği tablosu için http://event.asus.com/2009/networks/disksupport/ adresindeki ASUS

web sitesine bakın.

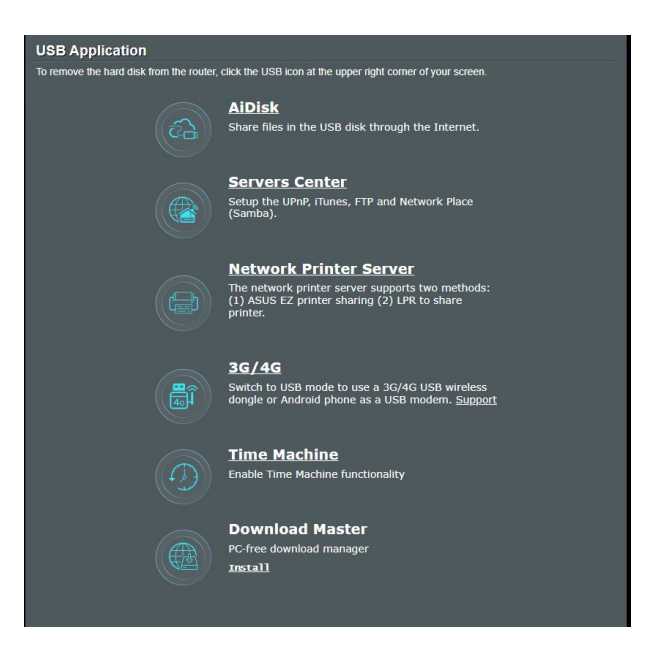

## **3.10.1 AiDisk'i Kullanma**

AiDisk, USB diskteki dosyaları internet üzerinden paylaşmanıza olanak sağlar. AiDisk, ASUS DDNS ve FTP sunucusu ayarlamanıza da yardımcı olur.

#### **AiDisk'i kullanmak için:**

- 1. Gezinme panelinden, **General (Genel)** > **USB Application (USB uygulaması)**'na gidin ve ardından **AiDisk** simgesini tıklatın.
- 2. Welcome to AiDisk wizard (AiDisk sihirbazına hoşgeldiniz) ekranından **Go (Git)**'e tıklayın.

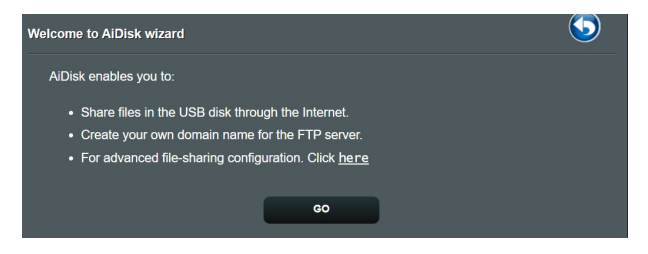

3. Paylaşılan verilerinize erişim sağlayan istemcileri atamak için erişim haklarını seçin.

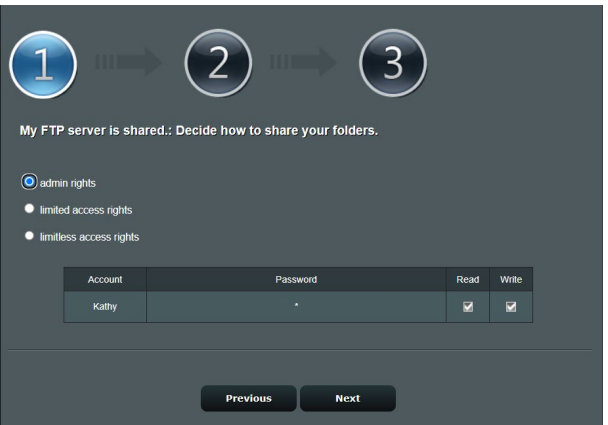

4. ASUS DDNS hizmetleriyle etki alanı adınızı oluşturma, amacıyla **I will use the service and accept the Terms of service (Hizmeti kullanacağım ve Hizmet şartlarını kabul ediyorum)**'u seçin ve etki adınızı girin.Tamamladığınızda **Next (İleri)** düğmesini tıklatın.

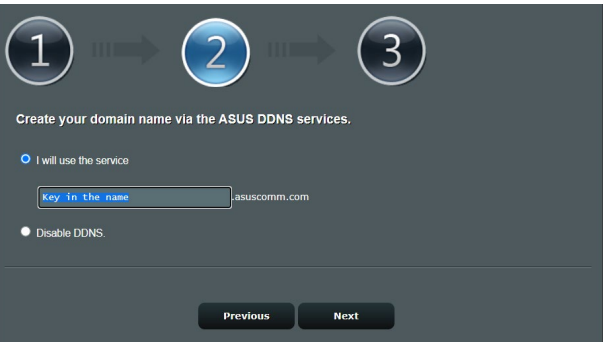

Ayrıca, DDNS ayarını atlamak için **Skip ASUS DDNS settings (ASUS DDNS ayarlarını atla)**'yı seçip ardından **Next (İleri)**'yi tıklatabilirsiniz.

- 5. **Finish (Son)** 'ye tıklayarak ayarı tamamlayın.
- 6. Oluşturduğunuz FTP sitesine erişmek için web tarayıcısını veya üçüncü taraf FTP istemci programını başlatın ve daha önceden oluşturduğunuz ftp linkini (**ftp://<domain name>.asuscomm. com**) girin.

## **3.10.2 Sunucu Merkezini Kullanma**

Sunucu Merkezi, Medya Sunucusu dizini, Samba paylaşım hizmeti veya FTP paylaşım hizmeti ile USB diskinden medya dosyalarını paylaşmanızı sağlar. Ayrıca Sunucu Merkezi'nde USB diskine ait diğer ayarları da yapılandırabilirsiniz.

#### **Medya Sunucuyu Kullanma**

Kablosuz yönlendiriciniz, UPnP destekli aygıtların kablosuz yönlendiricinize bağlı USB diskten multimedya dosyalarına erişmelerine imkan verir.

**NOT:** UPnP Medya Sunucusu işlevini kullanmadan önce, aygıtınızı ağına bağlayın.

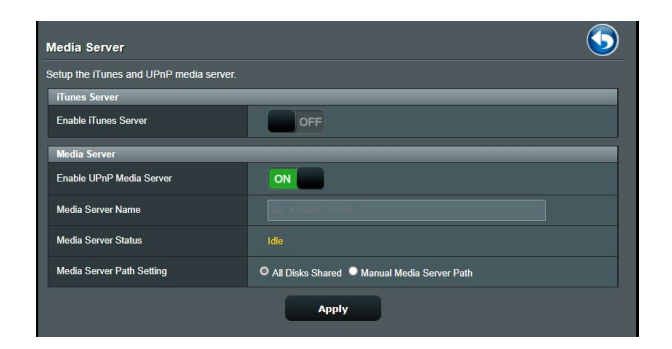

Medya Sunucusu ayarı sayfasını başlatmak için, **General (Genel)** > **USB Application (USB uygulaması)** > **Media Server (Medya Sunucusu)** sekmesine gidin. Alanların açıklaması için aşağıya bakın:

- **iTunes Sunucusu Etkinleştirilsin mi?**: iTunes Sunucusunu etkinleştirmek/devre dışı bırakmak için AÇIK/KAPALI'yı seçin.
- **UPnP Medya Sunucusunu Etkinleştir**: UPnP Medya Sunucusunu etkinleştirmek / devre dışı bırakmak için AÇIK/ KAPALI'yı seçin.
- **Medya Sunucusu Durumu**: Medya sunucusu durumunu görüntüler.

• **Media Server Path Setting (Medya Sunucusu Yol Ayarı): All Disks Shared (Paylaşılan Tüm Diskler)** veya **Manual Media Server Path (Elle Medya Sunucusu Yolu)** seçimini yapın.

## **Ağ yeri (Samba) Paylaşma hizmetini kullanma**

Ağ Yeri (Samba) Paylaşımı, samba hizmeti için hesabı ve izni ayarlamanıza olanak sağlar.

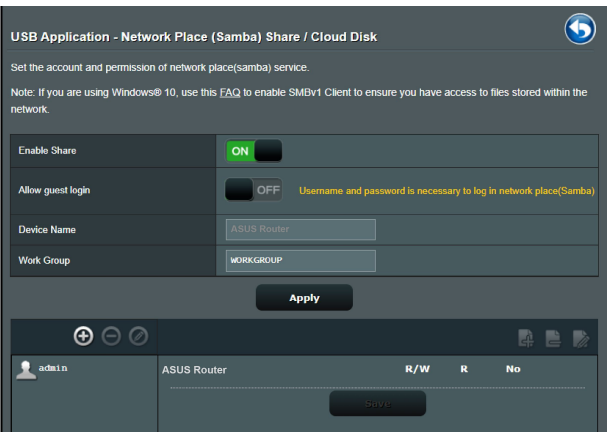

## **Samba paylaşımını kullanmak için:**

1. Gezinme panelinden, **General (Genel)** > **USB Application (USB uygulaması)** > **Network Place (Samba) Share / Cloud Disk (Ağ Konumu [Samba] Paylaş / Bulut Diski)** sekmesine gidin.

**NOT**: Ağ Konumu (Samba) Paylaşımı varsayılan olarak etkindir.

2. Bir hesabı eklemek, silmek veya değiştirmek için aşağıdaki adımları uygulayın.

#### **Yeni bir hesap oluşturmak için:**

- a) Yeni hesap eklemek için @ öğesini tıklatın.
- b) **Account (Hesap)** ve **Password (Parola)** alanlarına ağ istemcinizin adını ve parolasını girin. Onaylamak için parolayı yeniden yazın. Hesabı listeye eklemek için **Add (Ekle)**'yi tıklatın.

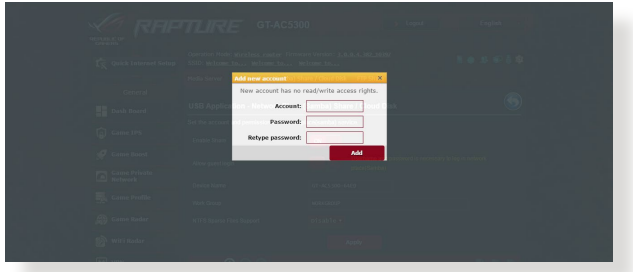

### **Varolan hesabı silmek için:**

- a) Silmek istediğiniz hesabı seçin.
- b) **O** öğesini tıklatın.
- c) İstendiğinde, hesap silme işlemini onaylamak için **Delete (Sil)**'i tıklatın.

### **Klasör eklemek için:**

- a) **d**öğesini tıklatın.
- b) Klasör adını girin ve **Add (Ekle)**'yi tıklatın. Oluşturduğunuz klasör klasör listesine eklenir.

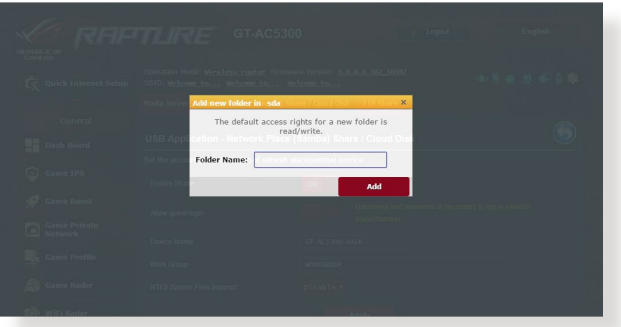

- 3. Dosya/Klasör listesinden belirli dosya klasörlerini atamak istediğiniz erişim hakları türünü seçin:
	- **R/W:** Okuma/Yazma erişimini atamak için bu seçeneği seçin.
	- **R:** Salt okunur erişim atamak için bu seçeneği belirleyin.
	- **No**: Belirli bir şeyi paylaşmak istemiyorsanız bu seçeneği seçin.
- 4. Değişiklikleri uygulamak için **Apply (Uygula)**'ya tıklayın.

## **FTP Paylaş hizmetini kullanma**

FTP paylaşımı, yerel ağınız veya İnternet üzerinden FTP sunucusunun dosyaları USB diskten diğer aygıtlara paylaşmasını sağlar.

#### **ÖNEMLİ**!

- USB diskini güvenilir bir şekilde çıkardığınızdan emin olun. USB diskinin yanlış çıkarılması veri bozulmasına sebep olabilir.
- USB diskini güvenli şekilde çıkarmak için, **3.2.3 USB aygıtınızı izleme** altındaki **USB diski güvenli şekilde çıkarma** kısmına bakın.

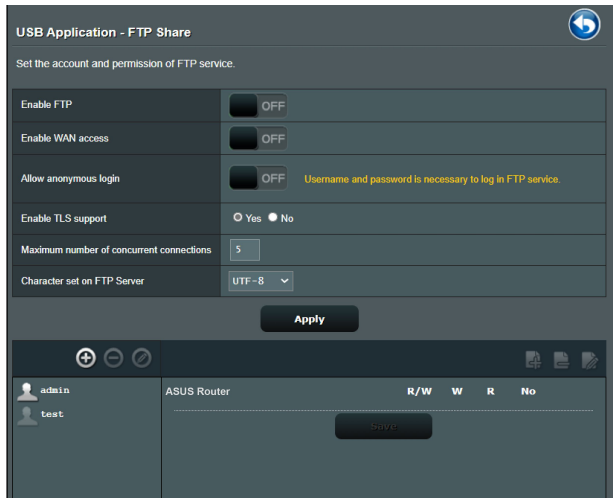

## **FTP Paylaşma hizmetini kullanmak için:**

**NOTERA:** FTP sunucusunu AiDisk ile ayarladığınızdan emin olun. Daha fazla ayrıntı için, **3.10.1 AiDisk'i Kullanma** bölümüne bakın.

1. Gezinme panelinden, **General (Genel)** > **USB application (USB uygulaması)** > **FTP Share (FTP Paylaşma)** tıklatın.

- 2. Dosya/klasör listesinden belirli dosya klasörlerini atamak istediğiniz erişim hakları türünü seçin:
	- **R/W**: Bu seçeneği seçerek belirli klasörü için okuma/yazma hakkı atayın.
	- **W**: Bu seçeneği seçerek belirli klasörü için salt yazma hakkı atayın.
	- **R**: Bu seçeneği seçerek belirli klasörü için salt okuma hakkı atayın.
	- **No**: Belirli bir klasörünü paylaşmak istemiyorsanız bu seçeneği seçin.
- 3. Tercih ederseniz, **Allow anonymous login (Adsız oturum açmaya izin ver)** alanını **ON (AÇIK)** olarak ayarlayabilirsiniz.
- 4. **Maximum number of concurrent connections (En fazla eş zamanlı bağlantı sayısı)** alanına, FTP paylaşım sunucusuna eş zamanlı olarak bağlanabilecek aygıt sayısını girin.
- 5. Değişiklikleri uygulamak için **Apply (Uygula)**'ya tıklayın.
- 6. FTP sunucusuna erişmek için **ftp://<hostname>.asuscomm.com** ftp linkiniz ile web tarayıcısına ya da üçüncü taraf FTP programına kullanıcı adınız ve şifrenizi girin.

## **3.10.3 3G/4G**

İnternet erişimi sağlamak için GS-AX3000 'ya 3G/4G USB modemler bağlanabilir.

**NOT**: Doğrulanmış USB modemlerin listesi için, lütfen aşağıdaki adresi ziyaret edin: http://event.asus.com/2009/networks/3gsupport/

#### **3G/4G internet erişimini ayarlamak için:**

- 1. Gezinme panelinden **General (Genel)** > **USB Application (USB Uygulaması)** > **3G/4G**'yi tıklatın.
- 2. **USB Modemi Etkinleştir** alanında **Yes (Evet)**'i seçin.
- 3. Aşağıdakileri ayarlayın:
	- **Konum:** Aşağı açılan listeden 3G/4G hizmet sağlayıcı konumunuzu seçin.
	- **ISP**: Aşağı açılan listeden İnternet Hizmet Sağlayıcı'nızı (ISP) seçin.
	- **APN (Erişim Noktası Adı) hizmeti (isteğe bağlı)**: Ayrıntılı bilgiler için 3G/4G hizmet sağlayıcınızla irtibata geçin.
	- **Çevirmeli Numara ve PIN kodu**: Bağlantı için 3G/4G sağlayıcısının erişim numarası ve PIN kodu.

**NOT:** PIN kodu farklı sağlayıcılarda değişiklik gösterebilir.

- **Kullanıcı Adı / Parola:** Kullanıcı adı ve parola 3G/4G ağ taşıyıcısı tarafından sağlanır.
- **USB Adaptörü**: Aşağı açılan listeden USB 3G / 4G adaptörünüzü seçin. USB adaptörünüzün modelinden emin değilseniz veya seçeneklerde listelenmiyorsa, **Auto (Otomatik)**'i seçin.
- 4. **Apply (Uygula)**'yı tıklatın.

**NOT:** Ayarların etkin olması için yönlendirici yeniden başlatılır.

## **3.11 AiCloud 2.0'u Kullanma**

AiCloud 2.0, dosyalarınızı kaydetmenizi, eşitlemenizi, paylaşmanızı ve erişmenizi sağlayan bir bulut hizmeti uygulamasıdır.

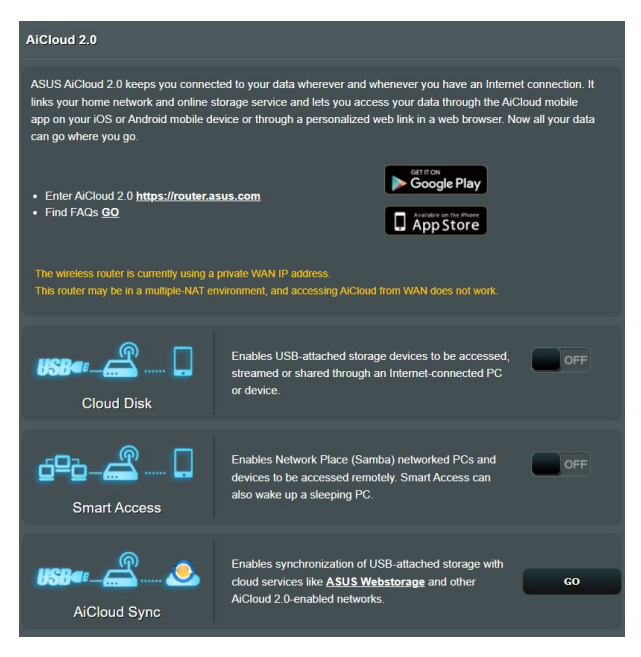

## **AiCloud'u kullanmak için:**

- 1. Google Play Store veya Apple Store'dan ASUS AiCloud uygulamasını indirip akıllı aygıtınıza yükleyin.
- 2. Akıllı aygıtınızı ağınıza bağlayın. AiCloud ayar işlemini tamamlamak için yönergeleri uygulayın.

## **3.11.1 Bulut Disk**

#### **Bulut disk oluşturmak için:**

- 1. USB depolama aygıtını kablosuz yönlendiriciye takın.
- 2. **Cloud Disk (Bulut Disk)**'i açın.

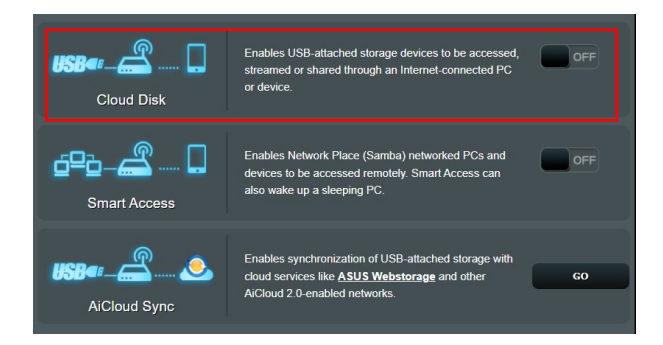

3. **http://www.asusrouter.com** adresine gidin ve yönlendirici oturum açma hesabı ve parolasını girin. Daha iyi kullanıcı deneyimi için, **Google Chrome** veya **Firefox** kullanmanızı öneririz.

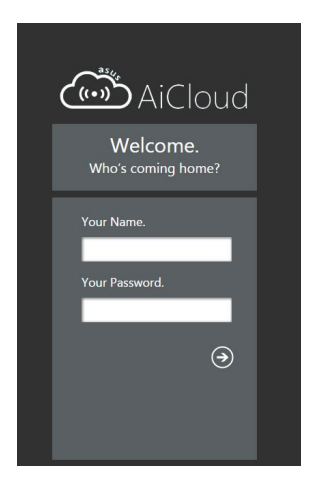

4. Artık ağınıza bağlı aygıtlarda Bulut Disk dosyalarına erişmeye başlayabilirsiniz.

**NOT:** Ağa bağlı aygıtlara erişirken, güvenlik nedeniyle AiCloud tarafından kaydedilmeyen aygıt kullanıcı adı ve parolasını manüel olarak girmeniz gerekir.

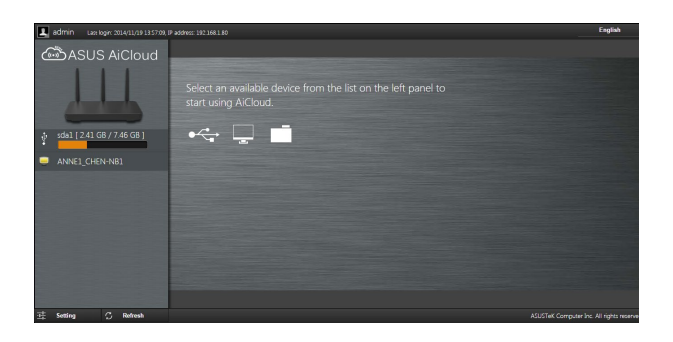

## **3.11.2 Akıllı Erişim**

Akıllı Erişim işlevi, ev ağınıza yönlendirici etki alanı adıyla kolayca erişmenizi sağlar.

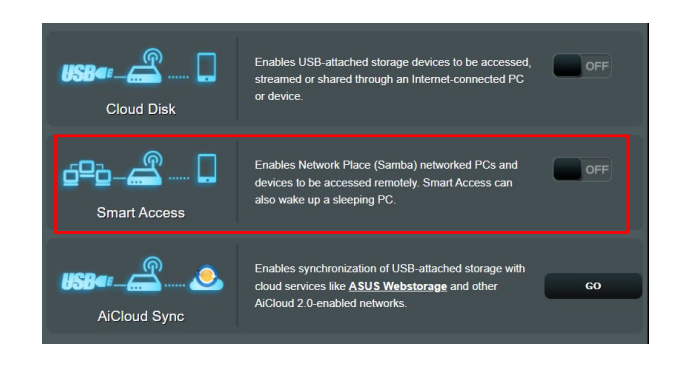

#### **NOTLAR:**

- ASUS DDNS ile yönlendiriciniz için bir etki alanı adı oluşturabilirsiniz. Daha fazla ayrıntı için, **4.3.6 DDNS** bölümüne bakın.
- Varsayılan olarak, AiCloud güvenli HTTPS bağlantısı sağlar. Çok güvenli Bulut Disk ve Akıllı Erişim kullanımı için, https://[ASUSDDNSadınız].asuscomm.com girin.

## **3.11.3 AiCloud Senk**

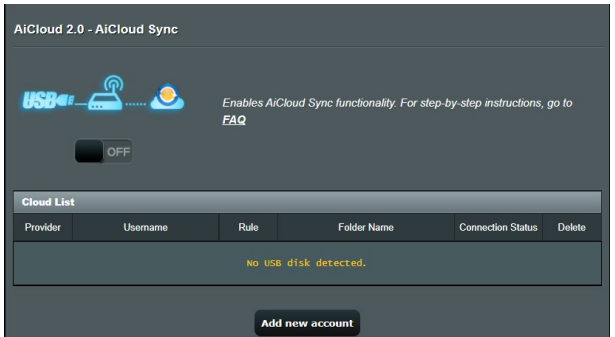

#### **AiCloud Senk'i kullanmak için:**

- 1. AiCloud'u başlatın, **AiCloud Sync (AiCloud Senk)** > **Go (Git)**'i tıklatın.
- 2. AiCloud Senk'i etkinleştirmek için **ON (AÇIK)**'ı seçin.
- 3. **Add new account (Yeni hesap ekle)**'yi tıklatın.
- 4. ASUS WebStorage hesap parolanızı girin ve WebStorage ile eşitlemek istediğiniz dizini seçin.
- 5. **Apply (Uygula)**'yı tıklatın.

# **4 Gelişmiş Ayarları Yapılandırma 4.1 Kablosuz**

## **4.1.1 Genel**

Genel sekmesi temel kablosuz ayarlarını yapılandırmanızı sağlar.

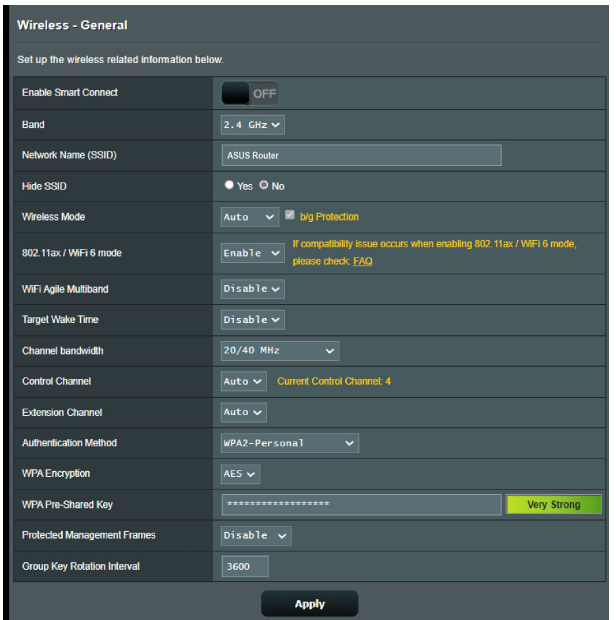

#### **Temel kablosuz ayarlarını yapılandırmak için:**

- 1. Gezinme panelinden, **Advanced Settings (Gelişmiş Ayarlar)** > **Wireless (Kablosuz)** > **General (Genel)** gidin.
- 2. Kablosuz ağınız için frekans bandı olarak 2.4GHz veya 5GHz seçin.
- 3. Smart Connect (Akıllı Bağlan) işlevini kullanmak isterseniz, **Enable Smart Connect (Akıllı Bağlan Etkinleştir)** alanında kaydırıcıyı **ON (AÇIK)** kısmına getirin. Bu işlev, ağınızdaki istemcileri en iyi hız için otomatik olarak uygun 2,4GHz veya 5GHz bandına bağlar.

4. Kablosuz ağınızı tanımak için, SSID (Hizmet Kümesi Tanımlayıcı) veya ağ adınız için 32 karaktere kadar benzersiz bir ad tahsis edin. Wi-Fi aygıtları, tahsis edilen SSID'niz ile kablosuz ağı tanıyabilir ve bağlanabilir. Bilgi başlığındaki SSID'ler ayarlara yeni SSID'ler kaydedildiğinde güncelleştirilir.

**NOT:** 2.4 GHz ve 5GHz frekans bantları için benzersiz SSID'ler tahsis edebilirsiniz.

- 5. Kablosuz aygıtların SSID'nizi algılamasını önlemek için **Hide SSID (SSID'yi Gizle)** alanında **Yes (Evet)**'i seçin. Bu işlev etkinleştirildiğinde, kablosuz ağa erişmek için kablosuz aygıta SSID'yi manüel olarak girmeniz gerekir.
- 6. Kablosuz yönlendiricinize bağlanabilen kablosuz aygıt türlerini belirlemek için aşağıdaki kablosuz mod seçeneklerinden herhangi birini seçin:
	- **• Otomatik**: 802.11ac, 802.11n, 802.11g ve 802.11b aygıtların kablosuz yönlendiricinize bağlanmasını sağlamak için **Auto (Otomatik)**'i seçin.
	- **• Yalnızca N**: Kablosuz N performansını en üst düzeye çıkarmak için **N only (Yalnızca N)**'i seçin. Bu ayar, 802.11g ve 802.11b aygıtlarının kablosuz yönlendiriciye bağlanmasını önler.
	- **• Eski**: 802.11b/g/n aygıtların kablosuz yönlendiriciye bağlanmasını sağlamak için **Legacy (Eski)**'yi seçin. Yerel olarak 802.11n desteğine sahip donanım yalnızca maksimum 54Mbps hızında çalışır.
- 7. Kablosuz yönlendiriciniz için çalışma kanalı seçin. Kablosuz yönlendiricinin en az girişim miktarına sahip kanalı otomatik olarak seçmesini sağlamak için **Auto (Otomatik)**'i seçin.
- 8. Daha yüksek iletim hızlarına ulaşmak için kanal bant genişliğini seçin.
- 9. Kimlik doğrulama yöntemini seçin.
- 10. Bittiğinde, **Apply (Uygula)**'yı tıklatın.

## **4.1.2 WPS**

WPS (Wi-Fi Korumalı Kurulum), aygıtları kablosuz ağa kolayca bağlamanızı sağlayan kablosuz güvenliği standardıdır. WPS işlevini PIN kodu ve WPS düğmesi ile yapılandırabilirsiniz.

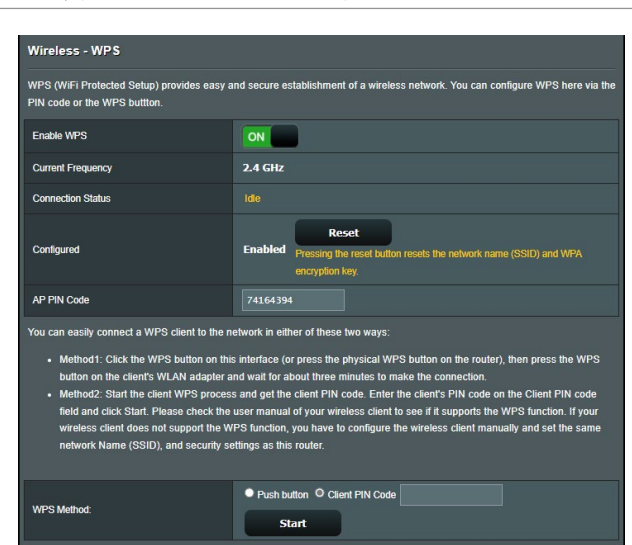

**NOT**: Aygıtların WPS'i desteklediğinden emin olun.

## **Kablosuz ağınızda WPS'i etkinleştirmek için:**

- 1. Gezinme panelinde, **Advanced Settings (Gelişmiş Ayarlar)** > **Wireless (Kablosuz)** > **WPS** gidin.
- 2. **Enable WPS (WPS'i Etkinleştir)** alanında, kaydırıcıyı **ON (AÇIK)** konumuna getirin.
- 3. WPS varsayılan olarak 2.4GHz kullanır. Frekansı 5GHz olarak değiştirmek isterseniz, WPS işlevini **OFF (KAPALI)** konumuna getirin, **Current Frequency (Mevcut Frekans)** alanında **Switch Frequency (Frekansı Değiştir)**'i tıklatın ve WPS'i yeniden **ON (AÇIK)** konumuna getirin.

**Not :** WPS, kimlik doğrulamayı Açık Sistem, WPA/WPA2/WPA3-Kişisel ile destekler. WPS, Paylaşılan Anahtar, WPA-Kuruluş, WPA2 -Kuruluş ve RADIUS şifreleme yöntemini kullanan kablosuz ağı desteklemez.

- 4. WPS Yöntemi alanında, **Push Button (Düğme)** veya **Client PIN Code (İstemci PIN'i Kodunu)** seçin. **Push Button (Düğme)**'yi seçerseniz, adım 5'e gidin. **Client PIN (İstemci PIN'i)** kodunu seçerseniz, adım 6'e gidin.
- 5. Yönlendirici WPS düğmesiyle WPS'i ayarlamak için, aşağıdaki adımları uygulayın:
	- a. **Start (Başlat)**'ı tıklatın veya kablosuz yönlendiricinin arkasında bulunan WPS düğmesine basın.
	- b.Kablosuz aygıtınızdaki WPS düğmesine basın. Bu düğme normalde WPS logosu ise tanınır.

**Not :** WPS düğmesinin yeri için kablosuz aygıtınızı veya kullanıcı kılavuzunu kontrol edin.

- c. Kablosuz yönlendirici kullanılabilir WPS aygıtlarını tarar. Kablosuz yönlendirici herhangi bir WPS aygıtı bulamazsa, bekleme moduna geçer.
- 6. İstemci PIN'i koduyla WPS'i ayarlamak için, aşağıdaki adımları uygulayın:
	- a. Kablosuz aygıtınızın kullanıcı kılavuzunda veya aygıtın kendisinde WPS PIN kodunu bulun.
	- b.Metin kutusuna İstemci PIN kodunu girin.
	- c. Kablosuz yönlendiricinizi WPS araştırma moduna geçirmek için **Start (Başlat)**'ı tıklatın. WPS kurulumu tamamlanıncaya kadar yönlendiricinin LED göstergeleri üç defa hız şekilde yanıp söner.

## **4.1.3 Köprü**

Köprü veya WDS (Kablosuz Dağıtım Sistemi), ASUS kablosuz yönlendiricinizin başka bir kablosuz erişim noktasına özel olarak bağlanmasını ve başka kablosuz aygıtlar veya istasyonların ASUS kablosuz yönlendiricinize erişmesini önlemeyi sağlar. Ayrıca ASUS kablosuz yönlendiricinizin başka bir erişim noktası ve diğer kablosuz aygıtlarla iletişim kurduğu kablosuz yönlendirici gibi düşünülebilir.

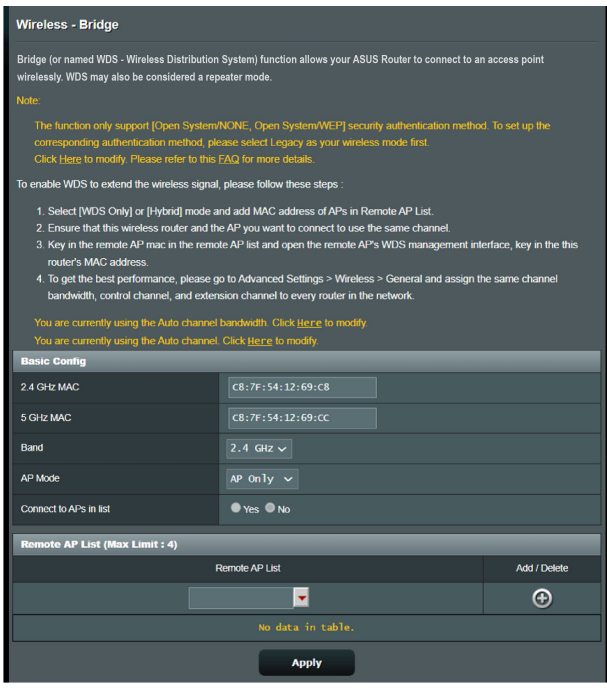

Kablosuz köprüyü ayarlamak için:

- 1. Gezinme panelinden, **Advanced Settings (Gelişmiş Ayarlar)** > **Wireless (Kablosuz)** > **WDS**.
- 2. Kablosuz köprü frekans bandını seçin.
- 3. **AP Mode (EN Modu)** alanında aşağıdaki seçeneklerden birini seçin:
	- **• Yalnızca EN**: Kablosuz Köprü işlevini devre dışı bırakır.
	- **• Yalnızca WDS**: Kablosuz Köprü özelliğini etkinleştirir ancak başka kablosuz aygıtların/istasyonların yönlendiriciye bağlanmasını önler.
	- **• Karma**: Kablosuz Köprü özelliğini etkinleştirir ve başka kablosuz aygıtların/istasyonların yönlendiriciye bağlanmasını sağlar.

**NOT:** Karma modunda, ASUS kablosuz yönlendiriciye bağlı kablosuz aygıtlar yalnızca Erişim Noktasının yarı bağlantı hızını alır.

- 4. **Connect to APs in list (Listedeki EN'larına Bağlan)** alanında, Uzak EN Listesinde listelenen Erişim Noktasına bağlanmak istiyorsanız **Yes (Evet)**'i tıklatın.
- 5. Varsayılan olarak, yönlendiricinin en az parazit içeren kanalı otomatik olarak seçmesini sağlamak için, kablosuz köprüye yönelik çalışma/kontrol kanalı **Auto (Otomatik)** şeklinde ayarlanır.

**Control Channel (Kontrol Kanalı)** özelliğini **Advanced Settings (Gelişmiş Ayarlar)** > **Wireless (Kablosuz)** > **General (Genel)** sekmesinde düzenleyebilirsiniz.

**NOT:** Kanal kullanılabilirliği ülke veya bölgeye göre değişir.

6. Uzak EN Listesinde, MAC adresini girin ve başka kullanılabilir Erişim Noktalarını MAC adreslerini girmek için **Add (Ekle)** düğmesini  $\bigoplus$  tıklatın.

**NOT:** Listeye eklenen Erişim Noktaları ASUS kablosuz yönlendirici ile aynı Kontrol Kanalında olmalıdır.

7. **Apply (Uygula)**'yı tıklatın.
# **4.1.4 Kablosuz MAC Filtresi**

Kablosuz MAC filtresi, kablosuz ağınızdaki belirli bir MAC (Medya Erişim Kontrolü) adresine gönderilen paketler üzerinde kontrol sağlar.

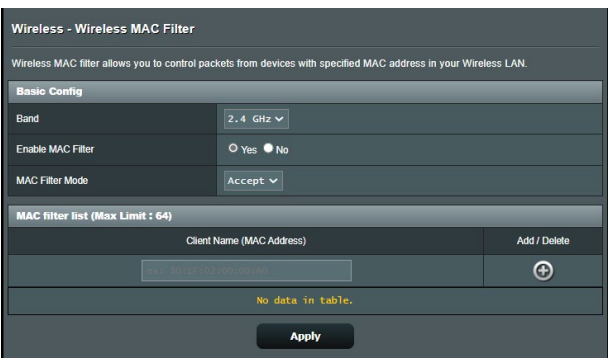

#### **Kablosuz MAC filtresini ayarlamak için:**

- 1. Gezinme panelinden, **Advanced Settings (Gelişmiş Ayarlar)** > **Wireless (Kablosuz)** > **Wireless MAC Filter (Kablosuz MAC Filtresi)** gidin.
- 2. Frequency (Frekans) alanında, Kablosuz MAC filtresi için kullanmak istediğiniz frekans bandını seçin.
- 3. **Enable Mac Filter (Mac Filtresini Etkinleştir)** alanında **Yes (Evet)** seçeneğini işaretleyin.
- 4. **MAC Filter Mode (MAC Filtresi Modu)** aşağı açılan listesinde, **Accept (Kabul Et)** veya **Reject (Reddet)**'i seçin.
	- MAC filtresi listesindeki aygıtların kablosuz ağa erişimine izin vermek için **Accept (Kabul Et)**'i seçin.
	- MAC filtresi listesindeki aygıtların kablosuz ağa erişimini önlemek için **Reject (Reddet)**'i seçin.
- 5. MAC filtresi listesinde, **Add (Ekle)** düğmesini tıklatın ve kablosuz aygıtın MAC adresini girin.
- 6. **Apply (Uygula)**'yı tıklatın.

## **4.1.5 RADIUS Ayarı**

RADIUS (Uzak Kimlik Doğrulama Çevirmeli Kullanıcı Hizmeti) Ayarı, Kimlik Doğrulama modu olarak WPA-Kuruluş, WPA2-Kuruluş veya 802.1x ile Radius seçtiğinizde ekstra güvenlik katmanı sağlar.

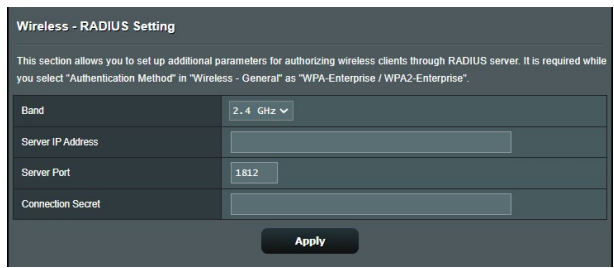

#### **Kablosuz RADIUS ayarlarını yapmak için:**

1. Kablosuz yönlendirici kimlik doğrulama modunun WPA-Kuruluş veya WPA2-Kuruluş olarak ayarlandığından emin olun.

**NOT**: Kablosuz yönlendiricinizin Kimlik Doğrulama Modunu yapılandırmak için, lütfen **4.1.1 Genel** bölümüne bakın.

- 2. Gezinme panelinden, **Advanced Settings (Gelişmiş Ayarlar)** > **Wireless (Kablosuz)** > **RADIUS Setting (RADIUS Ayarı)** sekmesine gidin.
- 3. Frekans bandını seçin.
- 4. **Server IP Address (Sunucu IP Adresi)** alanına RADIUS sunucusunun IP Adresini girin.
- 5. **Server Port (Sunucu Bağlantı Noktası)** alanına sunucu bağlantı noktasını girin.
- 6. **Connection Secret (Bağlantı Gizliliği)** alanında, RADIUS sunucusuna erişmek için bir parola tahsis edin.
- 7. **Apply (Uygula)**'yı tıklatın.

# **4.1.6 Profesyonel**

Profesyonel ekranı gelişmiş yapılandırma seçenekleri sağlar.

**NOT:** Bu sayfadaki varsayılan değerleri kullanmanızı öneririz.

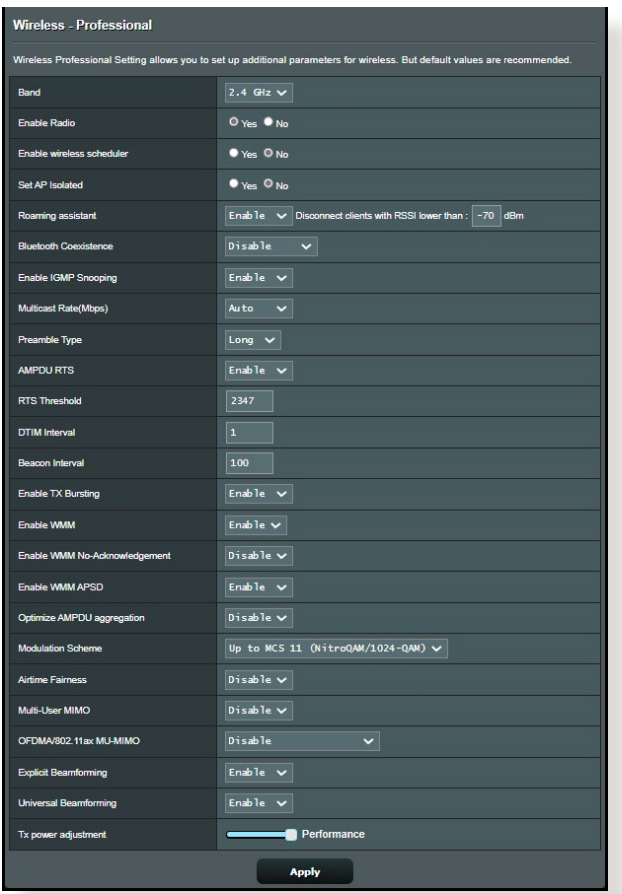

**Professional (Profesyonel)** ayarlar ekranında, aşağıdakileri yapılandırabilirsiniz:

- **Band (Bant)**: Profesyonel ayarların uygulanacağı frekans bandını seçin.
- **Radyoyu Etkinleştir**: Kablosuz ağını etkinleştirmek için **Yes (Evet)**'i seçin. Kablosuz ağını devre dışı bırakmak için **No (Hayır)**'ı seçin.
- **Enable wireless scheduler (Kablosuz zamanlayıcıyı etkinleştir):** Kablosuz programlayıcıyı etkinleştirmek ve yapılandırmak için **Yes'i (Evet)** seçin. Kablosuz programlayıcıyı devre dışı bırakmak için **No (Hayır)** öğesini seçin.
	- **Radyoyu Etkinleştirme Tarihi (haftanın günleri)**: Kablosuz ağın haftanın hangi günlerinde etkinleştirileceğini belirleyebilirsiniz.
	- **Radyo Etkinleştirme Saati**: Hafta içinde kablosuz ağın etkinleştirileceği zaman aralığını belirleyebilirsiniz.
	- **Radyoyu Etkinleştirme Tarihi (hafta sonu)**: Kablosuz ağın hafta sonu hangi günlerde etkinleştirileceğini belirleyebilirsiniz.
	- **Radyo Etkinleştirme Saati**: Hafta sonunda kablosuz ağın etkinleştirileceği zaman aralığını belirleyebilirsiniz.
- **Yalıtılmış EN Ayarla**: Yalıtılmış EN Ayarla öğesi, ağınızdaki kablosuz aygıtların birbiriyle iletişim kurmalarını önler. Çok sayıda konuk ağınıza katılıyor veya çıkıyorsa, bu özellik faydalıdır. Bu özelliği etkinleştirmek için **Yes (Evet)**'i veya devre dışı bırakmak için **No (Hayır)**'ı seçin.
- **Roaming Assistant (Dolaşım Yardımcısı):** Çoklu erişim noktası veya kablosuz yineleyici içeren ağ yapılandırmalarında, ana kablosuz yönlendiriciye bağlı olmaya devam ettiklerinden, kablosuz istemciler bazen mevcut erişim noktasına otomatik olarak bağlanamayabilir. Sinyal gücünün belirli bir eşiğin altında olması durumunda istemcinin ana kablosuz yönlendiriciden bağlantıyı otomatik olarak kesmesi ve daha güçlü bir sinyale bağlanması için bu ayarı etkinleştirin.
- **Enable IGMP Snooping (IGMP Trafik Gözetlemeyi Etkinleştir):** Bu işlevin etkinleştirilmesi, aygıtlar arasında IGMP (Internet Grup Yönetimi İletişim Kuralı) izlemeye olanak tanır ve kablosuz çok noktaya yayın trafiğini en uygun duruma getirir.
- **Çok noktaya yayın hızı (Mbps)**: Çok noktaya yayın aktarma hızını seçin veya aynı anda tek aktarmayı kapatmak için **Disable (Devre Dışı)**'nı tıklatın.
- **Giriş Türü**: Giriş Türü, yönlendiricinin CRC (Döngüsel Artıklık Denetimi) için harcadığı süreyi tanımlar. CRC, veri aktarımı sırasında hataları algılama yöntemidir. Yüksek ağ trafiğine sahip meşgul kablosuz bir ağ için **Short (Kısa)** seçin. Kablosuz ağınız eski kablosuz aygıtlardan oluşuyorsa, **Long (Uzun)**'u seçin.
- **AMPDU RTS:** Bu işlevin etkinleştirilmesi, iletilmelerinden önce bir çerçeveler grubu oluşturmaya, 802.11g ve 802.11b aygıtları arasında iletişim amacıyla her AMPDU için RTS kullanmaya olanak tanır.
- **RTS Threshold (RTS Eşiği):** Yüksek ağ trafiği ve çok sayıda kablosuz aygıta sahip meşgul veya gürültülü bir kablosuz ağda kablosuz iletişimini iyileştirmek amacıyla RTS (Gönderme İsteği) Eşiği için düşük bir değer seçin.
- **DTIM Aralığı**: DTIM (Trafik Teslimi Gösterme İletisi) Aralığı veya Veri İşareti Hızı, sinyal uyku modundaki kablosuz aygıta gönderilmeden önce veri paketinin teslimat için beklediği zaman aralığıdır. Varsayılan mod, üç milisaniyedir.
- **İşaret Aralığı**: İşaret Aralığı, bir DTIM ve sonraki arasındaki süredir. Varsayılan mod, 100 milisaniyedir. Kararsız kablosuz bağlantısı veya gezici aygıtlar için daha düşük İşaret Aralığı değeri.
- **TX Emniyetini Etkinleştir**: TX Emniyetini Etkinleştir, kablosuz yönlendirici ve 802.11g aygıtları arasındaki aktarım hızını iyileştirir.
- **WMM APSD'yi Etkinleştir**: Kablosuz aygıtlar arasındaki güç yönetiminin iyileştirmek için, WMM APSD'yi (Wi-Fi Multimedya Otomatik Güç Tasarrufu Teslimi) etkinleştirin. WMM APSD'yi kapatmak için, **Disable (Devre Dışı)**'yı seçin.
- **Optimize AMPDU aggregation (AMPDU birleştirmeyi en uygun duruma getir):** Bir AMPDU'daki en fazla MPDU sayısını en uygun duruma getirin ve hata yapmaya yatkın kablosuz kanallarında iletim sırasında paketlerin kaybolmasını veya bozulmasını önleyin.
- **Airtime Fairness (Yayın Süresi Eşitliği):** Yayın süresi eşitliğiyle, ağın hızı en yavaş trafikle belirlenmez. Yayın Süresi Eşitliği, zamanı istemciler arasında eşit biçimde ayırarak, her iletimin olası en yüksek hızda ilerlemesini sağlar.
- **Explicit Beamforming (Belirgin Hüzmeleme):** Hem istemcinin WLAN adaptörü hem de yönlendirici, hüzmeleme teknolojisini destekler. Bu teknoloji, indirme ve yer-uydu bağı hızını iyileştirmek için bu aygıtların kanal tahminini ve yönlendirme yönünü birbirlerine iletmesini sağlar.
- **Universal Beamforming (Evrensel Hüzmeleme):** Yönlendirici, hüzmelemeyi desteklemeyen eski kablosuz ağ adaptörü için uydu-yer bağı hızını artırmak amacıyla kanalı tahmin eder ve yönlendirme yönünü belirler.

# **4.2 LAN**

# **4.2.1 Yerel Ağ IP'si**

LAN IP'si ekranı, kablosuz yönlendiricinizin LAN IP ayarlarını değiştirmenizi sağlar.

**NOT:** LAN IP adresindeki değişiklikler DHCP ayarlarınıza yansıtılır.

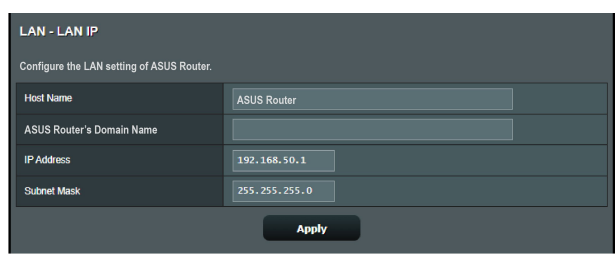

### **LAN IP ayarlarını değiştirmek için:**

- 1. Gezinme panelinden, **Advanced Settings (Gelişmiş Ayarlar)** > **LAN** > **LAN IP** gidin.
- 2. **IP address (IP adresi)** ve **Subnet Mask (Alt Ağ Maskesi)**'ni değiştirin.
- 3. Tamamladığınızda, **Apply (Uygula)**'yı tıklatın.

### **4.2.2 DHCP Sunucusu**

Kablosuz yönlendiriciniz, IP adreslerini ağınızda otomatik olarak tahsis etmek için DHCP'yi kullanır. Ağınızdaki istemciler için IP adresi aralığı ve kiralama süresini belirleyebilirsiniz.

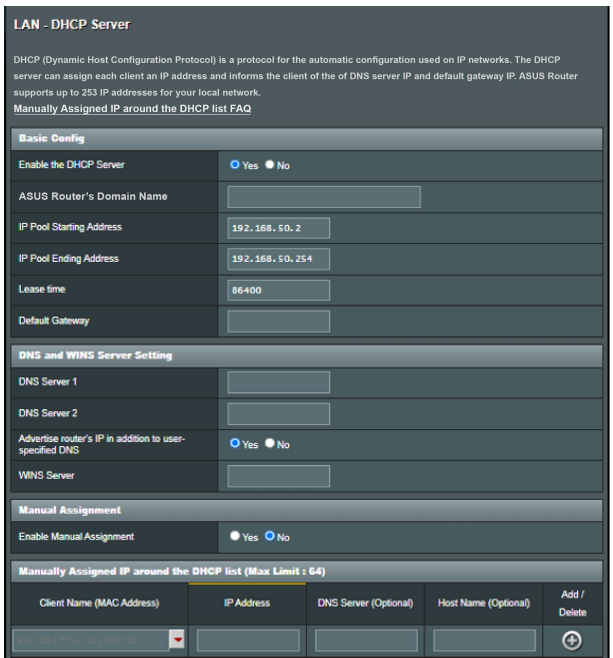

#### **DHCP sunucusunu ayarlamak için:**

- 1. Gezinme panelinden, **Advanced Settings (Gelişmiş Ayarlar)** > **LAN** > **DHCP Server** 'a tıklayın.
- 2. **DHCP Sunucusu etkinleştirilsin** mialanından **Yes (Evet)**'e tıklayın.
- 3. **GS-AX3000 Domain Name (GS-AX3000 Etki Alanı Adı)** metin kutusuna kablosuz yönlendirici etki alanı adını girin.
- 4. **IP Pool Starting Address (IP Havuzu Başlangıç Adresi)** alanında başlangıç IP adresini girin.
- 5. **IP Pool Ending Address (IP Havuzu Bitiş Adresi)** alanında bitiş IP adresini girin.
- 6. **Lease time (Kiralama zamanı)** alanından IP adreslerinin sona ereceği zamanı girin ve kablosuz yönlendirici ağ istemcileri için yeni IP adreslerini otomatik olarak atar.

#### **NOTLAR:**

- **•** Bir IP adresi aralığı belirlerken, IP adresi formatını 192.168.1.xxx olarak kullanmanızı öneririz (burada xxx 2 ile 254 arasında herhangi bir sayı olabilir).
- IP Havuzu Başlangıç Adresi, IP Havuzu Bitiş Adresinden büyük olmamalıdır.
- 7. **DNS and WINS Server Settings (DNS ve WINS Sunucu Ayarları)** bölümüne gerekirse DNS Sunucusu ve WINS Sunucusu IP adreslerini girin.
- 8. Kablosuz yönlendiriciniz ayrıca ağdaki aygıtlara IP adreslerini manüel olarak da tahsis edebilir. **Enable Manual Assignment (Manüel Tahsisi Etkinleştir)** alanında, ağdaki belirli MAC adreslerine IP adresi tahsis etmek için **Yes (Evet)**'i seçin. Manüel tahsis için DHCP listesine en fazla 32 MAC adresi eklenebilir.

# **4.2.3 Yönlendirme**

Ağınız birden fazla kablosuz yönlendirici kullanılmasına izin veriyorsa, aynı İnternet hizmetini paylaşmak için bir yönlendirme tablosu yapılandırabilirsiniz.

**NOT**: Yönlendirme tablolarıyla ilgili gelişmiş bilgiye sahip olmadıkça varsayılan yönlendirme ayarlarını değiştirmemenizi öneririz.

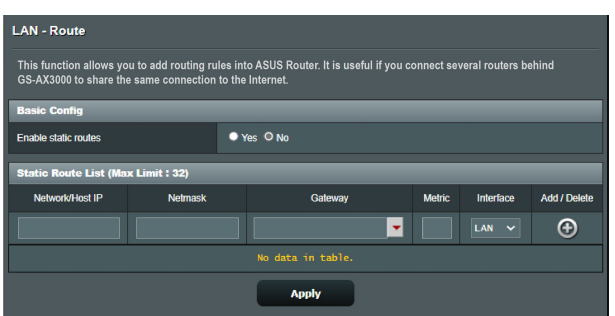

#### **LAN Yönlendirme tablosunu yapılandırmak için:**

- 1. Gezinme panelinden, **Advanced Settings (Gelişmiş Ayarlar)** > **LAN** > **Route (Yönlendirme)** gidin.
- 2. **Enable static routes (Sabit yönlendirmeleri etkinleştir)** alanında, **Yes (Evet)**'i seçin.
- 3. **Static Route List (Sabit Yönlendirme Listesi)**'ne diğer erişim noktaları ve düğümlerin ağ bilgilerini girin. Listeye aygıt eklemek veya kaldırmak için **Add (Ekle)** veya **Delete (Sil)** düğmesini tıklatın.
- 4. **Apply (Uygula)**'yı tıklatın.

### **4.2.4 IPTV**

Kablosuz yönlendirici, ISP veya LAN üzerinden IPTV hizmetleri bağlantısını desteklemektedir. IPTV sekmesi hizmetiniz için IPTV, VoIP, çok noktaya yayın ve UDP'yi ayarlamak üzere gerekli yapılandırma ayarlarını sağlar. Hizmetinizle ilgili özel bilgiler için ISP'niz ile irtibata geçin.

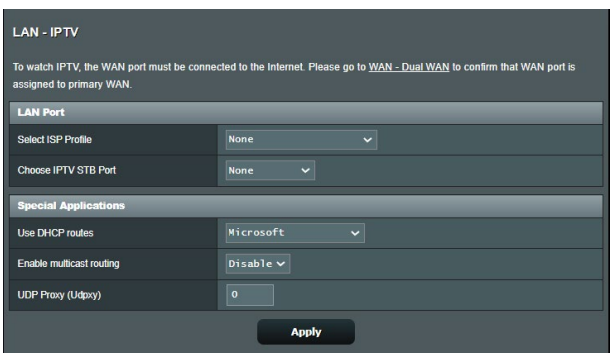

# **4.2.5 Anahtar Kontrolü**

Anahtarla Denetim ekranı, Jumbo Çerçeveyi veya Bağlama/ Bağlantı toplamayı devre dışı bırakmanızı sağlar.

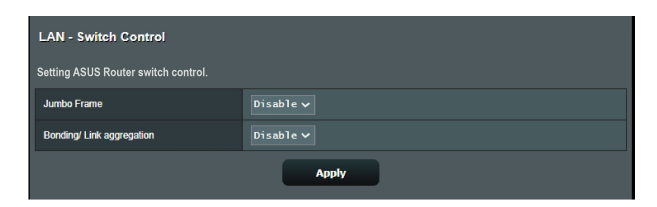

# **4.3 WAN**

## **4.3.1 Internet Bağlantısı**

İnternet Bağlantısı ekranı, çeşitli WAN bağlantı türleri ayarlarını yapılandırmanızı sağlar.

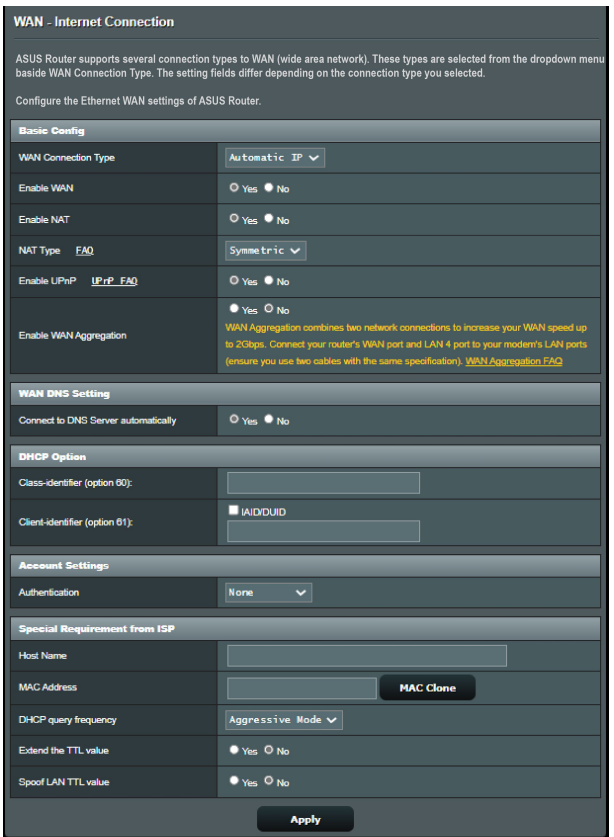

**WAN bağlantısı ayarlarını yapılandırmak için:**

1. Gezinme panelinden, **Advanced Settings (Gelişmiş Ayarlar)** > **WAN** > **Internet Connection (İnternet Bağlantısı)** gidin.

- 2. Aşağıdaki ayarları yapılandırın. Tamamladığınızda, **Apply (Uygula)**'yı tıklatın.
	- **• WAN Bağlantısı Türü**: İnternet Hizmet Sağlayıcısı türünüzü seçin. **Automatic IP (Otomatik IP)**, **PPPoE**, **PPTP**, **L2TP** veya **fixed IP (sabit IP)** seçenekleri mevcuttur. Yönlendirici geçerli bir IP adresi alamıyorsa veya WAN bağlantısı türünden emin değilseniz, ISP'niz ile irtibata geçin.
	- **• WAN'ı Etkinleştir**: Yönlendirici İnternet erişimine izin vermek için **Yes (Evet)**'i seçin. İnternet erişimini devre dışı bırakmak için **No (Hayır)**'ı seçin.
	- **• NAT'ı Etkinleştir**: NAT (Ağ Adresi Dönüştürme), LAN'da özel IP adresine sahip ağ istemcilerine İnternet erişimi sağlamak için tek ortak IP (WAN IP) kullanılan bir sistemdir. Her ağ istemcisinin özel IP adresi NAT tablosuna kaydedilir ve gelen veri paketlerini yönlendirmek için kullanılır.
	- **• UPnP'yi Etkinleştir**: UPnP (Evrensel Tak ve Çalıştır), ağ geçidinde merkezi denetim ile veya olmadan IP tabanlı ağ ile birkaç aygıtın (yönlendiriciler, televizyonlar, stereo sistemler, oyun konsolları ve cep telefonu gibi) denetlenmesini sağlar. UPnP tüm biçim faktörlerine sahip bilgisayarları bağlar ve uzak yapılandırma ve veri aktarımı için sorunsuz bir ağ sağlar. UPnP kullanıldığında, yeni ağ aygıtı otomatik olarak bulunur. Ağa bağlandığında, aygıtlar P2P uygulamaları, etkileşimli oyun, video konferans ve web veya proxy sunucularını desteklemek üzere uzaktan yapılandırılabilir. Bağlantı noktası ayarlarını manüel olarak yapılandırmayı içeren Bağlantı Noktası iletmenin aksine, UPnP yönlendiriciyi yerel ağdaki belirli bir bilgisayara gelen bağlantıları ve doğrudan talepleri kabul edecek şekilde yapılandırır.
	- **• DNS Sunucusuna Bağlan**: Bu yönlendiricinin otomatik olarak ISP'den DNS IP adresi almasını sağlar. DNS, İnternet adlarını sayısal IP adreslerine çeviren İnternetteki bir ana bilgisayardır.
	- **Kimlik Doğrulaması**: Bu öğe bazı ISP'lar tarafından belirtilebilir. ISP'nızdan kontrol edin ve gerekirse doldurun.
- **Ana Bilgisayar Adı**: Bu alan size yönlendiriniz için bir ana bilgisayar adı sağlar. Genellikle ISP'ye ait özel bir gereksinimdir. ISP'niz bilgisayarınıza bir ana bilgisayar adı tahsis ettiyse, ana bilgisayar adını buraya girin.
- **MAC Adresi**: MAC (Medya Erişim Kontrolü) adresi ağ aygıtınız için benzersiz bir tanımlayıcıdır. Bazı ISP'ler, hizmetlerine bağlanan ağ aygıtlarının MAC adresini izler ve bağlanmaya çalışan tanınmayan aygıtları reddeder. Kayıtlı olmayan MAC adresinden kaynaklanan sorunları önlemek için, aşağıdakileri yapabilirsiniz:
	- ISP'niz ile irtibata geçin ve ISP hizmetinizle ilgili MAC adresini güncelleştirin.
	- ISP tarafından tanınan önceki ağ aygıtının MAC adresiyle eşleştirmek için ASUS kablosuz yönlendirici MAC adresini klonlayın veya değiştirin.
- **DHCP query frequency (DHCP sorgu sıklığı):** DHCP sunucusunda aşırı yüklemeyi önlemek için DHCP Keşfi aralığı ayarlarını değiştirir.

# **4.3.2 Çift WAN**

ASUS kablosuz yönlendiriciniz çift WAN özelliğini destekler. Çift WAN özelliğini aşağıdaki modlardan birine ayarlayabilirsiniz:

- **• Fail Over Mode (Üstlenme Modu):** Yedek ağ erişimi olarak ikincil WAN'ı kullanmak için bu modu seçin.
- **• Load Balance Mode (Yük Denge Modu):** Hem birincil hem de ikincil AN bağlantıları için bant genişliğini en uygun hale getirmek, yanıt süresini en aza indirgemek ve aşırı veri yüklemeyi önlemek için bu modu seçin.

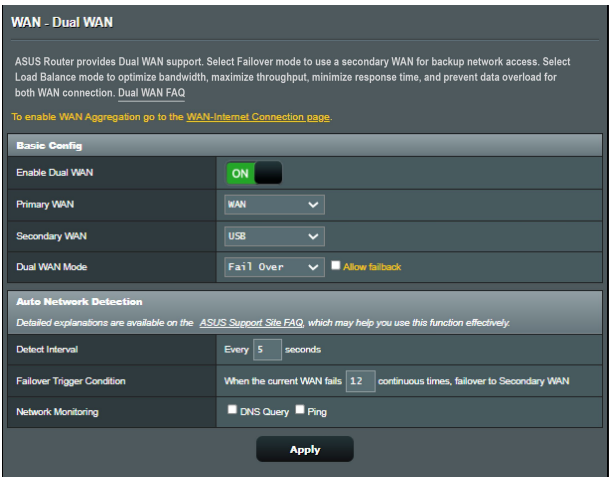

# **4.3.3 Bağlantı Noktası Tetikleyici**

Bağlantı noktası aralığının tetiklenmesi, yerel ağdaki bir istemci belirtilen bağlantı noktasına giden bağlantı yaptığında sınırlı süre için önceden belirlenmiş gelen bağlantı noktasını açar. Bağlantı noktası tetiklemesi aşağıdaki senaryolarda kullanılır:

- Birden fazla yerel istemci farklı zamanda aynı uygulama için bağlantı noktası iletmeyi gerektirir.
- Uygulama, giden bağlantı noktalarından farklı özel gelen bağlantı noktaları gerektirir.

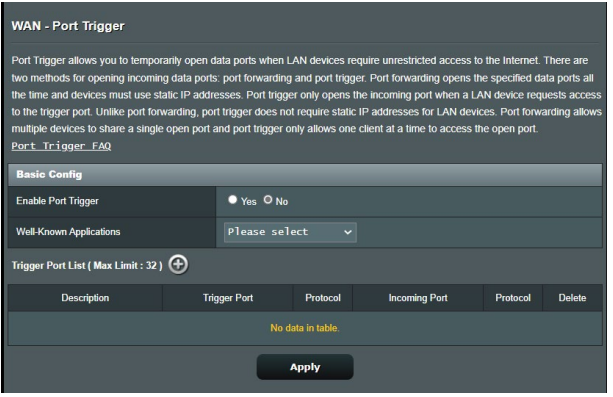

**Bağlantı Noktası Tetikleyiciyi ayarlamak için:**

- 1. Gezinme panelinden, **Advanced Settings (Gelişmiş Ayarlar)** > **WAN** > **Port Trigger (Bağlantı Noktası Tetikleyicisi)** gidin.
- 2. **Enable Port Trigger (Bağlantı Noktası Tetikleyiciyi Etkinleştir)** alanında **Yes (Evet)** öğesini işaretleyin.
- 3. **Well-Known Applications (Bilinen Uygulamalar)** alanında, Port Trigger List (Bağlantı Noktası Tetikleyici Listesi) kısmına eklemek için popular oyunları ve web hizmetlerini seçin.
- 4. **Trigger Port List (Tetikleyici Bağlantı Noktası Listesi)** tablosunda aşağıdaki bilgileri girin:
	- **Açıklama**: Hizmet için kısa bir ad veya açıklama girin.
	- **Tetikleyici Bağlantı Noktası**: Gelen bağlantı noktasını açmak için tetikleyici bağlantı noktası belirtin.
	- **Protokol**: Protokol, TCP veya UDP'yi seçin.
	- **Gelen Bağlantı Noktası**: İnternetten gelen verileri almak için bir gelen bağlantı noktası belirtin.
- 5. Bağlantı noktası tetikleyici bilgisini listeye girmek için **Add (Ekle)** öğesine tıklayın. Bir bağlantı noktası tetikleyici girdisini listeden kaldırmak için **Delete (Sil)** öğesine tıklayın.
- 6. Tamamladığınızda **Apply (Uygula)** düğmesine tıklayın.

#### **NOTLAR:**

- IRC sunucusuna bağlanırken, istemci bilgisayar 66660-7000 tetikleyici bağlantı noktası aralığını kullanan bir giden bağlantı oluşturur. IRC sunucusu, kullanıcı adını doğrulayarak ve gelen bağlantı noktasıyla istemci bilgisayara yeni bir bağlantı oluşturarak yanıt verir.
- Bağlantı Noktası Tetikleyicisi devre dışı ise, IRC erişimini isteyen bilgisayar belirlenemediğinden yönlendirici bağlantıyı düşürür. Bağlantı Noktası Tetikleyicisi etkinleştirildiğinde, yönlendirici gelen verileri almak için bir gelen bağlantı noktası tahsis eder. Yönlendirici uygulamanın ne zaman sonlandırıldığından emin olmadığından, belirli zaman geçtiğinde bu gelen bağlantı noktası kapanır.
- Bağlantı noktası tetikleyicisi aynı anda ağda yalnızca bir istemcinin belirli bir hizmeti ve belirli gelen bağlantı noktasını kullanmasına izin verir.
- Aynı uygulama aynı anda birden fazla bilgisayarda bağlantı noktasını tetiklemek için kullanılamaz. Yönlendirici, yönlendiriciye istek/tetikleyici göndermek için bağlantı noktasını yalnızca son bilgisayara geri iletir.

# **4.3.4 Sanal Sunucu/Bağlantı Noktası İletme**

Bağlantı noktası iletme, ağ trafiğini İnternetten belirli bir bağlantı noktasına ya da belirli bağlantı noktası aralığını yerel ağınızdaki aygıta veya çok sayıda aygıta yönlendirme yöntemidir. Yönlendiricinizde Bağlantı Noktası İletmenin ayarlanması ağ dışındaki bilgisayarların ağınızdaki bir bilgisayar tarafından sağlanan özel hizmetlere erişmelerini sağlar.

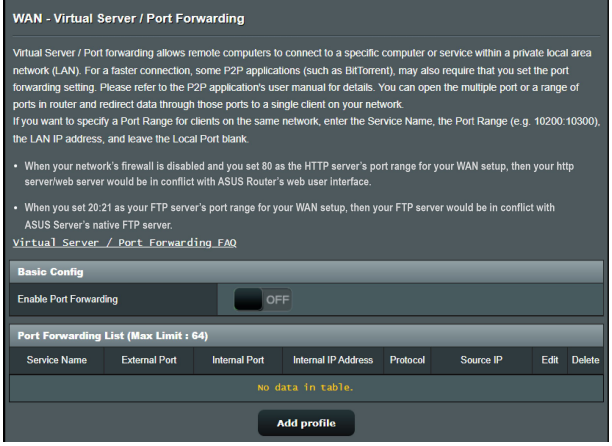

### **Bağlantı Noktası İletmeyi ayarlamak için:**

- 1. Gezinme panelinden, **Advanced Settings (Gelişmiş Ayarlar)** > **WAN** > **Virtual Server / Port Forwarding (Sanal Sunucu / Bağlantı Noktası İletme)** gidin.
- 2. **Enable Port Forwarding (Bağlantı Noktası Yönlendirmeyi Etkinleştir)** alanında, kaydırıcıyı **ON (AÇIK)** konumuna getirin.
- 3. **Famous Server List (Tanınmış Sunucu Listesi)** alanında, erişmek istediğiniz hizmet türünü seçin.
- 4. **Famous Game List (Tanınmış Oyun Listesi)** alanında, erişmek istediğiniz popüler oyunu seçin. Bu öğe, seçtiğiniz popüler çevrimiçi oyunun düzgün biçimde çalışması için gereken bağlantı noktasını listeler.
- 5. **Port Forwarding List (Bağlantı Noktası Yönlendirme Listesi)**  tablosunda aşağıdaki bilgileri girin:
	- **Hizmet Adı**: Bir hizmet adı girin.
	- **Bağlantı Noktası Aralığı**: Aynı ağdaki istemciler için Bağlantı Noktası Aralığı belirlemek isterseniz, Hizmet Adını, Bağlantı Noktası Aralığını (örn. 10200:10300), LAN IP adresini girin ve Yerel Bağlantı Noktasını boş bırakın. Bağlantı noktası aralığı, Bağlantı Noktası Aralığı (300:350), tek bağlantı noktaları (566,789) veya Karışık (1015:1024,3021) gibi çeşitli biçimleri kabul eder.

#### **NOTLAR:**

- Ağınızın güvenlik duvarı devre dışı bırakıldığında ve WAN kurulumunuzun HTTP sunucusu bağlantı noktası aralığı olarak 80 ayarladığınızda, http sunucunuz/web sunucunuz yönlendirici web kullanıcı arabirimiyle çakışır.
- Ağ, veri alışverişi yapmak için bağlantı noktalarını kullanır ve her bağlantı noktasına bir bağlantı noktası numarası ve belirli bir görev tahsis edilir. Örneğin, bağlantı noktası 80 HTTP için kullanılır. Belirli bağlantı noktası aynı anda yalnızca tek uygulama veya hizmet tarafından kullanılabilir. Bu nedenle, aynı anda aynı bağlantı noktasıyla verilere erişmeye çalışan iki bilgisayar başarısız olur. Örneğin, Aynı anda iki bilgisayarda Bağlantı Noktası İletmeyi bağlantı noktası 100 olarak ayarlayamazsınız.
	- **Yerel IP**: İstemcinin LAN IP adresini girin.

**NOT**: Bağlantı noktası iletmenin düzgün çalışmasını sağlamak için yerel istemcide sabit IP adresi kullanın. Bilgi için **4.2 LAN** bölümüne bakın.

- **Yerel Bağlantı Noktası:** İletilen paketleri almak için belirli bir bağlantı noktası girin. Gelen paketleri belirli bağlantı noktası aralığına yeniden yönlendirmek istiyorsanız, bu alanı boş bırakın.
- **Protokol**: Protokolü seçin. Emin değilseniz, **BOTH (HER İKİSİ)**'ni seçin.
- 6. Bağlantı noktası tetikleyici bilgisini listeye girmek için **Add (Ekle)** öğesine tıklayın. Bir bağlantı noktası tetikleyici girdisini listeden kaldırmak için **Delete (Sil)** öğesine tıklayın.
- 7. Tamamladığınızda **Apply (Uygula)** düğmesine tıklayın.

#### **Bağlantı Noktası İletmenin başarıyla yapılandırılıp yapılandırılmadığını kontrol etmek için:**

- Sunucu veya uygulamanızın ayarlandığından ve çalıştığında emin olun.
- LAN'ınız dışında ancak İnternet erişimine sahip bir istemciye gereksiniminiz olacak ("İnternet istemcisi" olarak belirtilir). Bu istemci ASUS yönlendiriciye bağlı olmalıdır.
- İnternet istemcisinde, sunucuya erişmek için yönlendirici WAN IP'sini kullanın. Bağlantı noktası iletme başarılı olursa, dosya veya uygulamalara erişebilmelisiniz.

### **Bağlantı noktası tetikleyici ve bağlantı noktası iletme arasındaki farklar:**

- Bağlantı noktası tetikleme, belirli bir LAN IP adresi ayarlamadan da çalışır. Sabit bir LAN IP adresi gerektiren bağlantı noktası iletmenin aksine, bağlantı noktası tetikleyici yönlendiriciyle dinamik bağlantı noktası iletmeye imkan verir. Önceden belirlenen bağlantı noktası aralıkları sınırlı süre için gelen bağlantıları kabul etmek üzere yapılandırılır. Bağlantı noktası tetikleme, birden fazla bilgisayarın normalde aynı bağlantı noktalarını ağdaki her bilgisayara manüel iletmeyi gerektiren uygulamaları çalıştırmalarına imkan verir.
- Bağlantı tetikleyici, gelen bağlantı noktaları her zaman açık olmadığından bağlantı noktası iletmeden daha güvenlidir. Yalnızca uygulama tetikleyici bağlantı noktasından giden bağlantı yaptığında açılır.

### **4.3.5 DMZ**

Sanal DMZ tek istemciyi İnternete maruz bırakır ve bu istemcinin Yerel Ağınıza yönlendirilen tüm gelen paketleri almasına izin verir.

İnternetten gelen trafik genellikle atılır ve yalnızca ağda bağlantı noktası iletme veya bağlantı noktası tetikleyici yapılandırıldıysa belirli bir istemciye yönlendirilir. DMZ yapılandırmasında, tüm gelen paketleri tek ağ istemcisi alır.

Gelen bağlantı noktalarını açmanız gerektiğinde veya etki alanı, web veya e-posta sunucusu barındırmak istediğinizde, ağda DMZ ayarlanması faydalıdır.

**DIKKAT:** İstemcideki tüm bağlantı noktalarının açılması ağı dış saldırılara karşı savunmasız hale getirir. Lütfen DMZ kullanmayla ilgili güvenlik risklerinin farkında olun.

### **DMZ'yi kurmak için:**

- 1. Gezinme panelinden, **Advanced Settings (Gelişmiş Ayarlar)** > **WAN** > **DMZ** gidin.
- 2. Aşağıdaki ayarı yapılandırın. Tamamladığınızda, **Apply (Uygula)**'yı tıklatın.
	- **IP address of Exposed Station (Korumasız İstasyon IP Adresi):** DMZ hizmeti sağlayacak ve İnternete maruz kalacak istemcinin LAN IP adresini girin. Sunucu istemcisinin sabit IP adresine sahip olduğundan emin olun.

### **DMZ'yi kaldırmak için:**

- 1. İstemci LAN IP adresini **IP Address of Exposed Station (Korumasız İstasyon IP Adresi)** metin kutusundan silin.
- 2. Tamamladığınızda, **Apply (Uygula)**'yı tıklatın.

# **4.3.6 DDNS**

DDNS (Dinamik DNS) ayarlanması, sağlanan ASUS DDNS Hizmeti veya başka bir DDNS hizmetiyle ağınızın dışından yönlendiriciye erişmenize imkan verir.

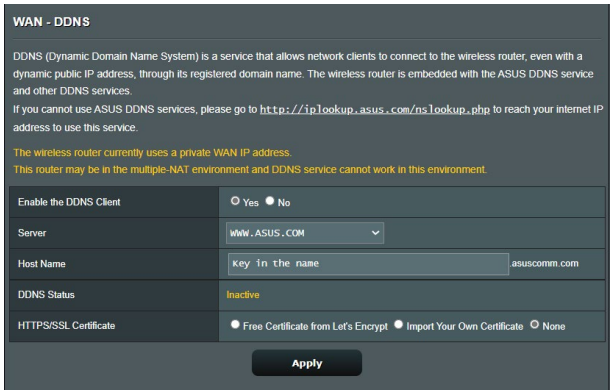

### **DDNS'yi kurmak için:**

- 1. Gezinme panelinden, **Advanced Settings (Gelişmiş Ayarlar)** > **WAN** > **DDNS** gidin.
- 2. Aşağıdaki ayarları yapılandırın. Tamamladığınızda, **Apply (Uygula)**'yı tıklatın.
	- **DDNS İstemcisini Etkinleştir**: ASUS yönlendiriciye WAN IP adresi yerine DNS adıyla erişmek için DDNS'i etkinleştirin.
	- **Sunucu** ve **Ana Bilgisayar Adı**: ASUS DDNS veya başka DDNS seçin. ASUS DDNS'yi kullanmak istiyorsanız, Ana Bilgisayar Adını xxx.asuscomm.com biçiminde girin (xxx, ana bilgisayar adınızdır).
	- Farklı bir DDNS hizmeti kullanmak isterseniz, ÜCRETSİZ DENEME'yi tıklatın ve önce çevrimiçi kaydolun. Kullanıcı Adı veya E-posta Adresi ve Parola veya DDNS Anahtarı alanlarını doldurun.
	- **Enable wildcard (Joker karakteri etkinleştir)**: DDNS hizmetiniz gerek duyuyorsa, joker karakteri etkinleştirin.

#### **NOTLAR**:

DDNS hizmeti aşağıdaki koşullarda çalışmaz:

- Kablosuz yönlendirici sarı metinle belirtildiği gibi özel bir WAN IP adresi (192.168.x.x, 10.x.x.x, veya 172.16.x.x) kullandığında.
- Yönlendirici birden fazla NAT tablosu kullanan bir ağda olabilir.

# **4.3.7 NAT Geçişi**

NAT Geçişi, yönlendiriciyi ağ istemcilerine geçirmek için Sanal Özel Ağ (VPN) bağlantısı sağlar. PPTP Geçişi, L2TP Geçişi, IPsec Geçişi ve RTSP Geçişi varsayılan olarak etkindir.

NAT Geçişi ayarlarını etkinleştirmek / devre dışı bırakmak için, **Advanced Settings (Gelişmiş Ayarlar)** > **WAN** > **NAT Passthrough (NAT Geçişi)** gidin. Tamamladığınızda, **Apply (Uygula)**'yı tıklatın.

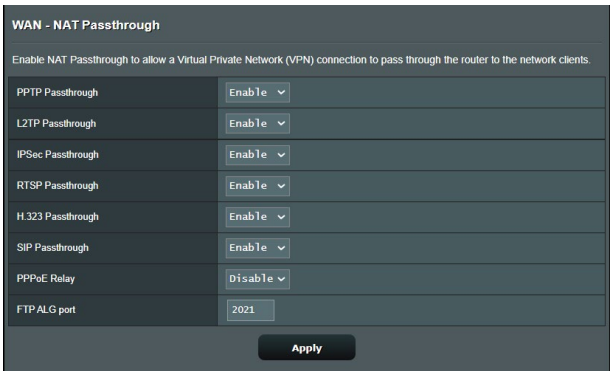

# **4.4 IPv6**

Bu kablosuz yönlendirici, daha fazla IP adresini destekleyen bir sistem olan IPv6 adreslemesini desteklemektedir. Bu standart henüz geniş çaplı olarak kullanılmamaktadır. İnternet hizmetiniz IPv6 desteğine sahipse, ISP'niz ile irtibata geçin.

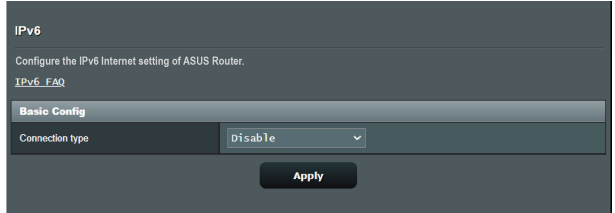

### **IPv6'yı ayarlamak için:**

- 1. Gezinme panelinden, **Advanced Settings (Gelişmiş Ayarlar)** > **IPv6**'ya gidin.
- 2. **Connection type (Bağlantı türü)**'nüzü seçin. Yapılandırma seçenekleri seçilen bağlantı türüne bağlı olarak değişir.
- 3. IPv6 LAN ve DNS ayarlarınızı girin.
- 4. **Apply (Uygula)**'yı tıklatın.

**NOT**: İnternet hizmetinize ait özel IPv6 bilgileriyle ilgili olarak lütfen ISP'nize danışın.

# **4.5 VPN**

Bir sanal özel ağ (VPN), Internet gibi bir genel ağ üzerinden bir uzak bilgisayarla veya ağla güvenli iletişim sağlar.

**NOT:** Bir VPN bağlantısı ayarlamadan önce, VPN sunucusunun IP adresine veya etki alanı adına gereksiniminiz olacaktır.

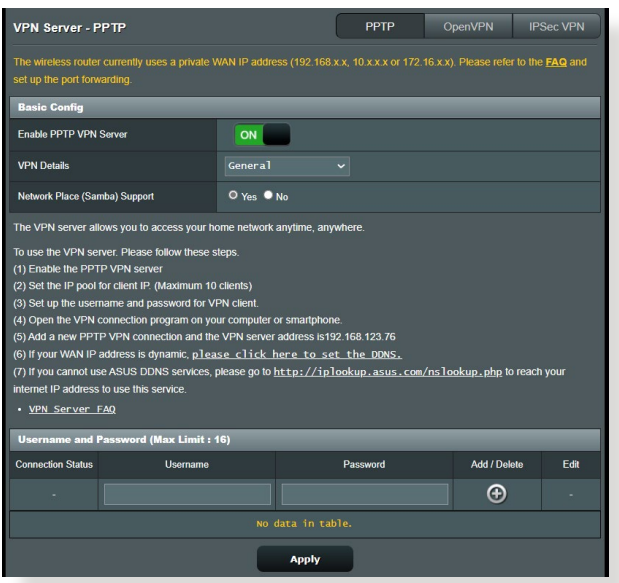

#### **Bir VPN sunucusuna erişimi ayarlamak için:**

- 1. Na navigačním panelu přejděte na **Advanced Settings (Gelişmiş Ayarlar**) > **VPN**.
- 2. **Enable PPTP VPN Server (PPTP VPN Sunucusunu Etkinleştir)** alanında **ON (AÇIK)** ayarına tıklayın.
- 3. Yayın desteği, kimlik doğrulama, MPPE Şifreleme ve İstemci IP adresi aralığı gibi gelişmiş VPN ayarlarını yapılandırmak için **VPN Details (VPN Ayrıntıları)** açılır listesinden **Advanced Settings (Gelişmiş Ayarlar**) öğesini seçin.
- 4. **Network Place (Samba) Support (Ağ Konumu (Samba) Desteği)** alanında **Yes (Evet)** öğesini seçin.
- 5. VPN sunucusuna erişim için kullanıcı adını ve şifreyi girin. simgesine tıklayın. $\overline{\oplus}$ .
- 6. **Apply (Uygula)** düğmesine tıklayın.

### **4.5.1 VPN Fusion**

VPN Fusion birden fazla VPN sunucusuna aynı anda bağlanmanıza ve istemci aygıtlarınızı farklı VPN tünellerine bağlanmak üzere atamanıza olanak tanır. Set üstü aygıtlar, akıllı televizyonlar ve Blu-ray oynatıcılar gibi bazı aygıtlar VPN yazılımını desteklemez. Bu özellik, akıllı telefonunuz VPN'ye değil Internet'e bağlı olmaya devam ederken, VPN yazılımı yüklemek zorunda kalmadan bir ev ağındaki bu tür aygıtlara VPN erişimi sağlar. Oyuncular açısından, VPN bağlantısı, bilgisayar oyununun veya akışın oyun sunucularıyla bağlantısının kesilmesini önlemek için DDoS saldırılarına karşı koyar. Bir VPN bağlantısı oluşturmak, oyun sunucularına yönelik ping zamanlamanızı iyileştirmek için, IP adresinizi oyun sunucusunun bulunduğu bölgeye de değiştirebilir.

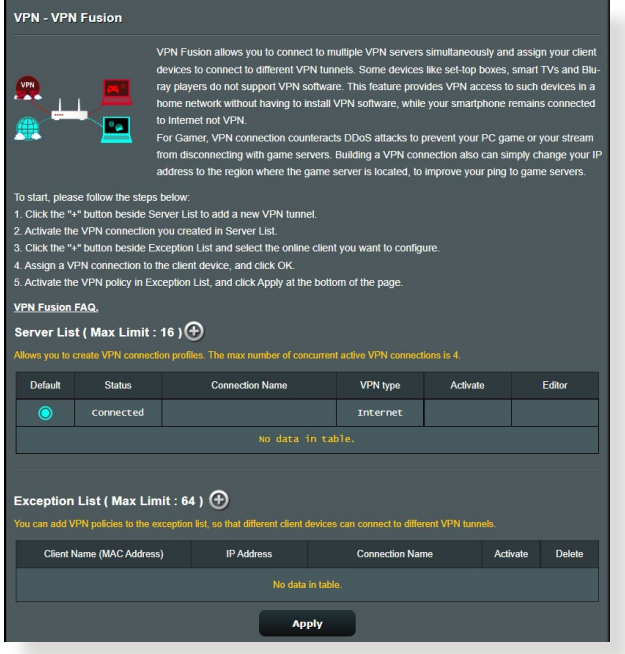

#### **Başlamak için lütfen aşağıdaki adımları izleyin:**

- 1. Yeni bir VPN tüneli eklemek için **Server List (Sunucu**  Listesinin) yanındaki **düğmesine tıklayın.**
- 2. Sunucu Listesinde oluşturduğunuz VPN bağlantısını etkinleştirin.
- 3. **Exception List (Özel Durum)** Listesinin yanındaki düğmesine tıklayıp, yapılandırmak istediğiniz çevrimiçi istemciyi seçin.
- 4. İstemci aygıta bir VPN bağlantısı atayıp **OK (Tamam)** düğmesine tıklayın.
- 5. **Exception List (Özel Durum)** Listesinde VPN ilkesini etkinleştirin ve sayfanın alt kısmındaki **Apply (Uygula)** düğmesine tıklayın.

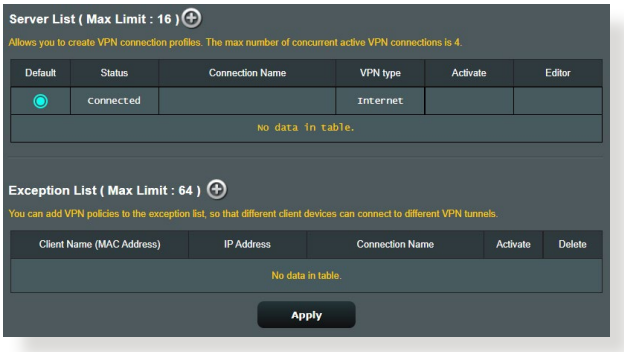

# **4.5.2 Instant Guard**

Instant Guard, kendi yönlendiricinizde kendi özel VPN sunucunuzu çalıştırır. Bir VPN tüneli kullandığınızda, tüm verileriniz sunucudan geçer. Instant Guard ile kendi sunucunuzun kontrolü tamamen sizdedir ve bu onu mümkün olan en güvenli çözüm haline getirir.

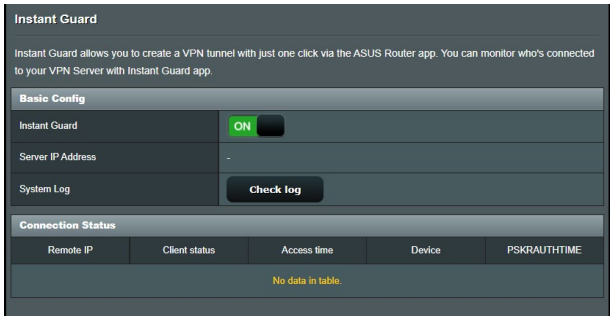

# **4.6 Güvenlik Duvarı**

Kablosuz yönlendirici ağınız için donanım güvenlik duvarı olarak hizmet görür.

**NOT:** Güvenlik duvarı özelliği varsayılan olarak etkindir.

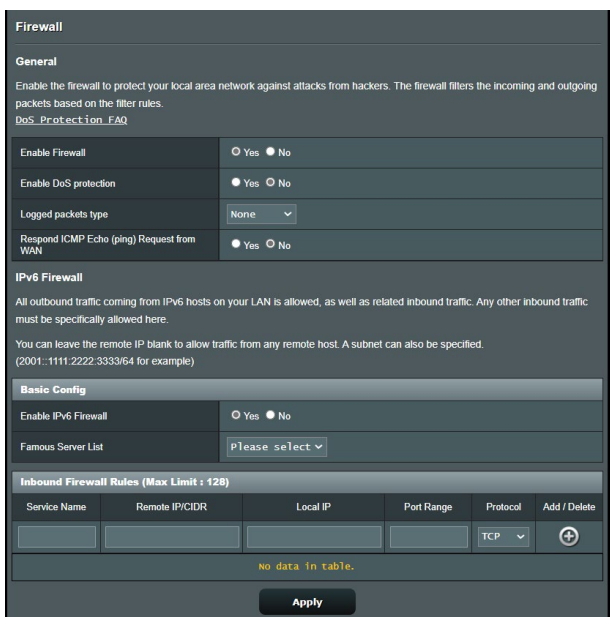

## **4.6.1 Genel**

**Temel Güvenlik Duvarı ayarlarını yapmak için:**

- 1. Gezinme panelinden, **Advanced Settings (Gelişmiş Ayarlar)** > **Firewall (Güvenlik Duvarı)** > **General (Genel)** gidin.
- 2. **Enable Firewall (Güvenlik Duvarını Etkinleştir)** alanında **Yes (Evet)**'i seçin.
- 3. **Enable DoS protection (DoS korumasını etkinleştir)**'de, ağınızı DoS (Hizmet Engelleme) saldırılarından korumak için **Yes (Evet)**'i seçin ancak bu yönlendiricinizin performansını etkileyebilir.
- 4. Ayrıca LAN ve WAN bağlantısı arasındaki paket alışverişini de izleyebilirsiniz. Günlüğe kaydedilen paketler türünde, **Dropped (Düşürülmüş)**, **Accepted (Kabul Edilmiş)** veya **Both (Her İkisi)**'ni seçin.
- 5. **Apply (Uygula)**'yı tıklatın.

### **4.6.2 URL Filtresi**

Belirli URL'lere erişmeyi önlemek için anahtar sözcükler veya web adresleri belirleyebilirsiniz.

**NOT**: URL Filtresi DNS sorgusunu esas alır. Ağ istemcisi zaten http:// www.abcxxx.com gibi bir web sitesine eriştiyse, web sitesi engellenmez (Sistemdeki DNS önbelleği önceden ziyaret edilen web sitelerini kaydeder). Bu sorunu gidermek için, URL filtresini ayarlamadan önce DNS önbelleğini temizleyin.

### **URL filtresini ayarlamak için:**

- 1. Gezinme panelinden **Advanced Settings (Gelişmiş Ayarlar)** > **Firewall (Güvenlik Duvarı)** > **URL Filter (URL Filtresi)** gidin.
- 2. **URL Filtresini Etkinleştir** alanında, **Enabled (Etkin)**'i seçin.
- 3. URL'yi girin ve  $\bigoplus$  düğmesini tıklatın.
- 4. **Apply (Uygula)**'yı tıklatın.

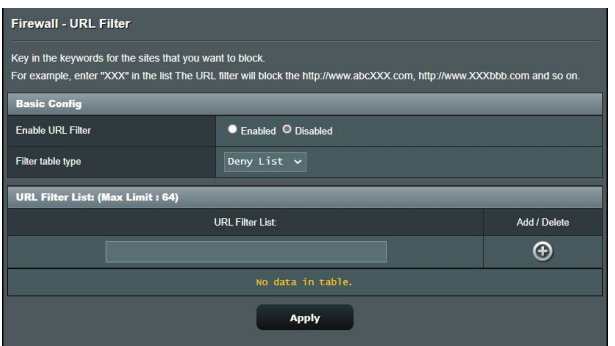

# **4.6.3 Anahtar sözcük filtresi**

Anahtar sözcük filtresi, belirtilen anahtar sözcükleri içerek web sayfalarına erişimi engeller.

#### **Anahtar sözcük filtresini ayarlamak için:**

- 1. Gezinme panelinden **Advanced Settings (Gelişmiş Ayarlar)** > **Firewall (Güvenlik Duvarı)** > **Keyword Filter (Anahtar Sözcük Filtresi)** gidin.
- 2. **Anahtar Sözcük Filtresini Etkinleştir** alanında, **Enabled (Etkin)**'i seçin.
- 3. Sözcük veya tümcecik girin ve  $\bigoplus$  düğmesini tıklatın.
- 4. **Apply (Uygula)**'yı tıklatın.

#### **NOTLAR:**

- **•** Anahtar Sözcük Filtresi DNS sorgusunu esas alır. Ağ istemcisi zaten http://www.abcxxx.com gibi bir web sitesine eriştiyse, web sitesi engellenmez (Sistemdeki DNS önbelleği önceden ziyaret edilen web sitelerini kaydeder). Bu sorunu gidermek için, Anahtar Sözcük Filtresini ayarlamadan önce DNS önbelleğini temizleyin.
- **•** HTTP sıkıştırması ile sıkıştırılan web sayfaları filtrelenemez. Ayrıca HTTPS sayfaları da anahtar sözcüğü filtresi ile engellenemez.

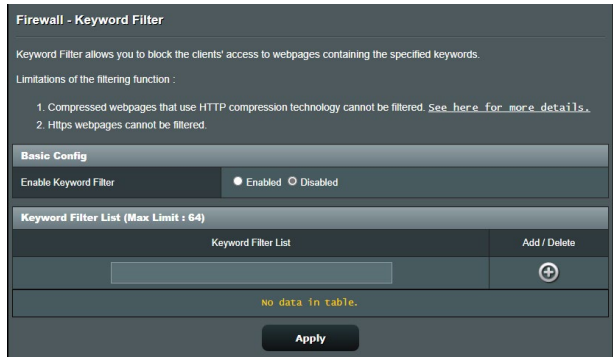

# **4.6.4 Ağ Hizmetleri Filtresi**

Ağ Hizmetleri Filtresi, LAN'dan WAN'a paket alışverişini engeller ve ağ istemcilerinin Telnet veya FTP gibi özel web hizmetlerine erişmesini kısıtlar.

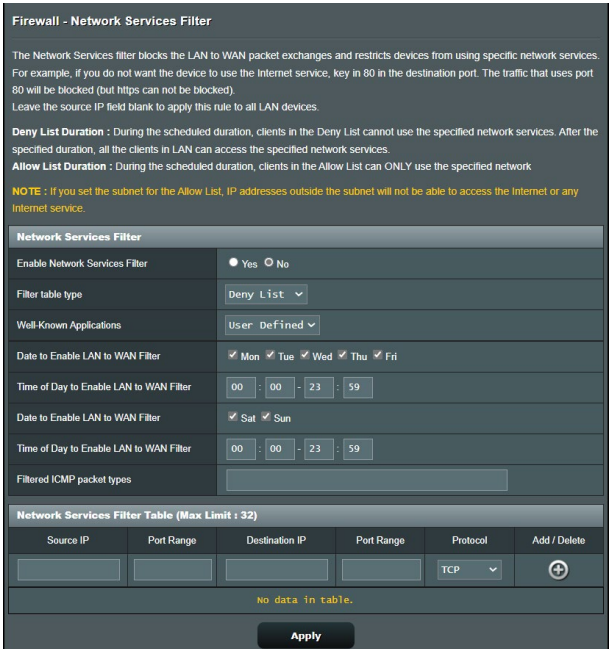

#### **Ağ Hizmeti filtresini ayarlamak için:**

- 1. Gezinme panelinden **Advanced Settings (Gelişmiş Ayarlar)** > **Firewall (Güvenlik Duvarı)** > **Network Service Filter (Ağ Hizmeti Filtresi)** gidin.
- 2. Ağ **Hizmetleri Filtresini Etkinleştir** alanında, **Yes (Evet)**'i seçin.
- 3. Filtre tablosu türünü seçin. **Black List (Kara Liste)** belirtilen ağ hizmetlerini engeller. **White List (Beyaz Liste)** yalnızca belirtilen ağ hizmetlerine erişimi sınırlar.
- 4. Filtrelerin etkin olacağı gün ve zamanı belirtin.
- 5. Ağ Hizmetini filtrelemek üzere belirtmek için, Kaynak IP, Hedef IP, Bağlantı Noktası Aralığı ve Protokol'ü girin.  $\bigcirc$  düğmesini tıklatın.
- 6. **Apply (Uygula)**'yı tıklatın.

### **4.6.5 IPv6 Güvenlik Duvarı**

Varsayılan olarak, ASUS kablosuz yönlendiriciniz tüm istenmemiş gelen trafiği engeller. IPv6 Güvenlik Duvarı işlevi, belirtilen hizmetlerden gelen trafiğin ağınız üzerinden geçmesine izin verir.

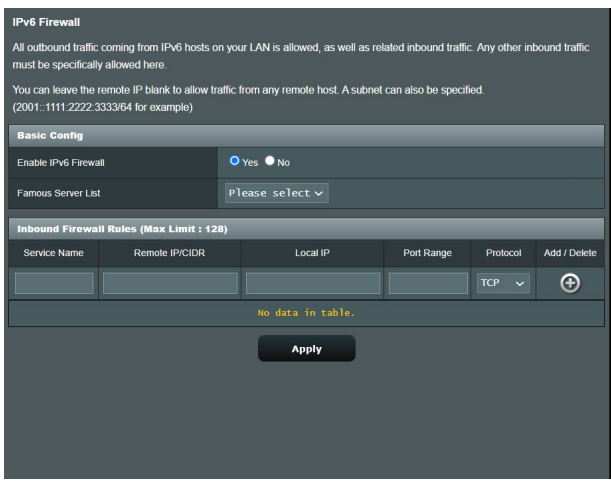

# **4.7 Yönetim**

# **4.7.1 İşlem Modu**

İşlem Modu sayfası, ağınız için uygun modu seçmenizi sağlar.

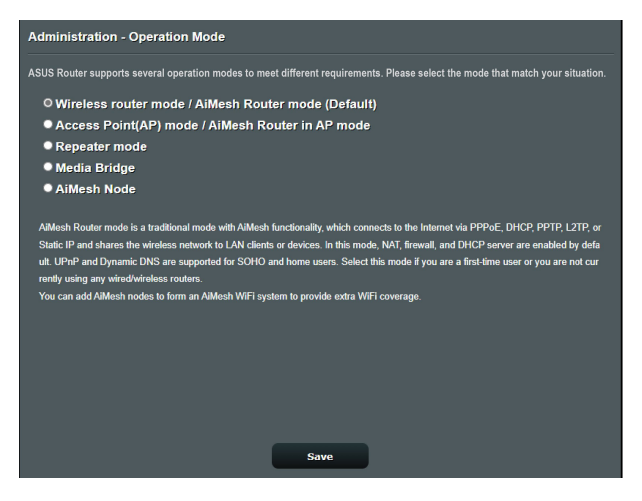

### **İşlem modunu ayarlamak için:**

- 1. Gezinme panelinden **Advanced Settings (Gelişmiş Ayarlar)** > **Administration (Yönetim)** > **Operation Mode (İşlem Modu)** gidin.
- 2. Aşağıdaki işlem modlarından birini seçin:
	- **Kablosuz yönlendirici modu / AiMesh Yönlendirici modu (Varsayılan)**: Kablosuz yönlendirici modunda, kablosuz yönlendirici İnternete bağlanır ve kendi yerel ağındaki mevcut aygıtlara İnternet erişimi sağlar.
	- **Erişim Noktası(AP) / AP Modunda AiMesh Yönlendirici**: Bu modda, yönlendirici mevcut ağda yeni bir kablosuz ağ oluşturur.
	- **Yineleyici modu**: Yineleyici modunda, kablosuz kapsama alanın genişletmek için GS-AX3000 kablosuz olarak mevcut bir ağa bağlanır. Bu modda, güvenlik duvarı, IP paylaşımı ve NAT işlevleri devre dışı bırakılır.
- **Medya Köprüsü**: Bu kurulum iki adet kablosuz yönlendirici gerektirir. İkinci yönlendirici, Akıllı TV'ler ve oyun konsolları gibi birden fazla aygıtın ethernet üzerinden bağlanabildiği medya köprüsü olarak hizmet görür.
- **AiMesh node (AiMesh yönlendiricisinin)**: Bu kurulum AiMesh'i destekleyen en az iki ASUS yönlendiricisi gerektirir. AiMesh düğümünü etkinleştirin ve AiMesh sisteminize katılmak üzere yakındaki mevcut AiMesh düğümlerini aramak için AiMesh yönlendirici web kullanıcı arayüzünde oturum açın. AiMesh sistemi tüm ev kapsama ve merkezi yönetim sağlar.
- 3. **Apply (Uygula)**'yı tıklatın.

**NOT**: Modları değiştirdiğinizde yönlendirici yeniden başlatılır.

## **4.7.2 Sistem**

**System (Sistem)** sayfası, kablosuz yönlendirici ayarlarınızı yapılandırmanızı sağlar.

**Sistem ayarlarını yapmak için:**

- 1. Gezinme panelinden **Advanced Settings (Gelişmiş Ayarlar)** > **Administration (Yönetim)** > **System (Sistem)** gidin.
- 2. Aşağıdaki ayarları yapılandırabilirsiniz:
	- **Yönlendirici oturum açma parolasını değiştir**: Yeni bir ad ve parola girerek kablosuz yönlendirici parolasını ve oturum açma adını değiştirebilirsiniz.
	- **Saat Dilimi**: Ağınıza ait saat dilimini seçin.
	- **NTP Sunucusu**: Kablosuz yönlendirici zamanı eşitlemek için NTP (Ağ Zaman Protokolü) sunucusuna erişebilir.
	- **Telnet'i Etkinleştir**: Ağda Telnet hizmetlerini etkinleştirmek için **Yes (Evet)**'i tıklatın. Telnet'i iptal etmek için **No (Hayır)**'ı tıklatın.
- **Kimlik Doğrulama Yöntemi**: Yönlendirici erişimini korumak için, HTTP, HTTPS veya her ikisini seçebilirsiniz.
- **WAN'dan Web Erişimini Etkinleştir**: Ağ dışındaki aygıtların kablosuz yönlendirici GUI ayarlarına erişmesini sağlamak için **Yes (Evet)**'i seçin. Erişimi engellemek için **No (Hayır)**'ı seçin.
- **Yalnızca belirli IP'ye izin ver**: WAN'dan kablosuz yönlendirici GUI ayarlarına erişmelerine izin verilen aygıtların IP adreslerini belirtmek isterseniz, **Yes (Evet)**'i seçin.
- **İstemci Listesi**: Kablosuz yönlendirici ayarlarına erişmesine izin verilen ağ aygıtlarının WAN IP adreslerini girin. **Only allow specific IP (Belirli IP'ye izin ver)** öğesinde **Yes (Evet)**'i seçtiyseniz, bu liste kullanılabilir.
- 3. **Apply (Uygula)**'yı tıklatın.

# **4.7.3 Ürün yazılımını güncelleştirme**

**NOT**: ASUS web sitesinden (**http://www.asus.com**) en son ürün yazılımını indirin.

### **Ürün yazılımını güncelleştirmek için:**

- 1. Gezinme panelinden **Advanced Settings (Gelişmiş Ayarlar)** > **Administration (Yönetim)** > **Firmware Upgrade (Donanım Yazılımı Yükseltme)** gidin.
- 2. Karşıdan yüklenen dosyayı bulmak için **New Firmware File (Yeni Donanım Yazılımı Dosyası)** alanında **Browse (Gözat)**'ı tıklatın.
- 3. **Upload (Karşıya Yükle)** düğmesini tıklatın.

### **NOTLAR**:

• Yükseltme işlemi tamamlandığında, sistemin yeniden başlatılması için biraz bekleyin.

Yükleme işlemi başarısız olursa, kablosuz yönlendirici otomatik olarak acil durum veya hata moduna girer ve ön paneldeki güç LED göstergesi yavaş bir şekilde yanıp söner. Sistemi kurtarmak veya eski durumuna getirmek için, **5.2 Firmware Restoration (Donanım Yazılımı Geri Yükleme)**.
# **4.7.4 Ayarları Geri Yükleme/Kaydetme/Karşıya Yükleme**

**Ayarları geri yüklemek/kaydetmek/karşıya yüklemek için:**

- 1. Gezinme panelinden **Advanced Settings (Gelişmiş Ayarlar)** > **Administration (Yönetim)** > **Restore/Save/Upload Setting (Geri Yükleme/Kaydetme/Karşıya Yükleme Ayarı)** gidin.
- 2. Gerçekleştirmek istediğiniz görevleri seçin.
	- Varsayılan fabrika ayarlarını geri yüklemek için **Restore (Geri Yükle)** düğmesini ve onay mesajı geldiğinde **OK (Tamam)** düğmesini tıklatın.
	- Geçerli sistem ayarlarını kaydetmek için, **Save (Kaydet)**'i tıklatın, dosyayı kaydetmeyi düşündüğünüz klasöre gidin ve **Save (Kaydet)**'i tıklatın.
	- Önceki sistem ayarlarını geri yüklemek için, geri yüklemek istediğiniz sistem dosyasını bulmak üzere Browse (Gözat)'ı ve ardından **Upload (Karşıya Yükle)**'yi tıklatın.

**ÖNEMLİ!** Sorun olursa, en son donanım yazılımı sürümünü karşıya yükleyin ve yeni ayarları yapılandırın. Yönlendiriciyi varsayılan ayarlarına geri yüklemeyin.

# **4.8 Sistem Günlüğü**

Sistem Günlüğünde kaydedilmiş ağ faaliyetleriniz bulunur.

**NOT:** Yönlendirici yeniden başlatıldığında veya kapatıldığında sistem günlüğü sıfırlanır.

#### **Sistem günlüğünüzü görüntülemek için:**

- 1. Gezinme panelinden, **Advanced Settings (Gelişmiş Ayarlar)** > **System Log (Sistem Günlüğü)**'ne gidin.
- 2. Aşağıdaki sekmelerde ağ faaliyetlerinizi görüntüleyebilirsiniz:
	- Genel Günlük
	- Kablosuz Günlüğü
	- DHCP Kiralamaları
	- IPV6
	- Yönlendirme Tablosu
	- Bağlantı Noktası İletme
	- Bağlantılar

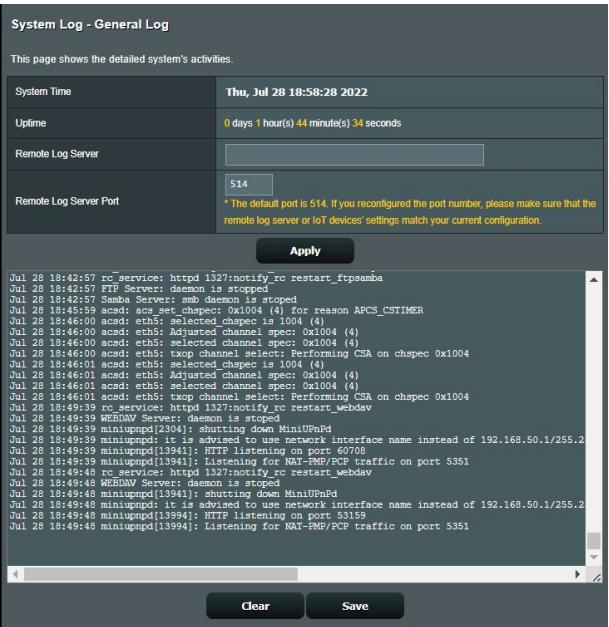

# **4.9 Smart Connect (Akıllı Bağlan)**

Smart Connect, toplam kablosuz verimli kullanımını en üst düzeye çıkarmak için istemcileri üç yayından birine (bir tane 2,4 GHz ve 5 GHz) otomatik olarak yönlendirmek üzere tasarlanmıştır.

# **4.9.1 Smart Connect Ayarı**

Smart Connect işlevini web grafik kullanıcı arayüzünden aşağıdaki iki yolla etkinleştirebilirsiniz:

- *Kablosuz ekranı aracılığıyla*
- 1. Web tarayıcınızda kablosuz yönlendiricinin varsayılan IP adresini elle girin: http://www.asusrouter.com.
- 2. Oturum açma sayfasında varsayılan kullanıcı adını (**admin**) ve şifreyi (**admin**) girip **OK (Tamam)** düğmesine tıklayın. QIS sayfası otomatik olarak başlatılır.
- 3. Gezinme panelinde **Advanced Settings (Gelişmiş Ayarlar)** > **Wireless (Kablosuz)** > **General (Genel)** gidin.
- 4. **Enable Smart Connect (Akıllı Bağlan Etkinleştir)** alanında kaydırıcıyı **ON (AÇIK)** konumuna getirin. Bu işlev en uygun hız için ağınızdaki istemcileri otomatik olarak uygun banda bağlar.

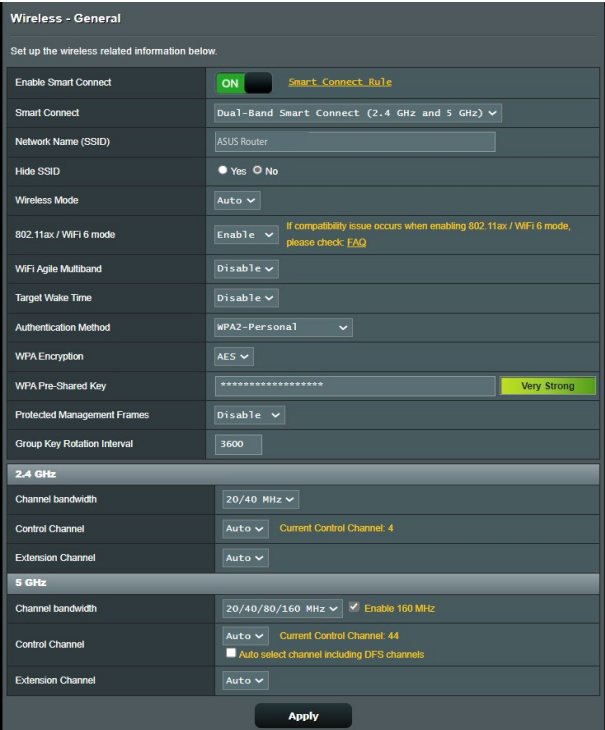

# **4.9.2 Smart Connect (Akıllı Bağlan) Kuralı**

ASUSWRT, geçiş mekanizmasını tetiklemek için varsayılan koşul ayarları sağlar. Tetikleme koşullarını da ağ ortamlarınıza göre değiştirebilirsiniz. Ayarları değiştirmek için, Network Tools (Ağ Araçları) ekranında **Smart Connect Rule (Akıllı Bağlan Kuralı)** sekmesine gidin.

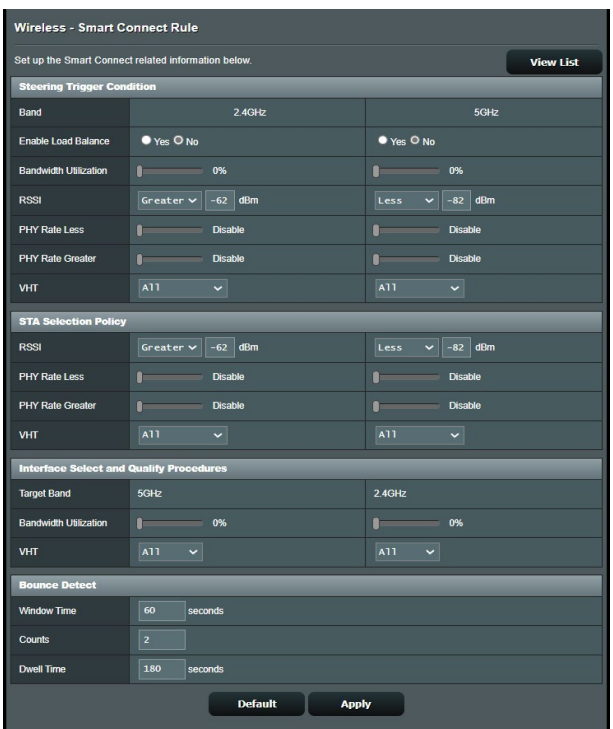

Smart Connect Rule (Akıllı Bağlan Kuralı) kontrolleri dört kısma ayrılır:

- Yönlendirme Tetikleyici Koşul
- STA Seçimi İlkesi
- Arayüz Seçim ve Yeterlilik Prosedürleri
- Yansıma Algılama

# *Yönlendirme Tetikleyici Koşul*

Bu kontroller kümesi, bant yönlendirmeyi başlatmaya yönelik ölçütü ayarlar.

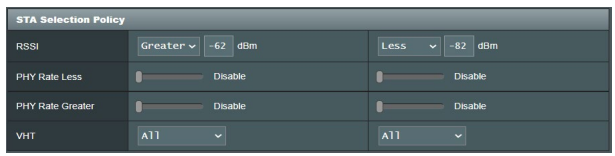

**• Bandwidth Utilization (Bant Genişliği Kullanımı)** 

Bant genişliği kullanımı bu yüzdeyi aştığında yönlendirme başlatılacaktır.

- **• Enable Load Balance (Yük Dengesini Etkinleştir)**  Bu, yük dengelemeyi kontrol eder.
- **• RSSI**

Herhangi bir ilişkili istemcinin alınan sinyal düzeyi bu ölçütle eşleşirse yönlendirme tetiklenecektir.

**• PHY Rate Less / PHY Rate Greater (PHY Hızı Düşük / PHY Hızı Yüksek)** 

Bu kontroller, bant yönlendirmeyi tetikleyen STA bağlantısı hızlarını belirler.

**• VHT**

Bu kontrol, 802.11ac ve ac dışı istemcilerin nasıl ele alınacağını belirler.

- **ALL(TÜMÜ)** (varsayılan) herhangi bir istemci türünün yönlendirmeyi tetikleyebileceği anlamına gelir.
- **AC only (Yalnızca AC)** bir istemcinin, yönlendirmeyi tetiklemek için 802.11ac desteklemesi gerektiği anlamına gelir.
- **Not-allowed (İzin verilmez)** yalnızca 802.11ac dışı istemcilerin (örneğin 802.11a/b/g/n) yönlendirmeyi tetikleyeceği anlamına gelir.

# *STA Seçimi İlkesi*

Yönlendirme tetiklendiğinde, ASUSWRT, en uygun banda yönlendirilecek olan bir istemciyi (STA) seçmek için STA Seçim İlkesini izleyecektir.

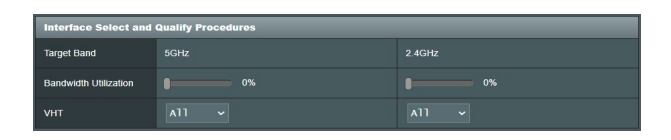

# *Arayüz Seçim ve Yeterlilik Prosedürleri*

Bu kontroller, yönlendirilen istemcinin nerede duracağını belirler. **Target Band (Hedef Bant)** kontrolleri, yönlendirme hedeflerinin birinci ve ikinci seçeneğini belirtir. Yayına yönelik STA seçimi ilkesi ölçütünü karşılayan istemciler, yayının **Bandwidth Utilization (Bant Genişliği Kullanımı)** özelliği ayarlı değerden düşükse ilk hedefe yönlendirilecektir. Aksi halde, istemci ikinci **Target Band (Hedef Bant)** yayınına gönderilecektir.

#### *Yansıma Algılama*

Bu kontroller kümesi, bir istemcinin ne sıklıkta yönlendirilebileceğini belirler. Bununla, istemcilerin sürekli olarak dolaşmasını önlemek amaçlanır. Ancak istemcilerin kendi kendilerine bağlantıyı kesmelerini veya bunu yaparlarsa yansımalar olarak sayılmalarını önlemez. Her bir istemci, **Window Time (Pencere Süresi)** içinde N **Counts (Kere)** yönlendirilebilir. Sayı sınırına ulaşıldığında, istemci **Dwell Time (Bekleme Süresi)** boyunca tekrar yönlendirilmeyecektir.

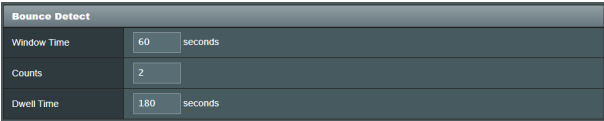

# **5 Programların kullanımı**

#### **NOTLAR:**

- Kablosuz yönlendiricinin yardımcı programlarını ASUS sitesinden indirip kurun:
	- Device Discovery v1.4.7.1 programı http://dlcdnet.asus.com/pub/ ASUS/LiveUpdate/Release/Wireless/Discovery.zip
	- Firmware Restoration v1.9.0.4 programı http://dlcdnet.asus.com/ pub/ASUS/LiveUpdate/Release/Wireless/Rescue.zip
	- Windows Printer Utility v1.0.5.5 uygulaması http://dlcdnet.asus. com/pub/ASUS/LiveUpdate/Release/Wireless/Printer.zip
- Yardımcı programlar MAC OS'da desteklenmemektedir.

# **5.1 Device Discovery**

Device Discovery, bir ASUS kablosuz yönlendiriciyi bulan bir ASUS WLAN yardımcı programıdır, ve kablosuz ağ ayarlarını yapılandırmanıza izin verir.

**Device Discovery yardımcı programını başlatmak için:**

• Bilgisayarınızın masaüstünden **Start (Başlat)** > **All Programs (Tüm Programlar)** > **ASUS Utility (ASUS Yardımcı Programı)**  > **ASUS Wireless Router (ASUS Kablosuz Yönlendirici)** > **Device Discovery** öğelerini tıklatın.

**NOT:** Yönlendiricinin Erişim Noktası modunu ayarlarken, yönlendiricinin IP adresini almak için Aygıt Kurtarma'yı kullanmanız gereklidir.

# **5.2 Firmware Restoration**

Firmware Restoration, ürün yazılımı yükseltme işleminde başarısız olan bir ASUS Kablosuz Yönlendiricide kullanılır. Belirttiğiniz ürün yazılımını karşıya tükler. İşlem yaklaşık üç veya dört dakika sürer.

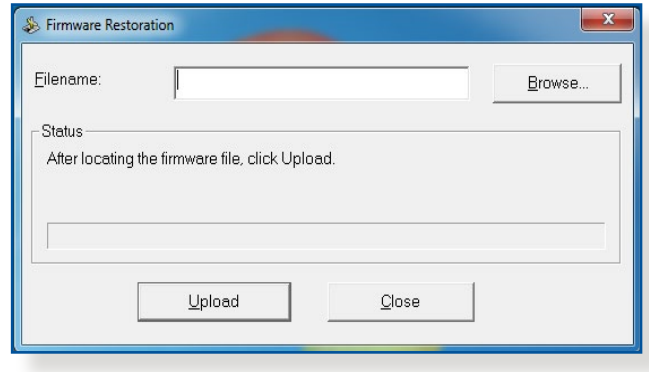

**ÖNEMLİ**! Bellenim Onarımı programını kullanmadan önce kurtarma modunu başlatın.

**NOT:** Bu özellik MAC OS'da desteklenmemektedir.

#### **Kurtarma modunu başlatmak ve Bellenim Onarımı programını kullanmak için:**

- 1. Kablosuz yönlendirici fişini güç kaynağından çıkarın.
- 2. Arka paneldeki Sıfırla düğmesine basılı tutun ve aynı anda kablosuz yönlendiriciyi güç kaynağına yeniden takın. Ön paneldeki Güç LED'i yavaşça yanıp söndüğünde Sıfırla düğmesini bırakın, bu, kablosuz yönlendiricinin kurtarma modunda olduğunu gösterir.

3. Bilgisayarınızda bir sabit IP belirleyin ve TCP/IP ayarlarını yapmak için aşağıdakileri kullanın:

**IP adresi:** 192.168.1.x

**Alt ağ maskesi:** 255.255.255.0

- 4. Bilgisayarınızın masaüstünden **Start (Başlat) > All Programs (Tüm Programlar) > ASUS Utility (ASUS Yardımcı Programı) > GS-AX3000 Wireless Router (GS-AX3000 Kablosuz Yönlendirici) > Firmware Restoration** öğelerini tıklatın.
- 5. Bir bellenim dosyası belirleyin, ardından **Upload (Yükle)**'ye tıklayın.

**NOT**: Bu bir aygıt yazılımı yükseltme programı değildir ve çalışan bir ASUS Kablosuz Yönlendiricisinde kullanılamaz. Normal aygıt yazılımı yükseltmeleri web arayüzünden yapılmalıdır **Bölüm 4'e bakın:** Ayrıntılı bilgi için **Gelişmiş ayarların yapılandırılması** kısmına bakın.

# **5.3 Yazıcı sunucunuzu ayarlama**

# **5.3.1 ASUS EZ Yazıcı Paylaşımı**

ASUS EZ Printing Sharing yardımcı programı USB yazıcıyı kablosuz yönlendiricinizin USB bağlantı noktasına bağlamanızı ve yazıcı sunucusunu ayarlamanızı sağlar. Bu, ağ istemcilerinizin dosyaları kablosuz olarak yazdırmalarını ve taramalarını sağlar.

**NOT:** Yazdırma sunucusu işlevi Windows® 7/8/8.1/10'de desteklenmektedir.

#### **EZ Yazıcı paylaşımı modunu ayarlamak için:**

- 1. Gezinme panelinden, **Advanced Settings (Gelişmiş Ayarlar)** > **USB Application (USB Uygulaması)** > **Network Printer Server (Ağ Yazıcısı Sunucusu)**'na gidin.
- 2. Ağ yazıcısı yardımcı programını karşıdan yüklemek için **Download Now! (Şimdi Karşıdan Yükle!)**'yi tıklatın.

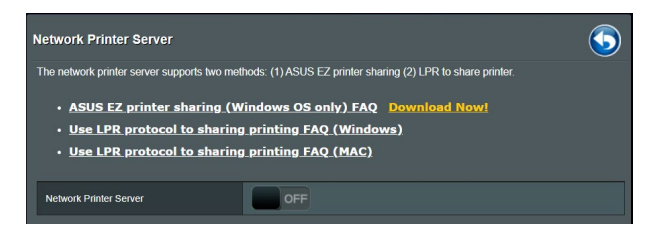

**NOT:** Ağ yazıcısı yardımcı programı yalnızca Windows® 7/8/8.1/10'de desteklenmektedir. Yardımcı programı Mac OS'a yüklemek için, **Use LPR protocol for sharing printer (Yazıcı paylaşımı için LPR protokolünü kullan)**'ı seçin.

3. İndirilen dosyayı zipten kurtarın ve Yazıcı simgesine tıklayarak ağ yazıcısı kurulum programını çalıştırın.

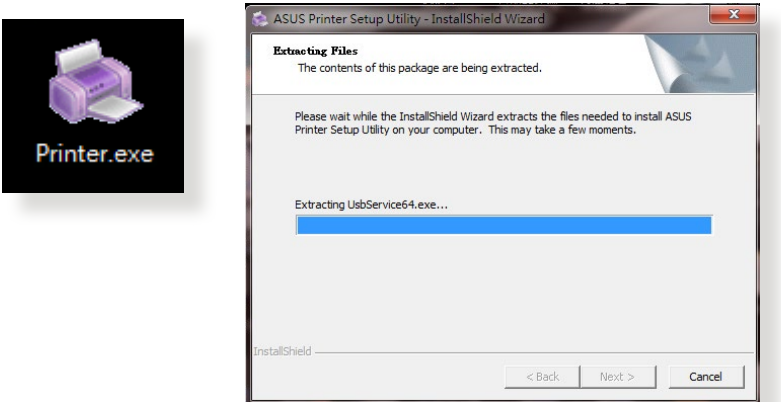

4. Ekranda verilen talimatları izleyerek donanımınızı kurun, ardından **Next (İleri)**'ye tıklayın.

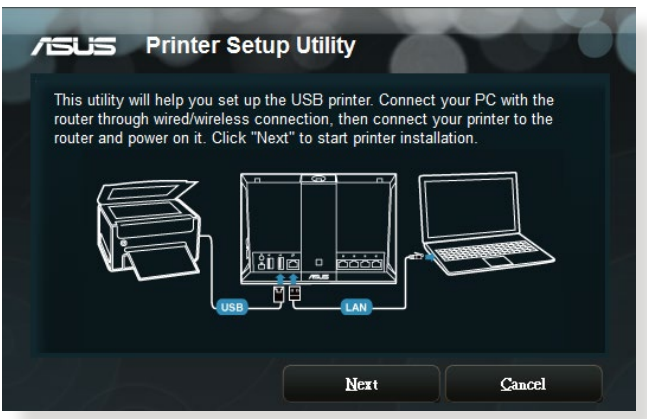

- 5. İlk kurulumun tamamlanması için birkaç dakika bekleyin. **Next (İleri)**'ye tıklayın.
- 6. Kurulumu tamamlamak için **Finish (Bitti)**'ye tıklayın.

7. Windows® OS talimatlarını izleyerek yazıcı sürücüsünü kurun.

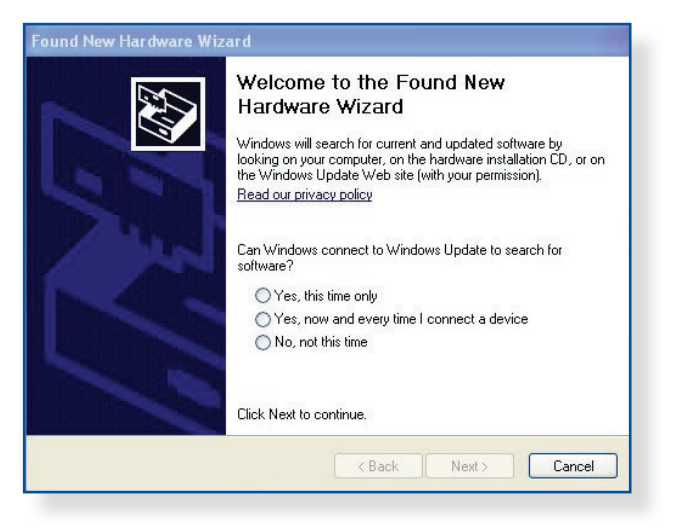

8. Yazıcının sürücü kurulumu tamamlandıktan sonra, ağ istemcileri artık yazıcıyı kullanabilir.

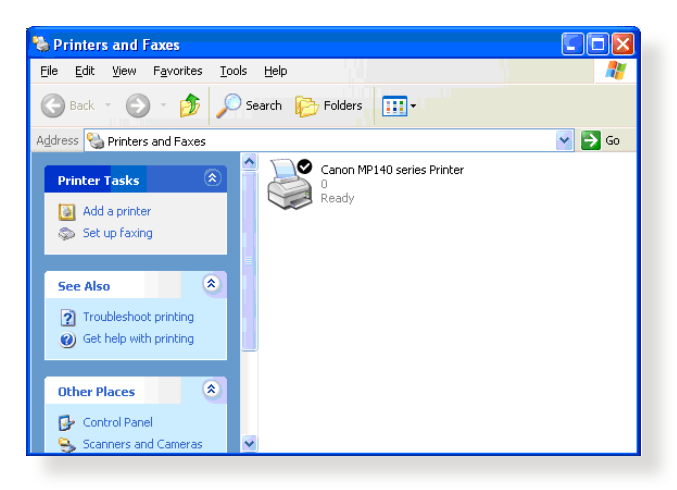

# **5.3.2 Yazıcıyı Paylaşmak İçin LPR'yi Kullanma**

LPR/LPD (Hat Yazıcısı Uzak/Hat Yazıcısı Arka Alan Programı) kullanarak Windows® ve MAC işletim sistemi kullanan bilgisayarlarla yazıcınızı paylaşabilirsiniz.

#### **LPR yazıcınızı paylaşma LPR yazıcınızı paylaşmak için:**

1. Windows® masaüstünden, **Start (Başlat)** > **Devices and Printers (Aygıtlar ve Yazıcılar)** > **Add a printer (Yazıcı ekle)**'yi tıklatarak **Add Printer Wizard (Yazıcı Ekleme Sihirbazı)**'nı çalıştırın.

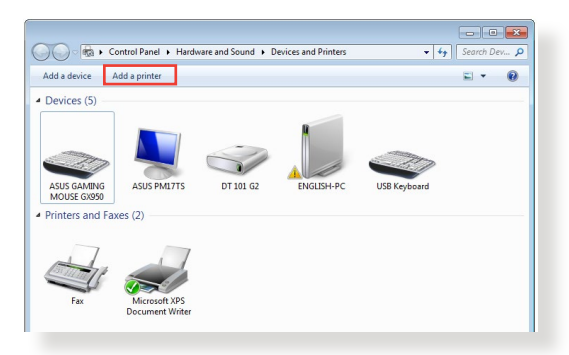

2. **Add a local printer (Yerel yazıcı ekle)**'yi seçin ve ardından **Next (İleri)**'yi tıklatın.

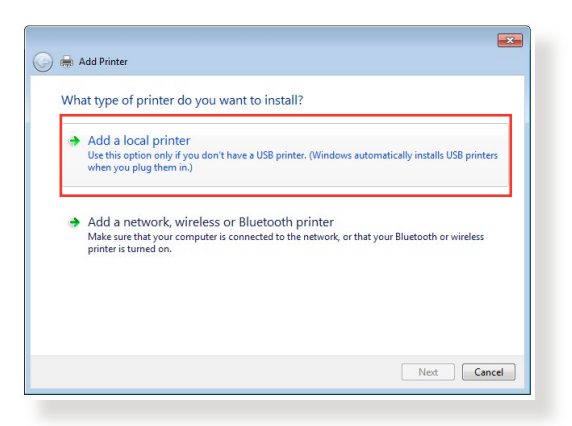

3. **Create a new port (Yeni bağlantı noktası oluştur)**'u seçin ardından **Type of Port (Bağlantı Noktası Türü)**'nü **Standard TCP/IP Port (Standart TCP/IP Bağlantı Noktası)** olarak ayarlayın. **Next (İleri)**'nı tıklatın.

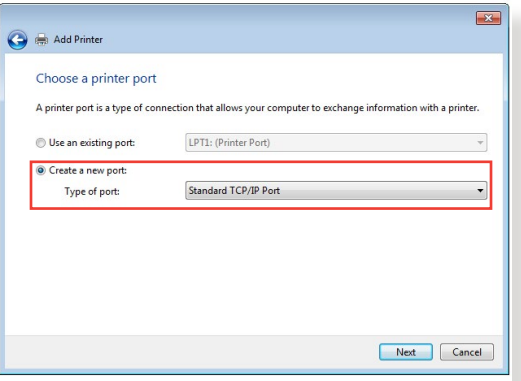

4. **Hostname or IP address (Ana Bilgisayar Adı veya IP adresi)** alanında, kablosuz yönlendirici IP adresini girin ve ardından **Next (İleri)**'yi tıklatın.

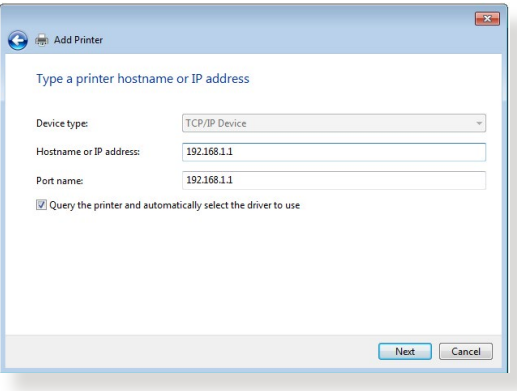

5. **Custom (Özel)**'i seçin ve ardından **Settings (Ayarlar)**'ı tıklatın.

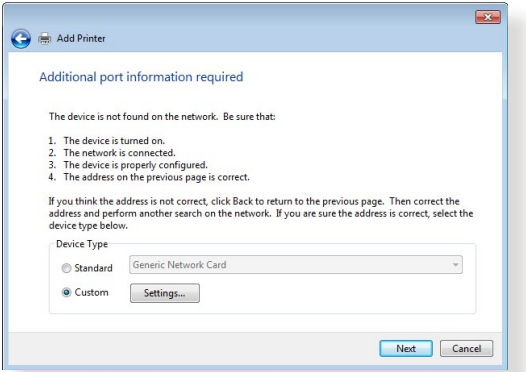

6. **Protocol (Protokol)**'ü **LPR** olarak ayarlayın. **Queue Name (Kuyruk Adı)** alanına **LPRServer (LPR Sunucusu)** girin ve ardından devam etmek için **OK (Tamam)**'ı tıklatın.

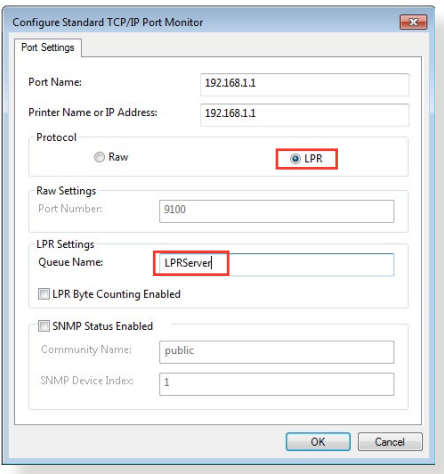

7. Standart TCP/IP bağlantı noktasını ayarlamayı tamamlamak için **Next (İleri)**'yi tıklatın.

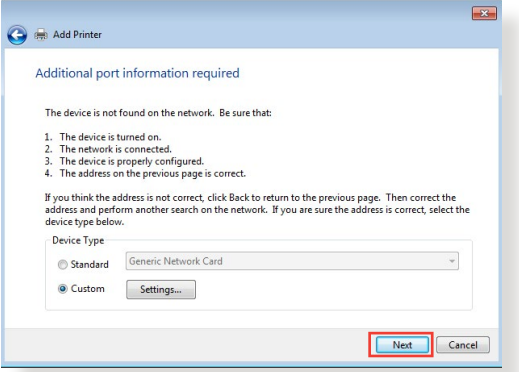

8. Sağlayıcı modeli listesinden yazıcı sürücüsünü yükleyin. Yazıcınız listede yoksa, yazıcı sürücülerini CD-ROM veya dosyadan yüklemek için **Have Disk (Disketi Var)**'ı tıklatın.

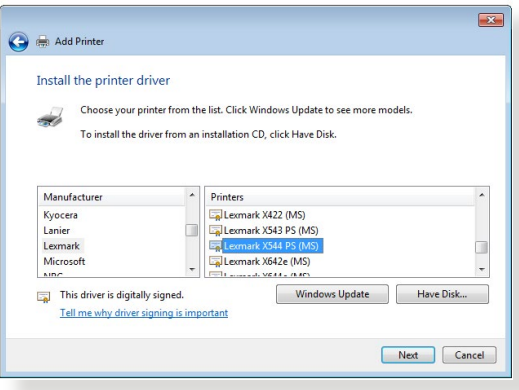

9. Yazıcı için varsayılan adı kabul etmek için **Next (İleri)**'yi tıklatın.

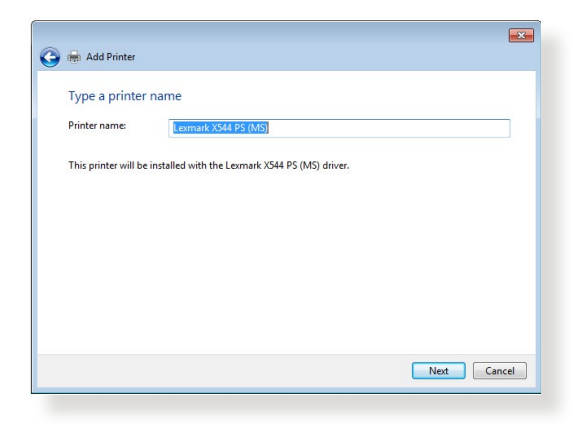

10. Yüklemeyi tamamlamak için **Finish (Son)**'u tıklatın.

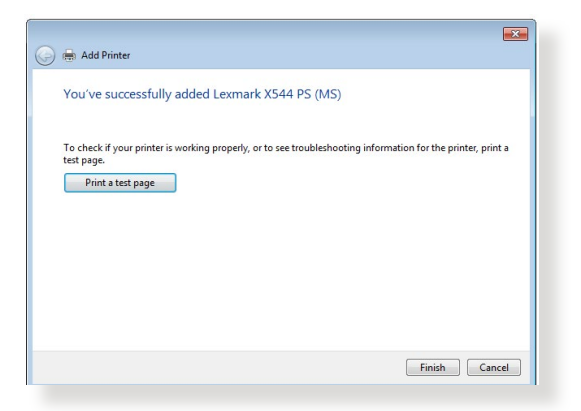

# **5.4 Download Master**

Download Master, dizüstü bilgisayarlarınız veya diğer aygıtlar kapalı olsa bile dosyaları karşıdan yüklemenize yardımcı olan bir yardımcı programdır.

**NOT:** Download Master'ı kullanmak için kablosuz yönlendiriciye bağlı bir USB aygıtına gerek duyarsınız.

#### **Download Master'ı kullanmak için:**

1. **General (Genel)** > **USB Application (USB Uygulaması)** > **Download Master**'ı tıklatarak yardımcı programı karşıdan yükleyin ve kurun.

**NOT:** Birden fazla USB sürücünüz varsa, dosyaları karşıdan yüklemek istediğiniz USB aygıtını seçin.

- 2. Karşıdan yükleme işlemi sonlandıktan sonra, yardımcı programı kullanmaya başlamak için Download Master simgesini tıklatın.
- 3. Karşıdan yükleme görevi eklemek için **Add (Ekle)**'yi tıklatın.

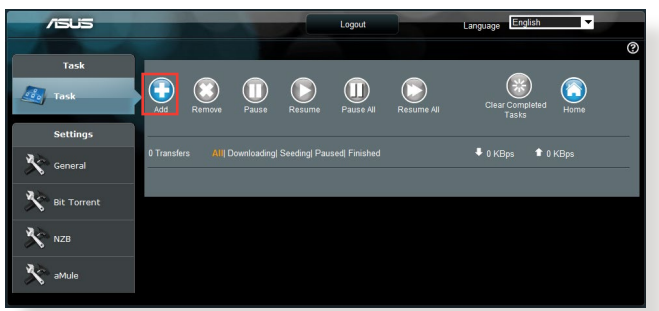

4. BitTorrent, HTTP veya FTP gibi bir karşıdan yükleme türü seçin. Karşıdan yüklemeyi başlatmak için torrent dosyası veya URL sağlayın.

**NOT:** Bit Torrent ile ilgili ayrıntılar için, **5.4.1 Bit Torrent karşıdan yükleme ayarlarını yapılandırma** bölümüne bakın.

5. Gelişmiş ayarları yapılandırmak için gezinme panelini kullanın.

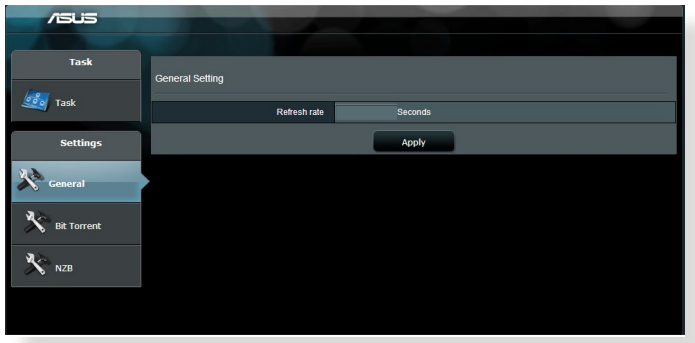

# **5.4.1 Bit Torrent karşıdan yükleme ayarlarını yapılandırma**

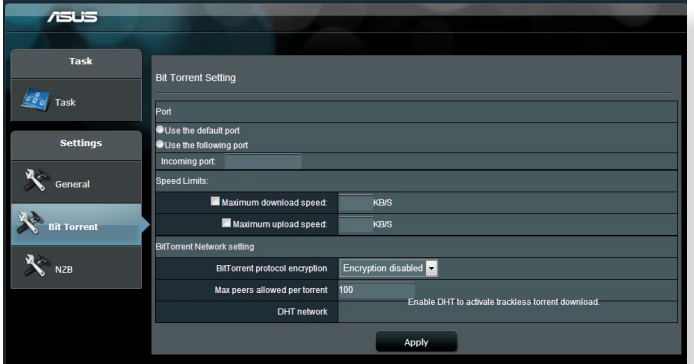

**BitTorrent karşıdan yükleme ayarlarını yapılandırmak için:**

- 1. Download Master gezinme panelinden, **Bit Torrent**'i tıklatarak **Bit Torrent Setting (Bit Torrent Ayarı)** sayfasını başlatın.
- 2. Karşıdan yükleme göreviniz için belirli bir bağlantı noktası seçin.
- 3. Ağ tıkanıklığını önlemek için, **Speed Limits (Hız Sınırları)** altında maksimum karşıya yükleme ve karşıdan yükleme hızlarını sınırlayabilirsiniz.
- 4. Maksimum izin verilen eş sayısını sınırlayabilir ve karşıdan yükleme sırasında dosya şifrelemeyi etkinleştirebilir veya devre dışı bırakabilirsiniz.

# **5.4.2 NZB ayarları**

NZB dosyalarını karşıdan yüklemek için USENET sunucusu ayarlayabilirsiniz. USENET ayarlarını girdikten sonra, **Apply (Uygula)**.

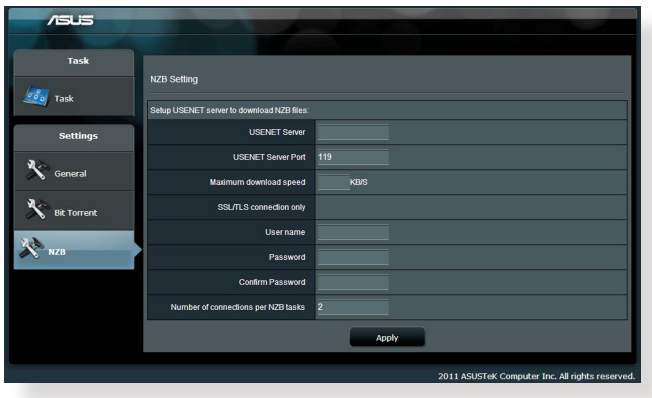

# **6 Sorun giderme**

Bu bölümde yönlendiricinizde karşılaşabileceğiniz sorunlara ait çözümler verilmektedir. Bu bölümde bahsedilmeyen sorunlarla karşılaşırsanız, daha fazla ürün bilgisi ve ASUS Teknik Desteği irtibat bilgileri için aşağıdaki adreste bulunan ASUS destek sitesini ziyaret edin: https://www.asus.com/support.

# **6.1 Temel Sorun Giderme**

Yönlendiricinizle sorun yaşarsanız, başka çözüm aramadan önce bu bölümdeki temel adımları deneyin.

### **Donanım Yazılımını son sürüme yükseltin.**

- 1. Web GUI'yi başlatın. **Advanced Settings (Gelişmiş Ayarlar)** > **Administration (Yönetim)** > **Firmware Upgrade (Donanım Yazılımı Yükseltme)** gidin. Son yazılımın mevcut olup olmadığını doğrulamak için **Check (Kontrol Et)**'i tıklatın.
- 2. Son donanım yazılımı varsa, son donanım yazılımını karşıdan yüklemek için https://rog.asus.com/networking/rog-strix-GS-AX3000-model/helpdesk\_download adresindeki ASUS global web sitesini ziyaret edin.
- 3. **Firmware Upgrade (Donanım Yazılımı Yükseltme)** sayfasından, donanım yazılımı dosyasını bulmak için **Browse (Gözat)**'ı tıklatın.
- 4. Donanım yazılımını yükseltmek için **Upload (Karşıdan Yükle)**'yi tıklatın.

# **Ağınızı aşağıdaki sırayla yeniden başlatın:**

- 1. Modemi kapatın.
- 2. Modemi fişten çekin.
- 3. Yönlendirici ve bilgisayarları kapatın.
- 4. Modemi fişe takın.
- 5. Modemi açın ve ardından 2 dakika bekleyin.
- 6. Yönlendiriciyi açın ve ardından 2 dakika bekleyin.
- 7. Bilgisayarları açın.

#### **Ethernet kablolarınızın düzgün takılıp takılmadığını kontrol edin.**

- Yönlendiriciyi modeme bağlayan Ethernet kablosu düzgün takıldığında, WAN LED'i yanar.
- Açılan bilgisayarınızı yönlendiriciye bağlayan Ethernet kablosu düzgün bağlandığında, ilgili LAN LED'i yanar.

#### **Bilgisayarınızdaki kablosuz ayarının yönlendiriciniz için uygun olup olmadığını kontrol edin.**

• Bilgisayarınızı yönlendiriciye kablosuz olarak bağladığınızda, SSID (kablosuz ağ adı), şifreleme yöntemi ve parolanın doğru olduğundan emin olun.

#### **Ağ ayarlarınızın doğru olup olmadığını kontrol edin.**

- Ağdaki her istemci geçerli bir IP adresine sahip olmalıdır. ASUS, ağınızdaki bilgisayarlara IP adreslerini tahsis etmek için kablosuz yönlendiricinizin DHCP sunucusunu kullanmanızı önerir.
- Bazı kablo modem hizmet sağlayıcıları, hesaba ilk kayıt yapıldığında bilgisayarınızın MAC adresini kullanmanızı gerektirir. MAC adresini web GUI'de, **Network Map (Ağ Haritası)** > **Clients (İstemciler)** sayfasında görüntüleyebilir ve fare işaretçisini **Client Status (İstemci Durumu)**'ndaki aygıtınızın üzerine getirebilirsiniz.

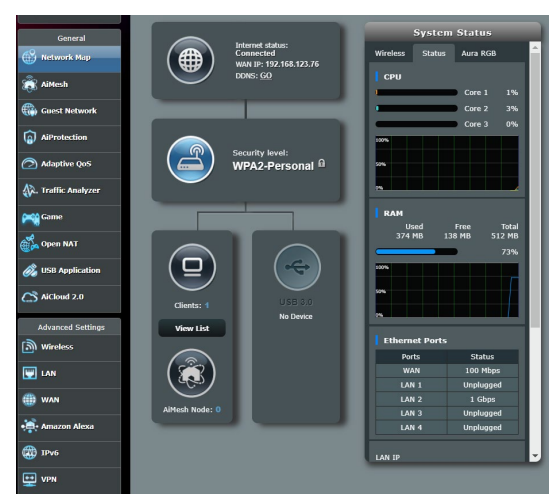

# **6.2 Sık Sorulan Sorular (SSS'lar)**

# **Web tarayıcısıyla yönlendirici GUI'sine erişemiyorum**

- Bilgisayarınız kabloyla bağlıysa, Ethernet kablosu bağlantısını ve LED durumu önceki bölümde açıklandığı gibi kontrol edin.
- Doğru oturum açma bilgilerini kullandığınızdan emin olun. Varsayılan fabrika oturum açma adını ve parolası "admin/ admin"dir. Oturum açma bilgilerini girerken Büyük Harf Kilidi tuşunun devre dışı olduğundan emin olun.
- Web tarayıcınızdaki tanımlama bilgileri ve dosyaları silin. Internet Explorer için, aşağıdaki adımları uygulayın:
	- 1. Internet Explorer'i başlatın, ardından **Tools (Araçlar)** > **Internet Options (İnternet**  Internet Options **Seçenekleri)**'ni tıklatın.
	- 2. **General (Genel)** sekmesinde, **Browsing history (Gözatma geçmişi)** altından, **Delete… (Sil...)**'i tıklatın, **Temporary Internet Files and website files (Geçici İnternet Dosyaları web sitesi dosyaları)** ve **Cookies and website data (Çerezler ve web sitesi verileri)**'ni seçin ve ardından **Delete (Sil)**'i tıklatın.

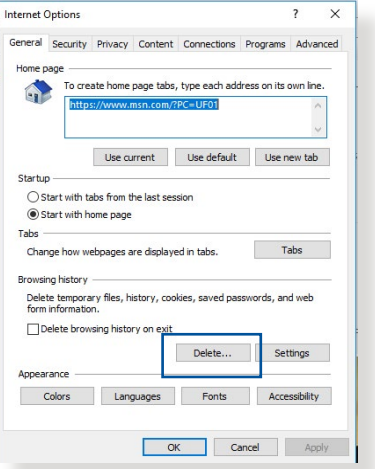

#### **NOTLAR:**

- Tanımlama bilgileri ve dosyaları silme komutları web tarayıcılarına göre değişmektedir.
- Proxy sunucusu ayarlarını engelleyin, çevirmeli bağlantıyı iptal edin ve TCP/IP ayarlarını ayarlayarak IP adreslerini otomatik olarak alın. Daha fazla ayrıntı için, bu kullanıcı kılavuzunda Bölüm 1'e bakın.
- CAT5e veya CAT6 ethernet kablolarını kullandığınızdan emin olun.

# **İstemci, yönlendiriciyle kablosuz bağlantı kuramıyor.**

**NOT:** 5GHz ağa bağlanırken sorun yaşıyorsanız, kablosuz aygıtınızın 5GHz'i desteklediğinden veya çift bant özelliğine sahip olduğundan emin olun.

#### **• Kapsama Alanı Dışında:**

- Yönlendiriciyi kablosuz istemcinin yakınına koyun.
- Yönlendirici antenlerini **1.4 Yönlendiriciyi konumlandırma** bölümünde açıklandığı gibi en iyi yöne ayarlamaya çalışın.
- **• DHCP sunucusu devre dışı bırakıldı:** 
	- 1. Web GUI'yi başlatın. **General (Genel)** > **Network Map (Ağ Haritası)** > **Clients (İstemciler)**'e gidin ve yönlendiriciye bağlamak istediğiniz aygıtı arayın.
	- 2. Aygıtı **Network Map (Ağ Haritası)**'nda bulamazsanız, **Advanced Settings (Gelişmiş Ayarlar)** > **LAN** > **DHCP Server (DHCP Sunucusu)**, **Basic Config (Temel Yapılandırma)** listesine gidin, **Enable the DHCP Server (DHCP Sunucusunu Etkinleştir)**'de **Yes (Evet)**'i seçin.

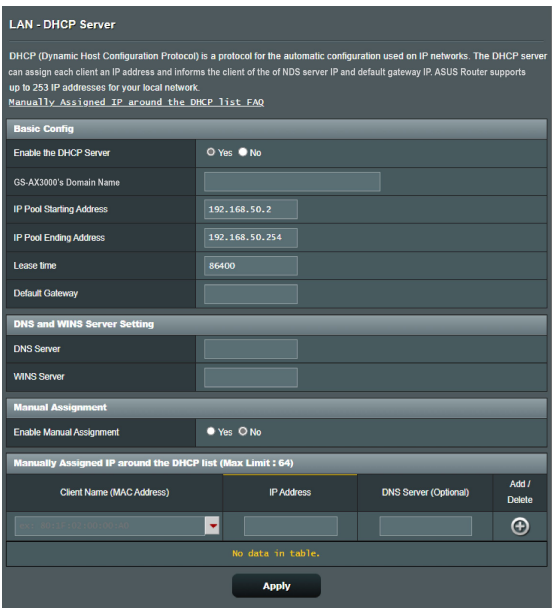

• SSID gizlendi. Aygıtınız diğer yönlendiricilerden SSID'leri bulabiliyor ancak yönlendiricinizin SSID'sini bulamıyorsa, **Advanced Settings (Gelişmiş Ayarlar)** > **Wireless (Kablosuz)** > **General (Genel)**'e gidin, **Hide SSID (SSID'yi Gizle)**'de **No (Hayır)**'ı seçin ve **Control Channel (Kontrol Kanalı)**'nda **Auto (Otomatik)**'i seçin.

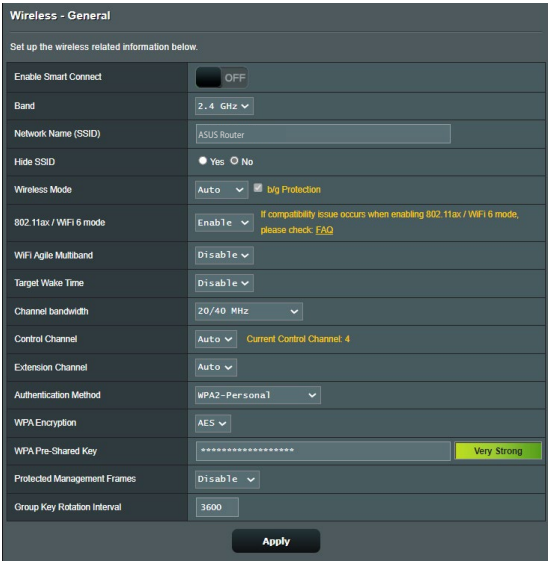

- Kablosuz LAN bağdaştırıcısı kullanıyorsanız, kullanılan kablosuz kanalının ülkenizde/bölgenizde kullanılabilir kanallara uygun olup olmadığını kontrol edin. Uygun değilse, kanalı, kanal bant genişliğini ve kablosuz modunu ayarlayın.
- Hala yönlendiriciye kablosuz olarak bağlanamıyorsanız, yönlendiricinizi fabrika varsayılan ayarlarına sıfırlayabilirsiniz. Yönlendirici GUI'sinde, **Administration (Yönetim)** > **Restore/ Save/Upload Setting (Ayarı Geri Yükle/Kaydet/Karşıya Yükle)**'yi ve ardından **Restore (Geri Yükle)**'i tıklatın.

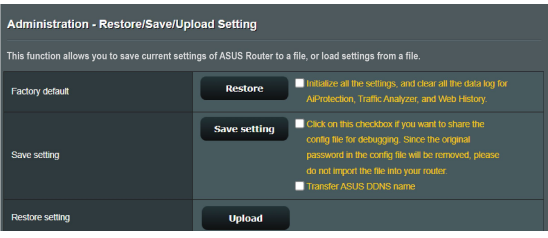

# **Internete erişilemiyor.**

- Yönlendiricinin ISP'nizin WAN IP adresine bağlanıp bağlanamadığını kontrol edin. Bunu yapmak için, web GUI'yi başlatın ve **General (Genel)** > **Network Map (Ağ Haritası)**'na gidin ve **Internet Status (İnternet Durumu)**'nu kontrol edin.
- Yönlendiricinin ISP'nizin WAN IP adresine bağlanamıyorsa, ağınızı **Basic Troubleshooting (Temel Sorun Giderme)** altındaki **Restart your network in following sequence (Ağınızı aşağıdaki sırayla yeniden başlatın)**'da açıklandığı gibi yeniden başlatmayı deneyin.

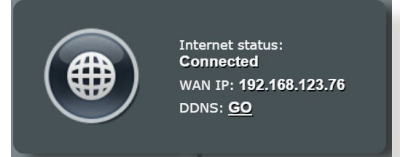

- Aygıt Ebeveyn Kontrolü işleviyle engellenmiş. **General (Genel)** > **AiProtection > Parental Control (Ebeveyn Kontrolü)**'ne gidin ve aygıtın listede olup olmadığına bakın. Aygıt **Client Name (İstemci Adı)** altında listeleniyorsa, **Delete (Sil)** düğmesiyle aygıtı kaldırın veya Zaman Yönetimi Ayarlarını yapın.
- Hala İnternet erişimi yoksa, bilgisayarınızı yeniden başlatmayı deneyin ve ağ IP adresini ve ağ geçidi adresini doğrulayın.
- ADSL modem ve kablosuz yönlendiricideki durum göstergelerini denetleyin. Kablosuz yönlendiricideki WAN LED'i YANMIYOR ise, tüm kabloların düzgün takılıp takılmadığını kontrol edin.

# **SSID (ağ adı) veya ağ parolasını unuttunuz**

- Kablolu bağlantıyla (Ethernet kablosu) yeni bir SSID ve şifreleme anahtarı ayarlayın. Web GUI'yi başlatın, **Network Map (Ağ Haritası)**'na gidin, yönlendirici simgesini tıklatın, yeni bir SSID ve şifreleme anahtarı girin ve ardından **Apply (Uygula)**'yı tıklatın.
- Yönlendiricinizi varsayılan ayarlara sıfırlayın. Web GUI'yi, **Administration (Yönetim)** > **Restore/Save/Upload Setting (Ayarı Geri Yükle/Kaydet/Karşıya Yükle)**'ye gidin ve **Restore (Geri Yükle)**'i tıklatın. Varsayılan oturum açma hesabı ve parolanın ikisi de "admin"dir.

# **Sistemi varsayılan ayarlarına geri yükleme?**

• **Administration (Yönetim)** > **Restore/Save/Upload Setting (Ayarı Geri Yükle/Kaydet/Karşıya Yükle)**'ye gidin ve **Restore (Geri Yükle)**'i tıklatın.

Aşağıdakiler, varsayılan fabrika ayarlarıdır:

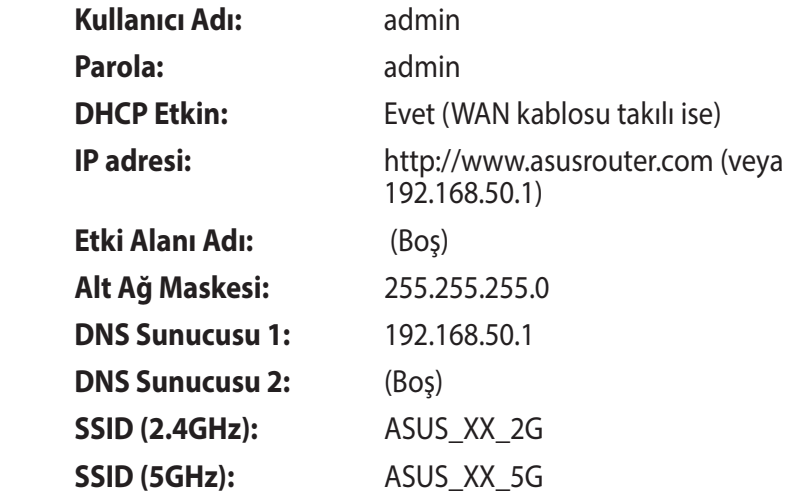

### **Donanım yazılımı yükseltme başarısız oldu.**

Kurtarma modunu başlatın ve Donanım Yazılımı Geri Yükleme yardımcı programını çalıştırın. Donanım Yazılımı Geri Yükleme yardımcı programının kullanılmasıyla ilgili olarak **5.2 Donanım Geri Yükleme** bölümüne bakın.

# **Web GUI'ye erişilemiyor**

Kablosuz yönlendiricinizi yapılandırmadan önce, ana bilgisayarınız ve ağ istemcileriniz için bu bölümde açıklanan adımları yerine getirin.

# **A. Etkin ise proxy sunucusunu engelleyin.**

#### **Windows®**

- 1. **Start (Başlat)** > **Internet Explorer (Internet Gezgini)**'ne tıklayarak web tarayıcısını başlatın.
- 2. **Tools (Araçlar)** > **Internet options (Internet seçenekleri)** > **Connections (Bağlantılar)** > **LAN settings (Yerel ağ ayarları)**'na tıklayın.

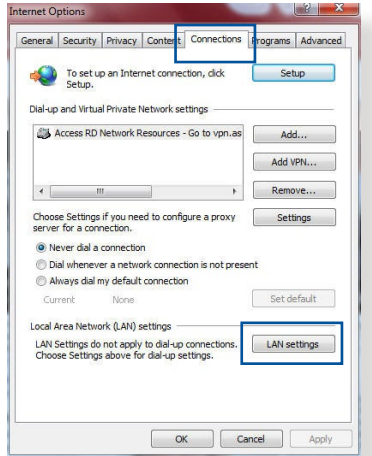

- 3. Yerel Alan Ağı (LAN) Ayarları ekranından **Use a proxy server for your LAN (Yerel ağınız için bir proxy sunucusu kullanın)**'ın isaretini kaldırın.
- 4. Bittiğinde **OK (Tamam)**'a tıklayın.

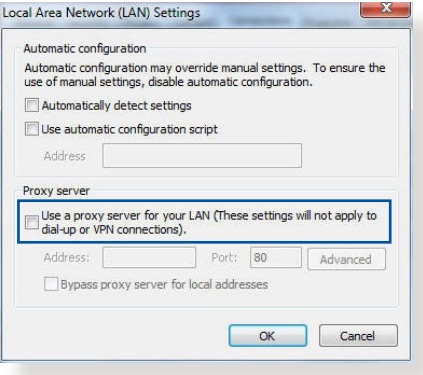

#### **MAC OS**

- 1. Safari tarayıcınızdan **Safari > Preferences (Tercihler) > Advanced (Gelişmiş) > Change Settings (Ayarları Değiştir...)** üzerine tıklayın.
- 2. Ağ ekranından, **FTP Proxy** ve **Web Proxy (HTTP)** seçimini kaldırın.
- 3. Bittiğinde **Apply Now (Uygula )** 'a tıklayın.

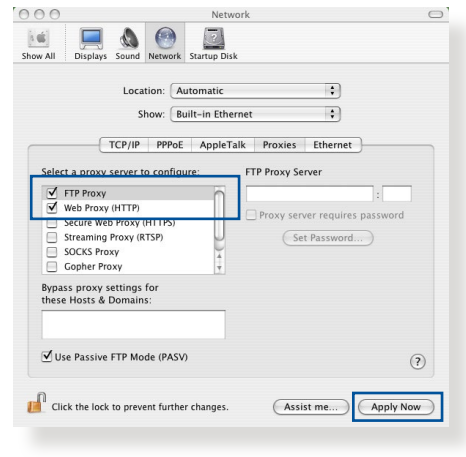

**NOT:** Proxy sunucusunu nasıl engelleyeceğiniz ile ilgili ayrıntılar için tarayıcınızın yardım özelliği kısmına bakın.

### **B. Otomatik olarak bir IP adresi almak için TCP/IP ayarlarını yapın.**

#### **Windows®**

1. **Start (Başlat)** > **Control Panel (Denetim Masası)** > **Network and Sharing Center (Ağ ve Paylaşım Merkezi)**, ardından durum penceresini görüntülemek için ağ bağlantısını tıklayın.

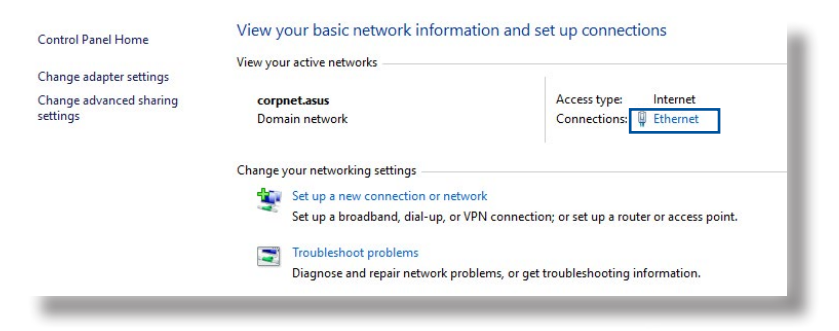

- 2. Ethernet Özellikleri penceresini görüntülemek için **Properties (Özellikler)** öğesine tıklayın.
- **Fthernet Status**  $\times$ General Connection **IPv4 Connectivity: Internet** IPv6 Connectivity: No network access Media State: Enabled Duration:  $03.29.31$ Speed:  $1.0$  Gbps Details... Activity Sent Received 70.727.241 Bytes: 71,424,646 Properties Disable Diagnose

 $\times$ 

Configure.

Properties

**Q** Ethernet Properties

 $\overline{\mathbf{v}}$ 

 $\overline{\mathbf{v}}$  $\overline{\phantom{a}}$  $\overline{\mathbf{v}}$ 

 $\overline{\mathbf{v}}$ 

 $\epsilon$ Instal

Description

Networking Authentication Connect using

Intel(R) Ethernet Connection (2) I219-V

**In Internet Protocol Version 4 (TCP/IPv4**<br>**In Internet Network Adapter Multiplexo A.** Microsoft Network Adapter Multiplexor Fig.<br> **A.** Microsoft LLDP Protocol Driver<br> **A.** Internet Protocol Version 6 (TCP/IPv6)

Link-Layer Topology Discovery Responde

Link-Layer Topology Discovery Mapper I/O Driver

Transmission Control Protocol/Internet Protocol The default

This connection uses the following items: QoS Packet Scheduler

- 3. **Internet Protocol Version 4 (İnternet Protokolü Sürüm 4) (TCP/IPv4)** veya **Internet Protocol Version 6 (İnternet Protokolü Sürüm 6) (TCP/ IPv6)**'yı seçin, ardından **Properties (Özellikler)** üzerine tıklayın.
- 4. IPv4 IP ayarlarını otomatik olarak almak için, **Obtain an IP address automatically (IP adresini otomatik al)** üzerine tıklayın.

IPv6 IP ayarlarını otomatik olarak almak için, **Obtain an IP address automatically (IP adresini otomatik al)** üzerine tıklayın.

5. Bittiğinde **OK (Tamam)**'a tıklayın.

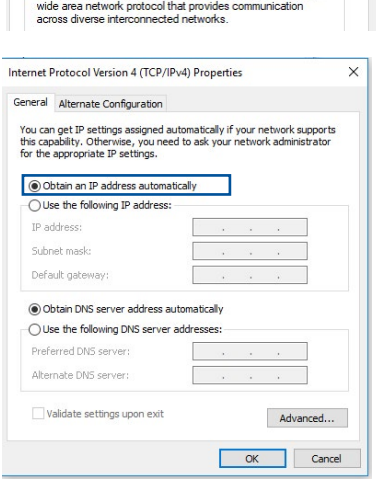

# **MAC OS**

- 1. Ekranın sol üst kısmında bulunan Elma simgesine **s** tıklayın.
- 2. **System Preferences (Sistem Tercihleri) > Network (Ağ) > Configure (Yapılandır...)** üzerine tıklayın.
- 3. **TCP/IP** sekmesinden **Using DHCP** in the **Configure IPv4 (DHCP'de IPv4 Yapılandırmasını Kullan)** indirmeli listesini seçin.

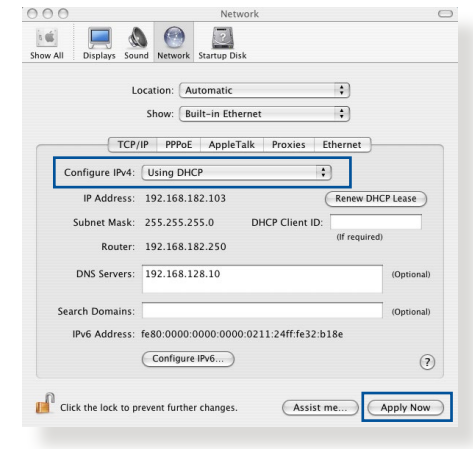

- 
- 4. Bittiğinde **Apply Now (Şimdi Uygula)** üzerine tıklayın.

**NOT:** Bilgisayarınızın TCP/IP ayarlarını yapılandırmak ile ilgili bilgiler için işletim sisteminizin yardım ve destek özelliğine bakın.

# **C. Etkinse çevirmeli bağlantıyı engelleyin.**

# **Windows®**

- 1. **Start (Başlat)** > **Internet Explorer (Internet Gezgini)**'ne tıklayarak web tarayıcısını başlatın.
- 2. **Tools (Araçlar)** > **Internet options (Internet seçenekleri)** > **Connections (Bağlantılar)** sekmesine tıklayın.
- 3. **Never dial a connection (Asla bağlantı numarası çevirme)**'ya tıklayın.
- 4. Bittiğinde **OK (Tamam)**'a tıklayın.

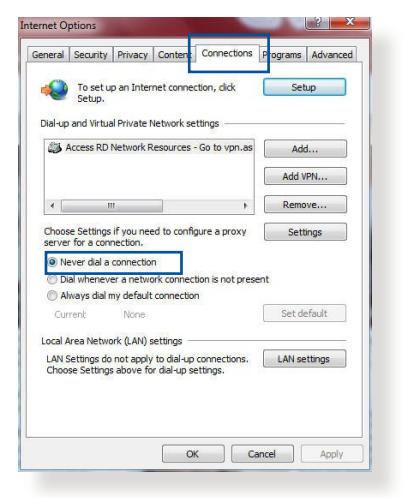

**NOT:** Çevirmeli bağlantıyı nasıl engelleyeceğiniz ile ilgili ayrıntılar için tarayıcınızın yardım özelliği kısmına bakın.

# **Ekler**

# **GNU General Public License**

### **Licensing information**

This product includes copyrighted third-party software licensed under the terms of the GNU General Public License. Please see The GNU General Public License for the exact terms and conditions of this license. All future firmware updates will also be accompanied with their respective source code. Please visit our web site for updated information. Note that we do not offer direct support for the distribution.

### **GNU GENERAL PUBLIC LICENSE**

Version 2, June 1991 Copyright (C) 1989, 1991 Free Software Foundation, Inc. 59 Temple Place, Suite 330, Boston, MA 02111-1307 USA Everyone is permitted to copy and distribute verbatim copies of this license document, but changing it is not allowed.

# **Preamble**

The licenses for most software are designed to take away your freedom to share and change it. By contrast, the GNU General Public License is intended to guarantee your freedom to share and change free software--to make sure the software is free for all its users. This General Public License applies to most of the Free Software Foundation's software and to any other program whose authors commit to using it. (Some other Free Software Foundation software is covered by the GNU Library General Public License instead.) You can apply it to your programs, too.

When we speak of free software, we are referring to freedom, not price. Our General Public Licenses are designed to make sure that you have the freedom to distribute copies of free software (and charge for this service if you wish), that you receive source code or can get it if you want it, that you can change the software or use pieces of it in new free programs; and that you know you can do these things.

To protect your rights, we need to make restrictions that forbid anyone to deny you these rights or to ask you to surrender the rights. These restrictions translate to certain responsibilities for you if you distribute copies of the software, or if you modify it.

For example, if you distribute copies of such a program, whether gratis or for a fee, you must give the recipients all the rights that you have. You must make sure that they, too, receive or can get the source code. And you must show them these terms so they know their rights.

We protect your rights with two steps: (1) copyright the software, and (2) offer you this license which gives you legal permission to copy, distribute and/or modify the software.

Also, for each author's protection and ours, we want to make certain that everyone understands that there is no warranty for this free software. If the software is modified by someone else and passed on, we want its recipients to know that what they have is not the original, so that any problems introduced by others will not reflect on the original authors' reputations.

Finally, any free program is threatened constantly by software patents. We wish to avoid the danger that redistributors of a free program will individually obtain patent licenses, in effect making the program proprietary. To prevent this, we have made it clear that any patent must be licensed for everyone's free use or not licensed at all.

The precise terms and conditions for copying, distribution and modification follow.

#### **Terms & conditions for copying, distribution, & modification**

0. This License applies to any program or other work which contains a notice placed by the copyright holder saying it may be distributed under the terms of this General Public License. The "Program", below, refers to any such program or work, and a "work based on the Program" means either the Program or any derivative work under copyright law: that is to say, a work containing the Program or a portion of it, either verbatim or with modifications and/or translated into another language. (Hereinafter, translation is included without limitation in the term "modification".) Each licensee is addressed as "you".

Activities other than copying, distribution and modification are not covered by this License; they are outside its scope. The act of running the Program is not restricted, and the output from the Program is covered only if its contents constitute a work based on the Program (independent of having been made by running the Program). Whether that is true depends on what the Program does.

1. You may copy and distribute verbatim copies of the Program's source code as you receive it, in any medium, provided that you conspicuously and appropriately publish on each copy an appropriate copyright notice and disclaimer of warranty; keep intact all the notices that refer to this License and to the absence of any warranty; and give any other recipients of the Program a copy of this License along with the Program.

You may charge a fee for the physical act of transferring a copy, and you may at your option offer warranty protection in exchange for a fee.

2. You may modify your copy or copies of the Program or any portion of it, thus forming a work based on the Program, and copy and distribute such modifications or work under the terms of Section 1 above, provided that you also meet all of these conditions:

a) You must cause the modified files to carry prominent notices stating that you changed the files and the date of any change.

b) You must cause any work that you distribute or publish, that in whole or in part contains or is derived from the Program or any part thereof, to be licensed as a whole at no charge to all third parties under the terms of this License.

c) If the modified program normally reads commands interactively when run, you must cause it, when started running for such interactive use in the most ordinary way, to print or display an announcement including an appropriate copyright notice and a notice that there is no warranty (or else, saying that you provide a warranty) and that users may redistribute the program under these conditions, and telling the user how to view a copy of this License. (Exception: if the Program itself is interactive but does not normally print such an announcement, your work based on the Program is not required to print an announcement.)
These requirements apply to the modified work as a whole. If identifiable sections of that work are not derived from the Program, and can be reasonably considered independent and separate works in themselves, then this License, and its terms, do not apply to those sections when you distribute them as separate works. But when you distribute the same sections as part of a whole which is a work based on the Program, the distribution of the whole must be on the terms of this License, whose permissions for other licensees extend to the entire whole, and thus to each and every part regardless of who wrote it.

Thus, it is not the intent of this section to claim rights or contest your rights to work written entirely by you; rather, the intent is to exercise the right to control the distribution of derivative or collective works based on the Program.

In addition, mere aggregation of another work not based on the Program with the Program (or with a work based on the Program) on a volume of a storage or distribution medium does not bring the other work under the scope of this License.

3. You may copy and distribute the Program (or a work based on it, under Section 2) in object code or executable form under the terms of Sections 1 and  $\overline{2}$  above provided that you also do one of the following:

a) Accompany it with the complete corresponding machinereadable source code, which must be distributed under the terms of Sections 1 and 2 above on a medium customarily used for software interchange; or,

b) Accompany it with a written offer, valid for at least three years, to give any third party, for a charge no more than your cost of physically performing source distribution, a complete machine-readable copy of the corresponding source code, to be distributed under the terms of Sections 1 and 2 above on a medium customarily used for software interchange; or,

c) Accompany it with the information you received as to the offer to distribute corresponding source code. (This alternative is allowed only for noncommercial distribution and only if you received the program in object code or executable form with such an offer, in accord with Subsection b above.)

The source code for a work means the preferred form of the work for making modifications to it. For an executable work, complete source code means all the source code for all modules it contains, plus any associated interface definition files, plus the scripts used to control compilation and installation of the executable. However, as a special exception, the source code distributed need not include anything that is normally distributed (in either source or binary form) with the major components (compiler, kernel, and so on) of the operating system on which the executable runs, unless that component itself accompanies the executable.

If distribution of executable or object code is made by offering access to copy from a designated place, then offering equivalent access to copy the source code from the same place counts as distribution of the source code, even though third parties are not compelled to copy the source along with the object code.

- 4. You may not copy, modify, sublicense, or distribute the Program except as expressly provided under this License. Any attempt otherwise to copy, modify, sublicense or distribute the Program is void, and will automatically terminate your rights under this License. However, parties who have received copies, or rights, from you under this License will not have their licenses terminated so long as such parties remain in full compliance.
- 5. You are not required to accept this License, since you have not signed it. However, nothing else grants you permission to modify or distribute the Program or its derivative works. These actions are prohibited by law if you do not accept this License.

Therefore, by modifying or distributing the Program (or any work based on the Program), you indicate your acceptance of this License to do so, and all its terms and conditions for copying, distributing or modifying the Program or works based on it.

- 6. Each time you redistribute the Program (or any work based on the Program), the recipient automatically receives a license from the original licensor to copy, distribute or modify the Program subject to these terms and conditions. You may not impose any further restrictions on the recipients' exercise of the rights granted herein. You are not responsible for enforcing compliance by third parties to this License.
- 7. If, as a consequence of a court judgment or allegation of patent infringement or for any other reason (not limited to patent issues), conditions are imposed on you (whether by court order, agreement or otherwise) that contradict the conditions of this License, they do not excuse you from the conditions of this License. If you cannot distribute so as to satisfy simultaneously your obligations under this License and any other pertinent obligations, then as a consequence you may not distribute the Program at all. For example, if a patent license would not permit royalty-free redistribution of the Program by all those who receive copies directly or indirectly through you, then the only way you could satisfy both it and this License would be to refrain entirely from distribution of the Program.

If any portion of this section is held invalid or unenforceable under any particular circumstance, the balance of the section is intended to apply and the section as a whole is intended to apply in other circumstances.

It is not the purpose of this section to induce you to infringe any patents or other property right claims or to contest validity of any such claims; this section has the sole purpose of protecting the integrity of the free software distribution system, which is implemented by public license practices. Many people have made generous contributions to the wide range of software distributed through that system in reliance on consistent application of that system; it is up to the author/ donor to decide if he or she is willing to distribute software through any other system and a licensee cannot impose that choice.

This section is intended to make thoroughly clear what is believed to be a consequence of the rest of this License.

- 8. If the distribution and/or use of the Program is restricted in certain countries either by patents or by copyrighted interfaces, the original copyright holder who places the Program under this License may add an explicit geographical distribution limitation excluding those countries, so that distribution is permitted only in or among countries not thus excluded. In such case, this License incorporates the limitation as if written in the body of this License.
- 9. The Free Software Foundation may publish revised and/or new versions of the General Public License from time to time. Such new versions will be similar in spirit to the present version, but may differ in detail to address new problems or concerns.

Each version is given a distinguishing version number. If the Program specifies a version number of this License which applies to it and "any later version", you have the option of following the terms and conditions either of that version or of any later version published by the Free Software Foundation. If the Program does not specify a version number of this License, you may choose any version ever published by the Free Software Foundation.

10. If you wish to incorporate parts of the Program into other free programs whose distribution conditions are different, write to the author to ask for permission.

For software which is copyrighted by the Free Software Foundation, write to the Free Software Foundation; we sometimes make exceptions for this. Our decision will be guided by the two goals of preserving the free status of all derivatives of our free software and of promoting the sharing and reuse of software generally.

## **NO WARRANTY**

11 BECAUSE THE PROGRAM IS LICENSED FREE OF CHARGE, THERE IS NO WARRANTY FOR THE PROGRAM, TO THE EXTENT PERMITTED BY APPLICABLE LAW. EXCEPT WHEN OTHERWISE STATED IN WRITING THE COPYRIGHT HOLDERS AND/OR OTHER PARTIES PROVIDE THE PROGRAM "AS IS" WITHOUT WARRANTY OF ANY KIND, EITHER EXPRESSED OR IMPLIED, INCLUDING, BUT NOT LIMITED TO, THE IMPLIED WARRANTIES OF MERCHANTABILITY AND FITNESS FOR A PARTICULAR PURPOSE. THE ENTIRE RISK AS TO THE QUALITY AND PERFORMANCE OF THE PROGRAM IS WITH YOU. SHOULD THE PROGRAM PROVE DEFECTIVE, YOU ASSUME THE COST OF ALL NECESSARY SERVICING, REPAIR OR CORRECTION.

12 IN NO EVENT UNLESS REQUIRED BY APPLICABLE LAW OR AGREED TO IN WRITING WILL ANY COPYRIGHT HOLDER, OR ANY OTHER PARTY WHO MAY MODIFY AND/OR REDISTRIBUTE THE PROGRAM AS PERMITTED ABOVE, BE LIABLE TO YOU FOR DAMAGES, INCLUDING ANY GENERAL, SPECIAL, INCIDENTAL OR CONSEQUENTIAL DAMAGES ARISING OUT OF THE USE OR INABILITY TO USE THE PROGRAM (INCLUDING BUT NOT LIMITED TO LOSS OF DATA OR DATA BEING RENDERED INACCURATE OR LOSSES SUSTAINED BY YOU OR THIRD PARTIES OR A FAILURE OF THE PROGRAM TO OPERATE WITH ANY OTHER PROGRAMS), EVEN IF SUCH HOLDER OR OTHER PARTY HAS BEEN ADVISED OF THE POSSIBILITY OF SUCH DAMAGES.

END OF TERMS AND CONDITIONS

## **Servis ve Destek**

Https://www.asus.com/support/ adresindeki çok dilli web sitemizi ziyaret edin.

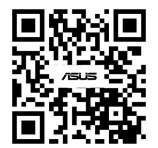